# <span id="page-0-0"></span>Dell Precision™ Workstation 350 ユーザーズガイド

[お使いのコンピュータについて](file:///C:/data/systems/ws350/ja/UG/info.htm#1169502) お使いのコンピュータに関する情報の検索 [仕様](file:///C:/data/systems/ws350/ja/UG/info.htm#1170063) <u>[お使いのコンピュータ](file:///C:/data/systems/ws350/ja/UG/aboutmt.htm#1084976)</u> [コンピュータの正面](file:///C:/data/systems/ws350/ja/UG/aboutmt.htm#1108083) [コンピュータの背面](file:///C:/data/systems/ws350/ja/UG/aboutmt.htm#1108245) [コンピュータの内部](file:///C:/data/systems/ws350/ja/UG/aboutmt.htm#1108608) [システム基板のコンポーネント](file:///C:/data/systems/ws350/ja/UG/aboutmt.htm#1108230) [コンピュータのクリーニング](file:///C:/data/systems/ws350/ja/UG/cleaning.htm#1105188) [コンピュータをクリーニングする前に](file:///C:/data/systems/ws350/ja/UG/cleaning.htm#1105173) [コンピュータ、キーボード、およびモニタ](file:///C:/data/systems/ws350/ja/UG/cleaning.htm#1105288) <u>[マウス](file:///C:/data/systems/ws350/ja/UG/cleaning.htm#1105121)</u><br>[フロッピードライブ](file:///C:/data/systems/ws350/ja/UG/cleaning.htm#1105129) CD [および](file:///C:/data/systems/ws350/ja/UG/cleaning.htm#1105136) DVD [アドバンス機能](file:///C:/data/systems/ws350/ja/UG/advfeat.htm#1101281) <u>LegacySelect [テクノロジコントロール](file:///C:/data/systems/ws350/ja/UG/advfeat.htm#1101319)</u> [管理機能](file:///C:/data/systems/ws350/ja/UG/advfeat.htm#1110375) [セキュリティ機能](file:///C:/data/systems/ws350/ja/UG/advfeat.htm#1101341) <u>[パスワードによる保護](file:///C:/data/systems/ws350/ja/UG/advfeat.htm#1110952)</u><br>[セットアップユーティリティ](file:///C:/data/systems/ws350/ja/UG/advfeat.htm#1101564) [ジャンパ設定](file:///C:/data/systems/ws350/ja/UG/advfeat.htm#1117484) <u>[電源ボタン](file:///C:/data/systems/ws350/ja/UG/advfeat.htm#1117875)</u><br>IEEE 1394 [デバイスの接続](file:///C:/data/systems/ws350/ja/UG/advfeat.htm#1123596) **[TAPI](file:///C:/data/systems/ws350/ja/UG/advfeat.htm#1123700)** [ハイパースレッディング](file:///C:/data/systems/ws350/ja/UG/advfeat.htm#1126128) [Microsoft](file:///C:/data/systems/ws350/ja/UG/xpfeat.htm#1084976)® Windows® XP について [概要](file:///C:/data/systems/ws350/ja/UG/xpfeat.htm#1098823) <u>…。<br></u>[新しいユーザーインタフェース](file:///C:/data/systems/ws350/ja/UG/xpfeat.htm#1099233) [ファイルと設定の転送ウィザード](file:///C:/data/systems/ws350/ja/UG/xpfeat.htm#1100236) [アプリケーションとデバイスの互換性](file:///C:/data/systems/ws350/ja/UG/xpfeat.htm#1102916) [システムの復元](file:///C:/data/systems/ws350/ja/UG/xpfeat.htm#1099327) ユ<u>ーザーアカウントおよびユーザーの簡易切り替え</u><br>[家庭用および小企業用ネットワーク](file:///C:/data/systems/ws350/ja/UG/xpfeat.htm#1099454) [インターネット接続ファイアウォール](file:///C:/data/systems/ws350/ja/UG/xpfeat.htm#1099460) [コンピュータの部品の取り外しと取り付け](file:///C:/data/systems/ws350/ja/UG/mtparts.htm#1084976) [コンピュータカバーの開き方](file:///C:/data/systems/ws350/ja/UG/mtcvrop.htm#1105303) [ドライブ](file:///C:/data/systems/ws350/ja/UG/mtcards.htm#1112854) PCI [カード](file:///C:/data/systems/ws350/ja/UG/mtdrvs.htm#1152103) <u>AGP [カード](file:///C:/data/systems/ws350/ja/UG/mtagp.htm#1105394)</u><br>[マイクロプロセッサ](file:///C:/data/systems/ws350/ja/UG/mtprcsr.htm#1131296) [メモリ](file:///C:/data/systems/ws350/ja/UG/memory.htm#1106077) [バッテリ](file:///C:/data/systems/ws350/ja/UG/battery.htm#1105367) [コンピュータカバーの閉じ方](file:///C:/data/systems/ws350/ja/UG/mtclose.htm#1105253) [問題の解決](file:///C:/data/systems/ws350/ja/UG/solve.htm#1211513) <u>[バッテリの問題](file:///C:/data/systems/ws350/ja/UG/solve.htm#1211702)</u> [カードの問題](file:///C:/data/systems/ws350/ja/UG/solve.htm#1211721) [ドライブの問題](file:///C:/data/systems/ws350/ja/UG/solve.htm#1211760) ことなどの問題 [電子メール、モデム、およびインターネットの問題](file:///C:/data/systems/ws350/ja/UG/solve.htm#1212005) [エラーメッセージ](file:///C:/data/systems/ws350/ja/UG/solve.htm#1212058) [一般的な問題](file:///C:/data/systems/ws350/ja/UG/solve.htm#1212370) IEEE 1394 [デバイスの問題](file:///C:/data/systems/ws350/ja/UG/solve.htm#1212496) [キーボードの問題](file:///C:/data/systems/ws350/ja/UG/solve.htm#1212525) [メモリの問題](file:///C:/data/systems/ws350/ja/UG/solve.htm#1212555) [マウスの問題](file:///C:/data/systems/ws350/ja/UG/solve.htm#1212579) [ネットワークの問題](file:///C:/data/systems/ws350/ja/UG/solve.htm#1212638) [電源の問題](file:///C:/data/systems/ws350/ja/UG/solve.htm#1212723) [プリンタの問題](file:///C:/data/systems/ws350/ja/UG/solve.htm#1212783) [シリアルまたはパラレルデバイスの問題](file:///C:/data/systems/ws350/ja/UG/solve.htm#1212868) <u>[サウンドとスピーカーの問題](file:///C:/data/systems/ws350/ja/UG/solve.htm#1212919)</u><br>システム基板の問<u>題</u> <u>[ビデオとモニタの問題](file:///C:/data/systems/ws350/ja/UG/solve.htm#1213064)</u><br>[アドバンストラブルシューティング](file:///C:/data/systems/ws350/ja/UG/advanced.htm#1182435) [診断ライト](file:///C:/data/systems/ws350/ja/UG/advanced.htm#1182473) [ビープコード](file:///C:/data/systems/ws350/ja/UG/advanced.htm#1187512) Dell [診断プログラム](file:///C:/data/systems/ws350/ja/UG/advanced.htm#1183535) [ドライバ](file:///C:/data/systems/ws350/ja/UG/advanced.htm#1189266) ーントン:<br>[システムの復元の使い方](file:///C:/data/systems/ws350/ja/UG/advanced.htm#1183735) [ソフトウェアおよびハードウェアの非互換性の解決](file:///C:/data/systems/ws350/ja/UG/advanced.htm#1183784) <u>[困ったときは](file:///C:/data/systems/ws350/ja/UG/cpg_help.htm#1106960)</u><br>- テクニカルサポー<u>ト</u> <u>[ご注文に関する問題](file:///C:/data/systems/ws350/ja/UG/cpg_help.htm#1103136)</u><br>[製品情報](file:///C:/data/systems/ws350/ja/UG/cpg_help.htm#1103139) [お問い合わせになる前に](file:///C:/data/systems/ws350/ja/UG/cpg_help.htm#1103155) <u>[デルへのお問い合わせ](file:///C:/data/systems/ws350/ja/UG/contact.htm#1008535)</u><br>[保証に関する情報](file:///C:/data/systems/ws350/ja/UG/warrnty.htm#1030666) [快適な使い方](file:///C:/data/systems/ws350/ja/UG/ergo.htm#999372) [認可機関の情報](file:///C:/data/systems/ws350/ja/UG/regs.htm#998207) [用語集](file:///C:/data/systems/ws350/ja/UG/glossary.htm#1108624)

■ メモ: 操作上、知っておくと便利な情報が記載されています。

● 注意: ハードウェアの破損またはデータの損失の可能性があることを示します。また、その問題を回避するための方法も示されています。

# ▲ 警告: 物的損害、けがまたは死亡の原因となる可能性があることを示します。

略語およびその定義の一覧は、「**用語集**」 を参照してください。

Dell™ n Series コンピュータをご購入いただいた場合、このマニュアルの Microsoft® Windows® オペレーティングシステムについての説明は適用されません。

### このマニュアルの内容は予告なく変更されることがあります。 © **2002 - 2003** すべての著作権は **Dell Computer Corporation** にあります。

Dell Computer Corporation からの書面による許可なしには、いかなる方法においてもこのマニュアルの複写、転載を禁じます。

このマニュアルに使用されている商標: Dell, DELL のロゴ、Inspiron, Dell Precision, Dimension, OptiPlex, Dell OpenManage, DellNet, および Latitude は Dell Computer Corporation の商標です。Intel, Pentium, および<br>Celeron は Intel Corporation の登録時間です。Microsoft,

このマニュアルでは、上記以外の商標や会社名が使用されている場合があります。 これらの商標や会社名は、一切 Dell Computer Corporation に所属するものではありません。

**Model DHM**

**2003** 年 **1** 月 **P/N 3T439 Rev. A02**

# お使いのコンピュータ Dell Precision™ Workstation 350 ユーザーズガイド

- [コンピュータの正面](#page-2-0)
- [コンピュータの背面](#page-3-0)
- [コンピュータの内部](#page-4-0)
- [システム基板のコンポーネント](#page-4-1)

# <span id="page-2-0"></span>コンピュータの正面

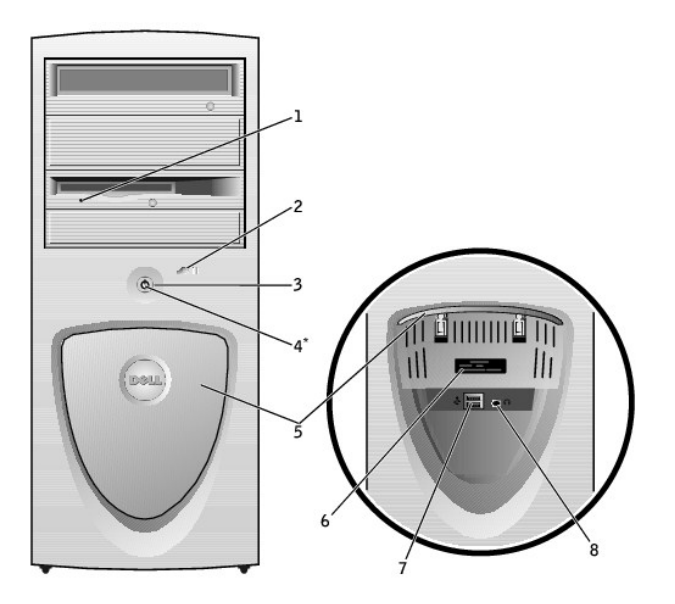

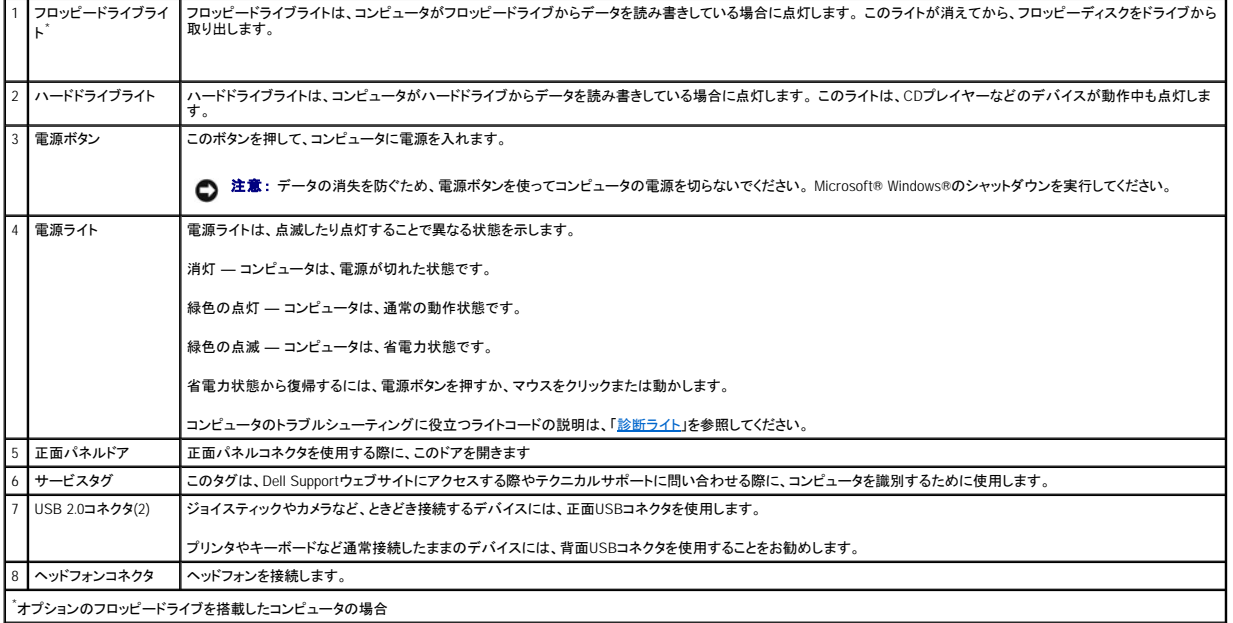

# <span id="page-3-0"></span>コンピュータの背面

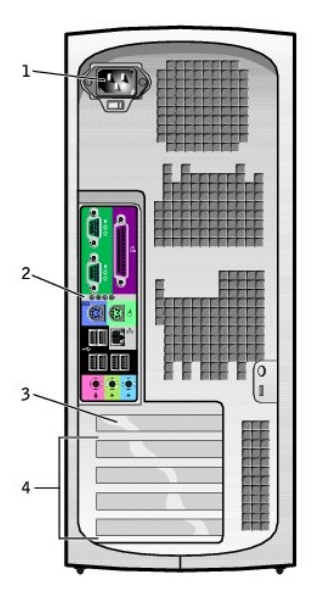

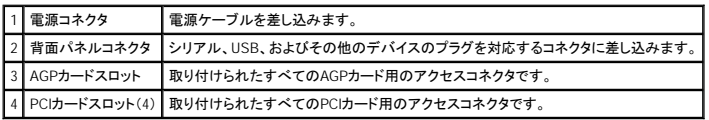

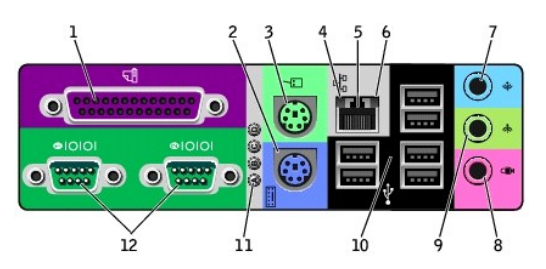

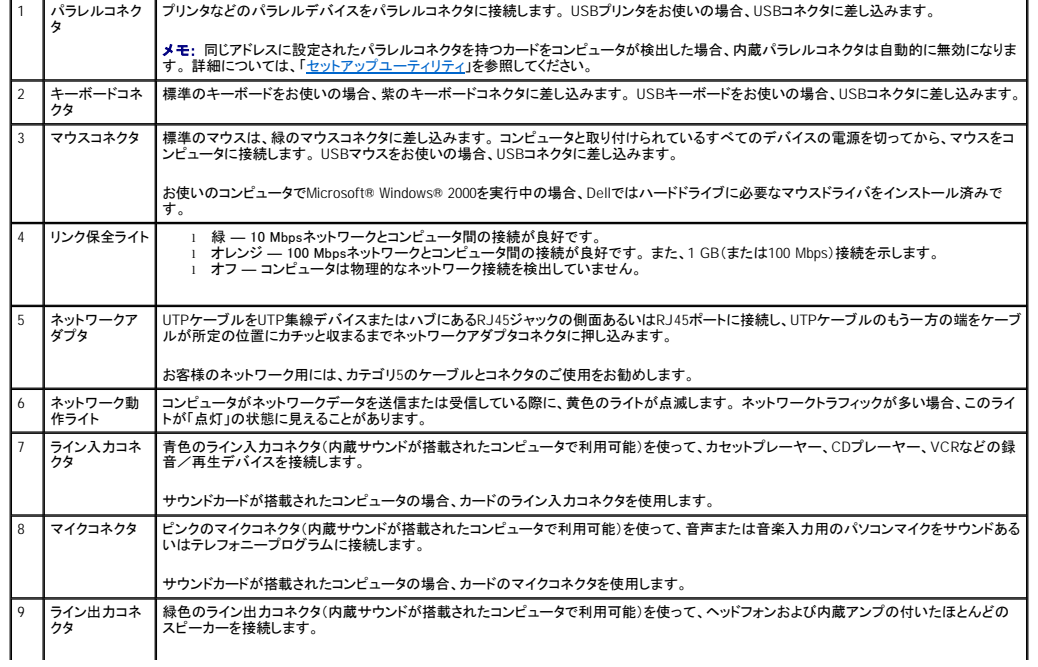

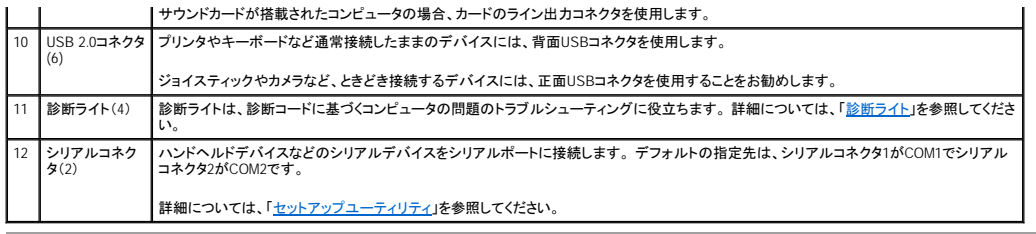

# <span id="page-4-0"></span>コンピュータの内部

- $\hat{\textbf{A}}$ 、警告: この項の手順を開始する前に、『システム情報ガイド』の安全上の注意を参照してください。
- ▲ 警告: 感電を防ぐため、カバーを開く前にコンピュータの電源プラグを必ずコンセントから抜いてください。
- 注意: コンピュータカバーを開く際は、間違ってシステム基板からケーブルを外さないように注意してください。

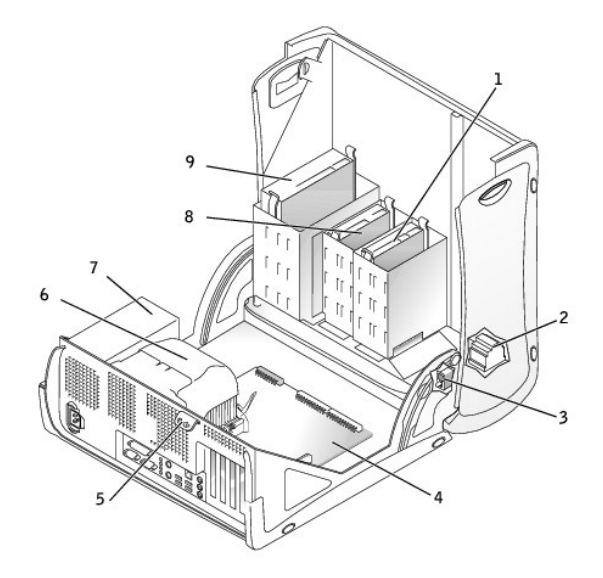

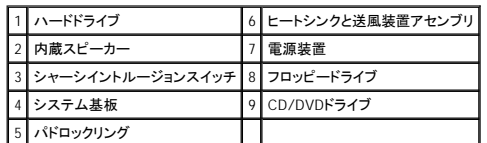

### ケーブルの色

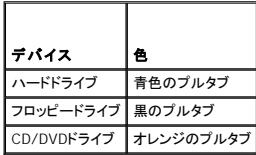

<span id="page-4-1"></span>システム基板のコンポーネント

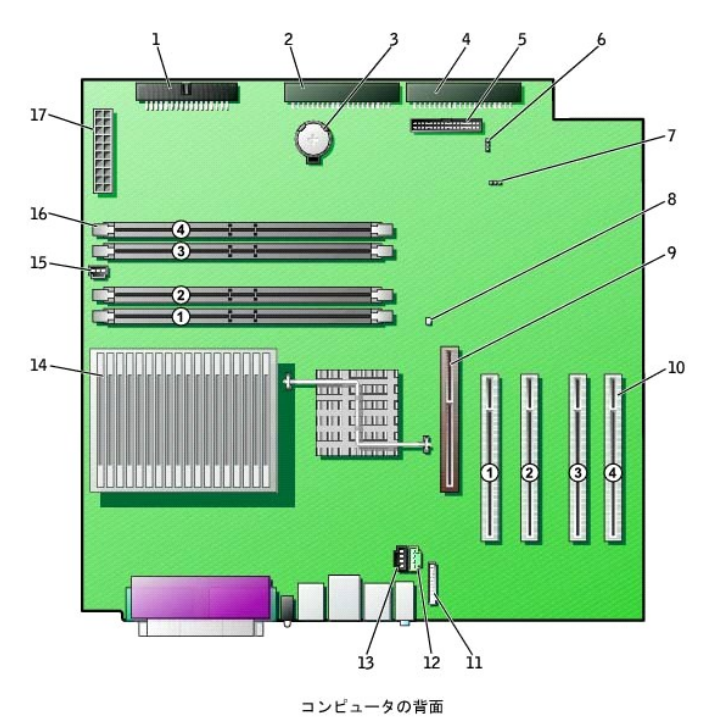

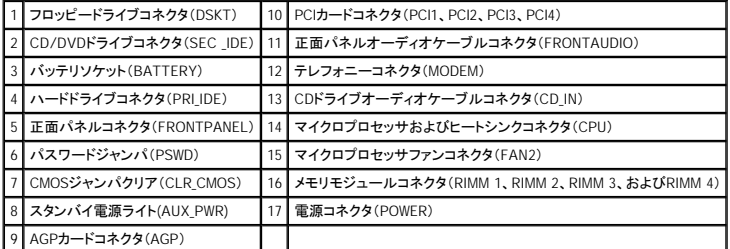

# アドバンストラブルシューティング Dell Precision™ Workstation 350 ユーザーズガイド

- [診断ライト](#page-6-0)
- $Q$  $E-J=K$
- Dell[診断プログラム](#page-8-0)
- $e$   $F54N$
- [システムの復元の使い方](#page-10-0)
- [ソフトウェアおよびハードウェアの非互換性の解決](#page-11-0)

# <span id="page-6-0"></span>診断ライト

r

問題のトラブルシューティングを容易にするため、お使いのコンピュータには背面パネルに「A」、「B」、「C」、および「D」とラベルされた4つのライトが装備されています。 これらのライトは、黄色または緑色<br>です。 コンピュータが正常に起動すると、ライトが点灯します。 コンピュータが起動した後、ライトは緑色に点灯したままです。 コンピュータが誤動作している場合、ライトの色や組み合わせ順によって問<br>題を識別できます。

# △ 警告: この項の手順を実行する前に、『システム情報ガイド』の安全上の注意を参照してください。

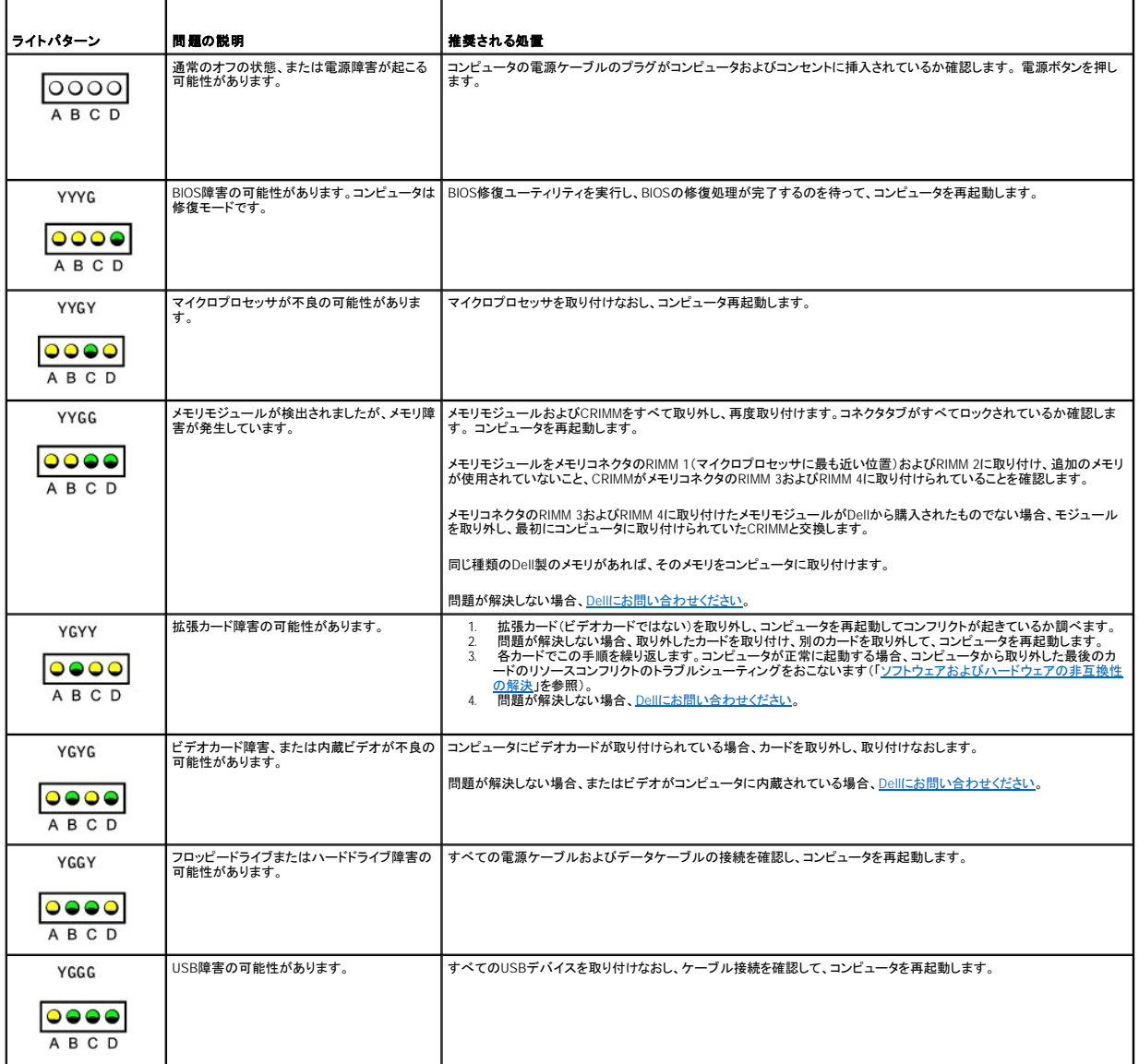

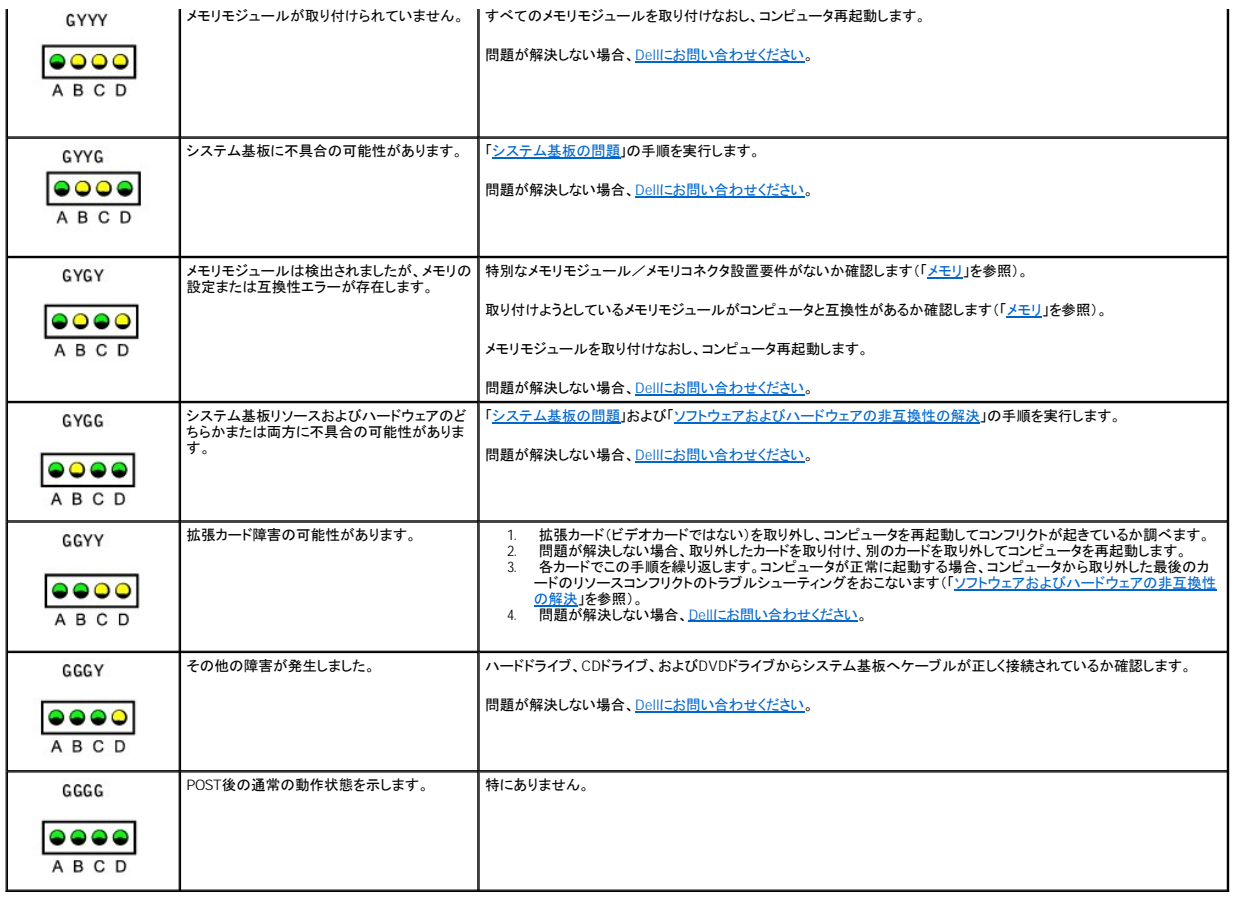

# <span id="page-7-0"></span>ビープコード

お使いのコンピュータの起動時に、モニタにエラーメッセージまたは問題を表示できない場合、ビープ音が連続して鳴ることがあります。 このビープ自仕ビープコードと呼ばれ、問題を特定します。 ビー<br>プコードには、ビープ音がまず1回鳴り、次に連続して3回鳴ってから、1回鳴るものがあります(コード1-3-1)。 このビープコードは、コンピュータにメモリの問題が発生していることを示します。

起動時にコンピュータがビープ音を発する場合、次の手順を実行します。

- 1. <u>[診断チェックリスト](file:///C:/data/systems/ws350/ja/UG/cpg_help.htm#1103167)</u>にビ―プコードを書き込み、次の表で推奨される処理を実行します。
- 2. Dell[診断プログラム](#page-8-0)を実行し、その原因をつきとめます。
- 3. Dellに<u>連絡して</u>テクニカルサポートを受けてください。

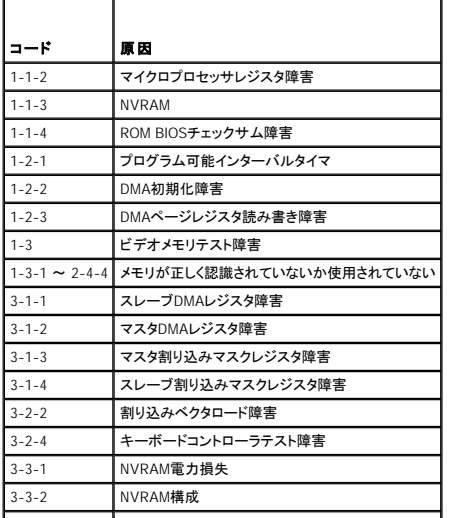

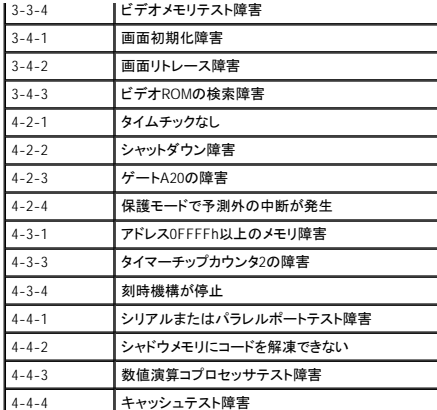

# <span id="page-8-0"></span>**Dell**診断プログラム

# **Dell**診断プログラムを使用するとき

コンピュータに問題が発生した場合、Dellテクニカルサポートに問い合わせる前に、「<mark>[問題の解決](file:///C:/data/systems/ws350/ja/UG/solve.htm#1211513)」</mark>のチェック事項を実行してから、Dell診断プログラムを実行してください。 Dell診断プログラムを実行する<br>ことによって、Dellに問い合わせなくても問題を解決できる場合があります。 Dellに問い合わせる場合、テストの結果はDellのサポート担当者に重要な情報を提供します。

Dell診断プログラムでは、以下のことが可能です。

- 1 1つまたはすべてのデバイスのクイックテスト、全体テスト、またはカスタムテストの実行
- l 起きている問題の症状に基づいたテストの選択
- 1 テストが実行される回数の選択
- l テスト結果の表示
- 1 エラーが検出された場合のテストの中断
- 1 テストとデバイスについて説明したオンラインへルプ情報へのアクセス
- l テストが正常に終了したかどうかを知らせるステータスメッセージの受信
- l 問題が検出された場合のエラーメッセージの受信

### **Dell**診断プログラムの起動

作業を始める前に、これらの手順を印刷しておくことをお勧めします。

**△ 注意:** Dell診断プログラムは、Dell™コンピュータ専用です。 このプログラムを別のコンピュータで使用すると、エラーメッセージが表示されます。

[セットアップユーティリティを起動し、](file:///C:/data/systems/ws350/ja/UG/advfeat.htm#1101572)コンピュータの設定情報を閲覧して、テストするデバイスがセットアップユーティリティに表示され、アクティブであることを確認します。

[ハードドライブ](#page-8-1)または『Drivers and Utilities CD』(『ResourceCD』とも呼ばれます)からDell診断プログラムを起動します。

#### <span id="page-8-1"></span>ハードドライブからの**Dell**診断プログラムの起動

- 1. コンピュータをシャットダウンして、再起動します。
- 2. DELL<sup>TM</sup>ロゴが表示されたらすぐに、<F12>を押します。

メモ: 診断プログラムユーティリティパーティションが検出されませんというメッセージを受信した場合、手順に従って『Drivers and Utilities CD』から Dell[診断プログラムを実行します](#page-8-2)。

こで時間をおきすぎてMicrosoft® Windows®ロゴが表示されてしまったら、Windowsデスクトップが表示されるまで待ちます。 次に、スタートメニューからコンピュータをシャットダウンして、再度 試みます。

3. 起動デバイスの一覧が表示されたら、 **Boot to Utility Partition**をハイライト表示して、 <Enter>を押します。

4. Dell Diagnostics Main Menuが表示されたら、実行す[るテストを選びます](#page-9-1)。

#### <span id="page-8-2"></span>『**Drivers and Utilities CD**』からの**Dell**診断プログラムの起動

- 1. CDドライブに『Drivers and Utilities CD』を挿入します。
- 2. コンピュータをシャットダウンして、再起動します。

DELL<sup>TM</sup>ロゴが表示されたらすぐに、<F12>を押します。

ここで時間をおきすぎてWindowsのロゴが表示されてしまったら、Windowsデスクトップが表示されるまで待ちます。 次に、スタートメニューからコンピュータをシャットダウンして、再度試みます。

メモ: この機能は、起動順序を1回だけ変更します。 次回の起動時には、コンピュータはセットアップユーティリティで指定したデバイスから起動します。

- 3. 起動デバイスの一覧が表示されたら、 **IDE CD-ROM Device**をハイライト表示して、 <Enter>を押します。
- 4. CDの起動メニューから**IDE CD-ROM Device**オプションを選びます。
- 5. 表示されたメニューから**Boot from CD-ROM**オプションを選びます。
- 6. 1と入力してResourceCDメニューを起動します。
- 7. 2と入力してDell診断プログラムを起動します。
- 8. 番号の付いた一覧から**Run the 32 Bit Dell Diagnostics**を選びます。 複数のバージョンが表示されている場合、お使いのプラットフォームに該当するバージョンを選びます。
- 9. Dell Diagnostics Main Menuが表示されたら、実行するテストを選びます。

### <span id="page-9-1"></span>**Dell**診断プログラムのメインメニュー

- 1. Dell診断プログラムがロードされ**Main Menu**画面が表示されたら、希望のオプション用のボタンをクリックします。
- メモ: お使いのコンピュータのサービスタグナンバーは、各テスト画面の一番上にあります。

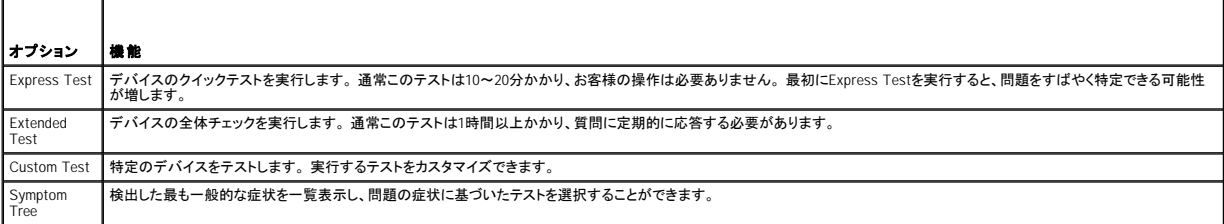

2. テスト中に問題を検出すると、エラーコードと問題の説明を示すメッセージが表示されます。 エラーコードと問題の説明を記録し、画面の指示に従います。

- エラーが解決できない場合、Dell[にお問い合わせください](file:///C:/data/systems/ws350/ja/UG/cpg_help.htm#1106960)。
- 3. **Custom Test**または**Symptom Tree**オプションからテストを実行する場合、以下の表で詳細について説明したタブをクリックします。

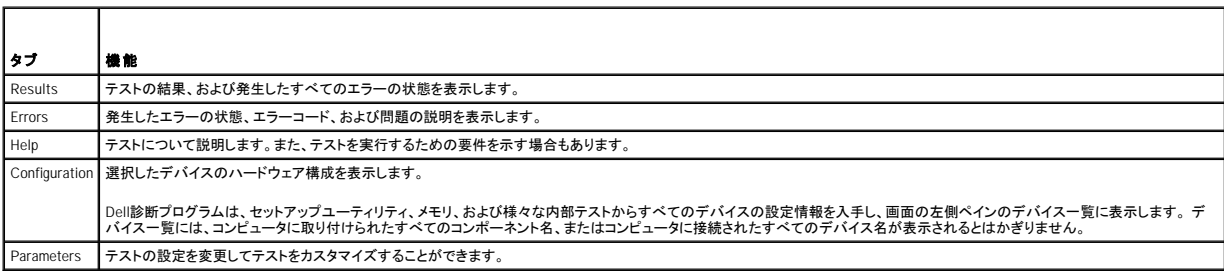

4. 『Drivers and Utilities CD』からDell診断プログラムを実行している場合、テストが終了したらCDを取り出します。

5. テスト画面を閉じ、 **Main Menu**画面に戻ります。 Dell診断プログラムを終了してコンピュータを再起動するには、**Main Menu**画面を閉じます。

# <span id="page-9-0"></span>ドライバ

# ドライバとは?

ドライバは、プリンタ、マウス、キーボードなどのデバイスを制御するプログラムです。 すべてのデバイスにドライバプログラムが必要です。

ドライバは、デバイスとそのデバイスを使用するプログラム間の通訳のような役目をします。 各デバイスは、そのデバイスのドライバだけが認識する専用のコマンドセットを持っています。

キーボードドライバなど、ドライバの多くはMicrosoft® Windows®オペレーティングシステムに付属しています。 以下の場合、ドライバをインストールする必要があります。

- l オペレーティングシステムをアップグレードした場合
- 1 オペレーティングシステムを再インストールした場合
- 1 新しいデバイスを接続または設置した場合

デバイスに問題が起こった場合、次項にある手順を実行して問題の原因がドライバかどうかを判断し、必要な場合にはドライバをアップデートしてください。

# ドライバの識別

#### **Windows XP**

- 1. スタートボタンをクリックして、コントロールパネルをクリックします。
- 2. コントロールパネルウィンドウの作業する分野を選びますで、パフォーマンスとメンテナンスをクリックします。
- 3. パフォーマンスとメンテナンスウィンドウで、システムをクリックします。
- 4. システムのプロパティウィンドウで、ハードウェアタブをクリックします。
- 5. デバイスマネージャをクリックします。
- 6. デバイスマネージャウィンドウで一覧をスクロールダウンし、デバイスアイコン上の感嘆符([!]の付いた黄色の円)の付いたデバイスを探します。

デバイス名の横に感嘆符がある場合、ドライバの再インストールまたは新しいドライバのインストールが必要な場合があります。

#### **Windows 2000**

- 1. スタートボタンをクリックし、設定をポイントして、コントロールパネルをクリックします。
- 2. コントロールパネルウィンドウで、システムをダブルクリックします。
- 3. システムのプロパティウィンドウで、ハードウェアタブをクリックします。
- 4. デバイスマネージャをクリックします。
- 5. デパイスマネージャウィンドウで一覧をスクロールダウンし、デバイスアイコン上の感嘆符([!]の付いた黄色の円)の付いたデバイスを探します。

デバイス名の横に感嘆符がある場合、ドライバの再インストールまたは新しいドライバのインストールが必要な場合があります。

# ドライバの再インストール

**メモ:** デバイスドライバとユーザーマニュアルにアクセスするには、Windowsを実行中に『ResourceCD』を使用する必要があります。

1. CDドライブに『Drivers and Utilities CD』を挿入します。

初めて『Drivers and Utilities CD』をご使用になる場合、インストールウィンドウが開きCDがインストールを開始することを知らせます。 **OK**をクリックし、インストールプログラムプロンプトに従っ<br>て、インストールを完了します。

- 2. **Dell ResourceCD**用の**InstallShield**ウィザードへようこそ画面で、次へをクリックします。
- 3. システムモデル、オペレーティングシステム、およびトピックの適切な選択をおこないます。
- 4. トピックドロップダウンメニューでマイドライバをクリックします。

『Drivers and Utilities CD』はコンピュータのハードウェアとオペレーティングシステムをスキャンし、次にシステム設定用のデバイスドライバの一覧を表示します。

5. 該当するドライバをクリックし、指示に従ってお使いのコンピュータ用のドライバをダウンロードします。

お使いのコンピュータに利用できるすべてのドライバの一覧を表示させるには、トピックドロップダウンメニューのドライバをクリックします。

Dellの「Drivers and Utilities CD ガイド」にアクセスするには、トピックドロップダウンメニューでユーザーズガイドをクリックして、**Dell Precision ResourceCD**をクリックします。

# <span id="page-10-0"></span>システムの復元の使い方

Microsoft® Windows® XPオペレーティングシステムは、システムの復元を提供しています。システムの復元を使って、ハードウェア、ソフトウェア、または他のシステム設定への変更が原因でコンピュー<br>タの動作に不具合が生じた場合、(データファイルに影響を与えずに)以前の動作状態に戻すことができます。 システムの復元の使い方については、Windowsのヘルプを参照してください。

注意: データファイルは定期的にバックアップをおこなってください。 システムの復元は、データファイルを監視したり、データファイルを復元しません。

# 復元ポイントの作成

- 1. スタートボタンをクリックします。
- 2. ヘルプとサポートをクリックします。
- 3. システムの復元をクリックします。
- 4. 画面の指示に従います。

# コンピュータの以前の動作状態への復元

**注意**: お使いのコンピュータを以前の動作状態に復元する前に、開いているファイルをすべて保存して閉じ、開いているプログラムをすべて終了してください。 システムの復元が完了するまで<br>は、ファイルやプログラムを変更したり、開いたり、削除しないでください。

- 1. スタートボタンをクリックし、すべてのプログラム → アクセサリ → システムツールとポイントしてから、システムの復元をクリックします。
- 2. コンピュータを以前の状態に復元するが選択されているか確認して、次へをクリックします。
- 3. コンピュータを以前の状態に復元する時点の日付をクリックします。

復元ポイントの選択画面に、復元ポイントが選べるカレンダーが表示されます。 すべての利用可能な復元ポイントのある日付が太字で表示されます。

4. 復元ポイントを選んで、次へをクリックします。

日付に復元ポイントが1つだけある場合、その復元ポイントが自動的に選ばれます。 2つ以上の復元ポイントが利用可能な場合、希望の復元ポイントをクリックします。

5. 次へをクリックします。

システムの復元がデータの収集を完了したら、**復元は完了しました**画面が表示され、コンピュータが自動的に再起動します。

6. コンピュータが再起動したら、**OK**をクリックします。

復元ポイントを変更するには、別の復元ポイントを使って手順を繰り返すか、または復元を取り消すことができます。

### 最後のシステムの復元の取り消し

**注意**: 最後におこなったシステムの復元を取り消す前に、開いているファイルをすべて保存して閉じ、開いているプログラムをすべて終了してください。 システムの復元が完了するまでは、ファ<br>イルやプログラムを変更したり、開いたり、削除しないでください。

- 1. スタートボタンをクリックし、すべてのプログラム → アクセサリ → システムツールとポイントしてから、システムの復元をクリックします。
- 2. 以前の復元を取り消すをクリックし、次へをクリックします。
- 3. 次へをクリックします。

システムの復元画面が表示され、コンピュータは自動的に再起動します。

4. コンピュータが再起動したら、**OK**をクリックします。

# システムの復元の有効化

200 MBしか空容量のないハードディスクにWindows XPを再インストールした場合、システムの復元は自動的に無効に設定されています。 システムの復元が有効になっているか確認するには、次の手 順を実行します

- 1. スタートボタンをクリックして、コントロールパネルをクリックします。
- 2. パフォーマンスとメンテナンスをクリックします。
- 3. システムをクリックします。
- 4. システムの復元タブをクリックします。
- 5. すべてのドライブでシステムの復元を無効にするにチェックマークが外されているか確認します。

# <span id="page-11-0"></span>ソフトウェアおよびハードウェアの非互換性の解決

### **Microsoft**® **Windows**® **XP**

Windows XP IRQコンフリクトは、デバイスがオペレーティングシステムのセットアップ中に検出されない、または検出されても正しく設定されていない場合に発生します。

Windows XPを実行しているコンピュータでコンフリクトを調べるには、次の手順を実行します。

- 1. スタートボタンをクリックして、コントロールパネルをクリックします。
- 2. パフォーマンスとメンテナンスをクリックして、システムをクリックします。
- 3. ハードウェアタブをクリックして、デバイスマネージャをクリックします。
- 4. デバイスマネージャ一覧で、その他のデバイスとのコンフリクトをチェックします。

コンフリクトは、コンフリクトを起こしているデバイスの横の黄色の感嘆符(!)、またはデバイスが無効な場合は赤のXで示されます。

5. コンフリクトをダブルクリックして、プロパティウィンドウを表示します。

IRQコンフリクトが存在する場合、プロパティウィンドウのデバイスの状態領域にデバイスのIRQを共有するカードまたはデバイスが表示されます。

6. デバイスを再設定するか、デバイスをデバイスマネージャから取り外してコンフリクトを解消します。

### **Windows 2000**

Windows 2000を実行しているコンピュータでコンフリクトを調べるには、次の手順を実行します。

- 1. スタートボタンをクリックし、設定をポイントして、コントロールパネルをクリックします。
- 2. コントロールパネルウィンドウで、システムをダブルクリックします。
- 3. ハードウェアタブをクリックします。
- 4. デバイスマネージャをクリックします。
- 5. 表示をクリックし、 次にリソース(接続別)をクリックします。
- 6. 割り込み要求(**IRQ**)をダブルクリックして、IRQの割り当てを表示します。

コンフリクトは、コンフリクトを起こしているデバイスの横の黄色の感嘆符(!)、またはデバイスが無効な場合は赤のXで示されます。

7. コンフリクトをダブルクリックして、プロパティウィンドウを表示します。

IRQコンフリクトが存在する場合、プロパティウィンドウのデバイスの状態領域にデバイスのIRQを共有するカードまたはデバイスが表示されます。

8. デバイスを再設定するか、デバイスをデバイスマネージャから取り外してコンフリクトを解消します。

Windows 2000のハードウェアに関するトラブルシューティングを使用するには、次の手順を実行します。

- 1. スタートボタンをクリックし、ヘルプをクリックします。
- 2. 目次でトラブルシューティングと保守をクリックし、**Windows 2000**に関するトラブルシューティングをクリックして、ハードウェアをクリックします。
- 3. ハードウェアに関するトラブルシューティング一覧で、コンピュータにあるハードウェアの競合を解決する必要がありますをクリックして、次へをクリックします。

# アドバンス機能

Dell Precision™ Workstation 350 ユーザーズガイド

- LegacySelect[テクノロジコントロール](#page-13-0)
- [管理機能](#page-13-1)
- [セキュリティ機能](#page-14-0)
- [パスワードによる保護](#page-14-1)
- [セットアップユーティリティ](#page-17-0)
- [ジャンパ設定](#page-20-0)
- [電源ボタン](#page-20-1)
- **IEEE 1394[デバイスの接続](#page-21-0)**
- **O** [TAPI](#page-21-1)

# <span id="page-13-0"></span>**LegacySelect**テクノロジコントロール

LegacySelect(レガシーセレクト)テクノロジコントロールは、共通プラットフォーム、ハードドライブイメージ、およびヘルプデスク手続きを基本としたレガシーフル、レガシー限定、またはレガシーフリーの<br>ソリューションを提供します。 管理者は、セットアップユーティリティ、Dell OpenManage™ IT Assistant、またはDell™ カスタムファクトリー統合を介してコントロールを利用できます。

LegacySelectを使うことによって、管理者はシリアル/USBコネクタ、パラレルコネクタ、フロッピードライブ、PS/2 マウスなどのコネクタおよびメディアデバイスを電子的に活動化または非活動化すること<br>ができます。 非活動化されたコネクタおよびメディアデバイスによって、リソースが使用可能になります。 変更を有効にするには、コンピュータを再起動する必要があります。

# <span id="page-13-1"></span>管理機能

### **ASF**(**Alert Standard Format**)

ASFは、「プレオペレーティングシステム」または「オペレーティングシステム不在」警告技術を指定するDMTF管理標準です。 オペレーティングシステムがスリーブ状態にあるとき、またはコンピュータの<br>電源が切れているときに、 セキュリティの問題および障害が発生している可能性があるという警告を発するよう設計されています。 ASFは、以前のオペレーティングシステムの不在警告テクノロジに優先<br>するよう設計されています。

お使いのコンピュータは、次のASF警告およびリモート機能をサポートします。

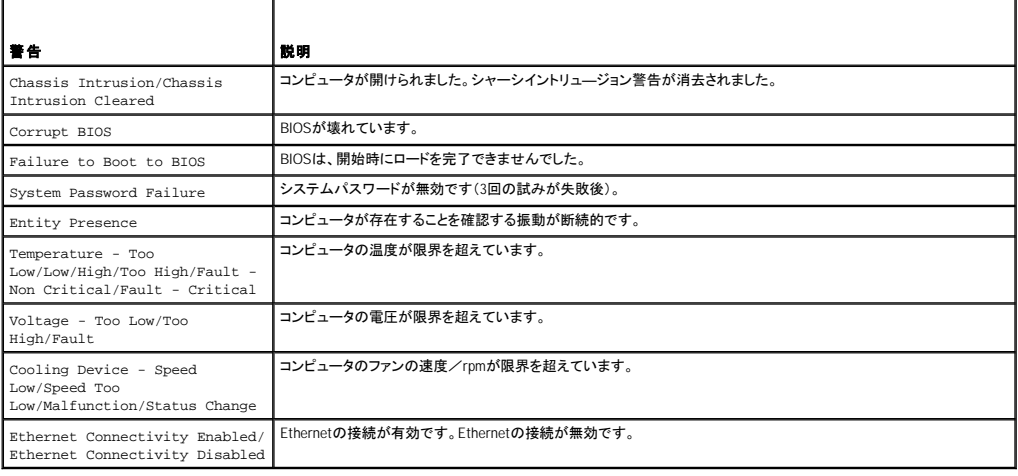

DellのASF導入の詳細については、Dellサポートトウェブサイト**support.jp.dell.com**で入手できる『ASFユーザーズガイド』および『ASF管理者ガイド』を参照してください。

### **Dell OpenManage IT Assistant**

IT Assistantは、企業のネットワーク上のコンピュータやその他のデバイスを設定、管理、監視します。 IT Assistantは、業界標準の管理ソフトウェアを装備したコンピュータの資産、設定、イベント(警<br>告)、セキュリティを管理します。 また、SNMP、DMI、およびCIMの業界標準に準拠する計装をサポートします。

DMIとCIMを基本にしたDell OpenManage Client/クライアント用ソフトウェアは、お使いのコンピュータで使用できます。 IT Assistantの情報は、Dellサポートウェブサイト**support.jp.dell.com**で入手で きる『Dell OpenManage IT Assistant ユーザーズガイド』を参照してください。

### Dell OpenManage Client/クライアント用ソフトウェア

Dell OpenManage Client/クライアント用ソフトウェアは、IT Assistantなどのリモート管理プログラムが、以下のことを実行するのを可能にするソフトウェアです。

- l お使いのコンピュータについての情報へのアクセス(搭載されているプロセッサの数や実行されているオペレーティングシステムの種類など)
- l コンピュータのステータスの監視(温度プローブからの熱警告やストレージデバイスからのハードドライブ障害警告を受信することなど)

l お使いのコンピュータのステータスの変更(BIOSのアップデート、またはリモートでのシャットダウンなど)

管理コンピュータは、IT Assistantを使ったネットワーク上でDell OpenManage Client/クライアント用ソフトウェアがセットアップされているコンピュータです。Dell OpenManage Client/クライアント用ソ<br>フトウェアについては、Dellサポートウェブサイトs**upport.jp.dell.com**で入手できる、『Dell OpenManage Client/クライアント用ソフトウェア ユーザーズガ

# <span id="page-14-0"></span>セキュリティ機能

# シャーシイントルージョンディテクタ

メモ: セットアップパスワードが有効な場合、セットアップパスワードがわからないと**Chassis Intrusion**の設定をリセットできません。

この機能は、シャーシが開けられたことを検出し、ユーザーに警告します。 **Chassis Intrusion**設定を変更するには、次の手順を実行します。

- 1. [セットアップユーティリティを起動します](#page-17-1)。
- 2. 下矢印キーを押して、**System Security**オプションへ移動します。
- 3. <Enter>を押して、**System Security**オプションのポップアップメニューにアクセスします。
- 4. 下矢印キーを押して、**Chassis Intrusion**設定へ移動します。
- 5. スペースバーを押してオプション設定を選びます。
- 6. セットアップユーティリティを終了します。

### オプション設定

l **Enabled** ― コンピュータカバーが開けられると、設定が**Detected**に変わり、次回のコンピュータ起動時の起動ルーチン中に次の警告メッセージが表示されます。

Alert! Cover was previously removed.(警告!カバーが取り外されました。)

**Detected**の設定をリセットするには、[セットアップユーティリティを起動します](#page-17-1)。 **Chassis Intrusion**オプションで、左右矢印キーを押して**Reset**を選択してから、**Enabled**、**Enabled-Silent**、 または**Disabled**を選びます。

- l **Enabled-Silent** (デフォルト) ― コンピュータカバーが開けられると、設定が**Detected**に変わります。 次回のコンピュータ起動時の起動順序中に警告メッセージは表示されません。
- l **Disabled** ― イントリュージョン監視はおこなわれず、メッセージも表示されません。

### パドロックリングとセキュリティケーブルスロット

次の方法の1つを使って、コンピュータのセキュリティをおこないます。

l パドロックリングはパドロックのみ、またはパドロックとループ型セキュリティケーブルをいっしょに使用します。 パドロックリングの位置は、「[コンピュータの内部](file:///C:/data/systems/ws350/ja/UG/aboutmt.htm#1108608)」を参照してください。

パドロックだけでコンピュータが開けられることを防ぐことができます。

固定されたものにセキュリティケーブルを通し、パドロックを取り付けることで、勝手にコンピュータを移動することを防ぐことができます。

1 コンピュータ背面のセキュリティケーブルスロットに市販の盗難防止デバイスを取り付けます。

メモ: 盗難防止デバイスを購入する前に、お使いのコンピュータのセキュリティケーブルスロットに対応するか確認してください。

通常、盗難防止デバイスに、金属ケーブルにロック装置とキーが付いています。ケンジントンロックをお勧めします。 ロック用デバイスに付属のマニュアルに、取り付け方法が記載されています。

# <span id="page-14-1"></span>パスワードによる保護

**注意 :** パスワードはコンピュータ内のデータに対してセキュリティを提供しますが、絶対に安全であるというわけではありません。 より強固なセキュリティが必要なデータについては、データ暗号<br>化プログラムなどの保護機能をご自身でご用意ください。

# システムパスワード

**注意** : システムバスワードを設定せずに操作中のコンピュータから離れたり、コンピュータをロックせずに放置した場合には、第三者がジャンパ設定を変更し、パスワードを解除することができま<br>す。その結果、誰でもハードドライブ内のデータにアクセスすることができるようになります。

### オプション設定

次の2つのオプションのいずれかが表示されている場合、システムパスワードの変更や新しいパスワードの入力はできません。

- l **Enabled** ― システムパスワードが設定されています。
- l **Disabled** ― システム基板のジャンパ設定によって、システムパスワードが無効になっています。

次のオプションが表示された場合のみシステムパスワードを設定できます。

l **Not Enabled** ― システムパスワードが設定されていない状態で、システム基板のパスワードジャンパが有効設定(デフォルト)になっています。

### <span id="page-14-2"></span>システムパスワードの設定

システムパスワードの入力を途中で中止したい場合は、<Tab>または <Shift><Tab>を押して別のフィールドに移動するか、手順 5を終了する前に<Esc>を押します。

- 1. [セットアップユーティリティを起動して、](#page-17-1)**Password Status**が**Unlocked**に設定されているか確認します。
- 2. **System Password**をハイライト表示して、左右矢印キーを押します。

オプション名が**Enter Password**に変わり、その後ろに32文字分の空のフィールドが現れます。

3. 新しいシステムパスワードを入力します。

32文字まで入力できます。 入力した文字を訂正する場合、<Backspace>または左矢印キーを押します。 パスワードは、大文字と小文字を区別しません。

無効なキーの組み合わせもあります。 そのような組み合わせで入力すると、スピーカーからビープ音が鳴ります。

それぞれの文字キー(または空白としてのスペースバー)を押すごとに「\*」が表示されます。

4. <Fnter>を押します。

新しいシステムパスワードが32文字未満の場合、フィールド全部に「\*」が挿入されます。 次に、オプション名が**Verify Password**に変わり、その後ろに32文字分の別の空のフィールドが現れま す。

5. パスワードを確認するために、もう一度パスワードを入力して<Enter>を押します。

パスワード設定は、**Enabled**に変わります。

6. セットアップユーティリティを終了します。

コンピュータを再起動すると、パスワード保護機能は有効になります。

### システムパスワードの入力

コンピュータを起動または再起動すると、以下のプロンプトの1つが画面に表示されます。

**Password Status**が**Unlocked**に設定されている場合

```
Type in the password and
 --<br>· press <ENTER> to leave password security enabled.
 - press <CTRL><ENTER> to disable password security.
Enter password:
```
(パスワードを入力して、<Enter>を押すと、 パスワードセキュリティは有効なままです。<Ctrl><Enter>を押すと、パスワードセキュリティは無効になります。パスワードを入力してくださ  $\tilde{U}$ 

#### **Password Status**が**Locked**に設定されている場合

Type the password and press <Enter>.

(パスワードを入力して、<Enter>を押してください。)

セットアップパスワードが設定されている場合、コンピュータはセットアップパスワードをシステムパスワードの代用として受け付けます。

入力したシステムパスワードが間違っていると、次のメッセージが表示されます。

\*\* Incorrect password. \*\*

(誤ったパスワード。)

入力したシステムパスワードが2回目も間違っていると、同じメッセージが表示されます。 システムパスワードを3回間違えると、それ以降は以下のメッセージが表示されます。

\*\* Incorrect password. \*\* Number of unsuccessful password attempts: 3 System halted! Must power down.

(誤ったパスワード。間違ったパスワード入力の回数:3 システムが停止しました!電源を落としてください。)

コンピュータの電源を入れなおした後でも、再び誤ったシステムパスワード、または不完全なシステムパスワードを入力するたびに、上記のメッセージが表示されます。

メモ: システムパスワードおよびセットアップパスワードと一緒にパスワードステータスを使用すると、無許可の変更に対してコンピュータの保護を強化できます。

### システムパスワードの取り消しと変更

- 1. [セットアップユーティリティを起動して、](#page-17-1) **Password Status**が**Unlocked**に設定されているか確認します。
- 2. コンピュータを再起動します。
- <span id="page-15-0"></span>3. プロンプトが表示されたら、システムパスワードを入力します。
- 4. <Ctrl><Enter>を押して、既存のシステムパスワードを無効にします。
- <span id="page-15-1"></span>5. **System Password**オプションに**Not Enabled**が表示されているか確認します。

**Not Enabled**と表示されたら、システムパスワードは取り消されています。 **Not Enabled**が表示されていない場合、<Alt><b>を押してコンピュータを再起動し[、手順](#page-15-0) 3[~手順](#page-15-1) 5を繰り返します。

「[システムパスワードの設定](#page-14-2)」の手順に従って、新しいパスワードを設定します。

6. セットアップユーティリティを終了します。

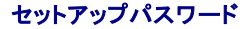

### オプション設定

- l **Enabled** ― セットアップパスワードの設定ができません。セットアップユーティリティを変更するには、セットアップパスワードを入力する必要があります。
- l **Not Enabled** ― セットアップパスワードの設定ができます。パスワード機能は有効ですがパスワードが設定されていません。

### <span id="page-16-0"></span>セットアップパスワードの設定

セットアップパスワードとシステムパスワードは同じでもかまいません。

メモ: これらのパスワードが異なる場合でも、セットアップパスワードをシステムパスワードの代わりに入力することができます。 ただし、システムパスワードは、セットアップパスワードの代わり に使用することはできません。

- 1. [セットアップユーティリティを起動して](#page-17-1) 、**Setup Password**が**Not Enabled**に設定されていることを確認します。
- 2. **Setup Password**をハイライト表示し、左右矢印キーを押します。

パスワードの入力と確認のプロンプトが表示されます。 パスワードに使用できない文字の場合、ビープ音がなります。

3. パスワードを入力して確認します。

パスワードの確認が終わると、**Setup Password**の設定は、**Enabled**に変わります。 これ以降は[、セットアップユーティリティを起動する](#page-17-1)際に、セットアップパスワードの入力を求められます。

4. セットアップユーティリティを終了します。

**Setup Password**の変更は、ただちに有効になります(コンピュータを再起動する必要ありません)。

### セットアップパスワードが有効な場合のコンピュータの操作

[セットアップユーティリティを起動すると](#page-17-1)、**Setup Password**オプションがハイライト表示され、パスワードの入力を求められます。

正しいパスワードを入力しないと、セットアップユーティリティ画面は表示されますが、セットアップオプションを変更することはできません。

■ メモ: セットアップパスワードと一緒にパスワードステータスを使用すると、無許可の変更に対してシステムパスワードを保護できます。

### セットアップパスワードの取り消しと変更

既存のセットアップパスワードを変更するには、そのパスワードを知っている必要があります。

- 1. [セットアップユーティリティを起動します](#page-17-1)。
- 2. プロンプトでセットアップパスワードを入力します。
- 3. **Setup Password**をハイライト表示させて、左右矢印キーを押して、既存のセットアップパスワードを取り消します。
- 設定は**Not Enabled**に変わります。

「[セットアップパスワードの設定」](#page-16-0)の手順を実行し、新しいセットアップパスワードを設定します。

4. セットアップユーティリティを終了します。

# 忘れたパスワードの取り消しと新しいパスワードの設定

● 注意: この手順をおこなうと、システムパスワードとセットアップパスワードの両方が消去されます。

#### ● 警告: コンピュータカバーを開く前に、『システム情報ガイド』の安全上の注意を参照してください。

- 1. [コンピュータカバーを開きます](file:///C:/data/systems/ws350/ja/UG/mtcvrop.htm#1105303)。
- 2. 「PSWD」とラベルされたジャンパプラグをジャンパから取り外します。

パスワードジャンパの位置は、「<u>[ジャンパ設定](#page-20-0)</u>」を参照してください。

- 3. [コンピュータカバーを閉じます。](file:///C:/data/systems/ws350/ja/UG/mtclose.htm#1105253)
- 4. コンピュータとデバイスをコンセントに接続しなおし、電源を入れます。

これで、既存のパスワードが取り消されます。

- 5. [セットアップユーティリティを起動して、](#page-17-1)**Setup Password**が**Disabled**に設定されているか確認します。
- 6. セットアップユーティリティを終了します。

### ▲ 警告: コンピュータカバーを開く前に、『システム情報ガイド』の安全上の注意を参照してください。

- 7. [コンピュータカバーを開きます](file:///C:/data/systems/ws350/ja/UG/mtcvrop.htm#1105303)。
- 8. PSWDジャンパプラグを取り付けます。
- 9. [コンピュータカバーを閉じ](file:///C:/data/systems/ws350/ja/UG/mtclose.htm#1105253)、コンピュータとデバイスをコンセントに接続してから電源を入れます。

これで、パスワード機能は有効になります。 <u>セットアップユーティリティを起動する</u>と、どちらのパスワードオプションもNot Enabledと表示されます(パスワード機能は有効ですが、パスワードが<br>設定されていません)。

10. 新しいシステムパスワード、またはセットアップパスワードを設定します。

# <span id="page-17-0"></span>セットアップユーティリティ

セットアップユーティリティは次の場合に使用します。

- 1 ユーザー選択可能オプション(たとえば日時またはシステムパスワード)を設定する場合
- l 現在のメモリの容量を調べたり、取り付けられたハードドライブの種類を設定する場合

<Print Screen>を押してセットアップユーティリティ画面を印刷したり、後で参照できるように設定内容を記録しておいてください。

セットアップユーティリティを起動する前に、コンピュータに取り付けられているフロッピードライブとハードドライブの種類を確認する必要があります。 この情報を確認するには、コンピュータに付属の製<br>造テストレポートを参照するか、オンラインのDell**アクセサリ**フォルダにあるこの情報を検索してください。

# <span id="page-17-1"></span>セットアップユーティリティの起動

- 1. コンピュータの電源を入れます(または再起動します)。
- 2. 画面の右上角にPress <F2> to Enter Setup と表示されたら、すぐに<F2>を押します。

ここで時間をおきすぎてMicrosoft® Windows®ロゴが表示されてしまったら、Windowsデスクトップが表示されるまで待ちます。 次にコンピュータをシャットダウンして、再度試みます。

メモ: コンピュータのシャットダウンを正しくおこなうために、オペレーティングシステムに付属のマニュアルを参照してください。

# セットアップユーティリティ画面

セットアップユーティリティ画面には、お使いのコンピュータの現在の設定情報が表示されます。 画面の情報は、以下の4つの領域から構成されています。

- l Title ― 画面の上端にあるボックスにはコンピュータ名が一覧表示されます。
- l Computer data ― タイトルボックスの下の2つのボックスには、コンピュータプロセッサ、L2キャッシュ、サービスタグ、およびBIOSのバージョンナンバーが表示されます。
- l Options ― 取り付けられたハードウェア、省電力機能、およびセキュリティ機能を含む、コンピュータの構成を定義するオプションを表示するスクロール可能なボックスです。

オプションタイトルの右側のフィールドには、設定状態または値が表示されます。 変更できるフィールドは、画面に明るく表示されます。 変更できない(コンピュータによって設定されるため)フィー<br>ルドは薄く表示されます。 <Enter>がオプションタイトルの右に表示されたら、<Enter>を押して追加オプションのポップアップメニューにアクセスします。

l Key functions ― 画面のいちばん下のボックスには、セットアップユーティリティで使用できるキーとそれらの機能が表示されます。

- <F1> セットアップユーティリティのヘルプにアクセス
- o <ESC> セットアップユーティリティの終了

### セットアップユーティリティナビゲーションキー

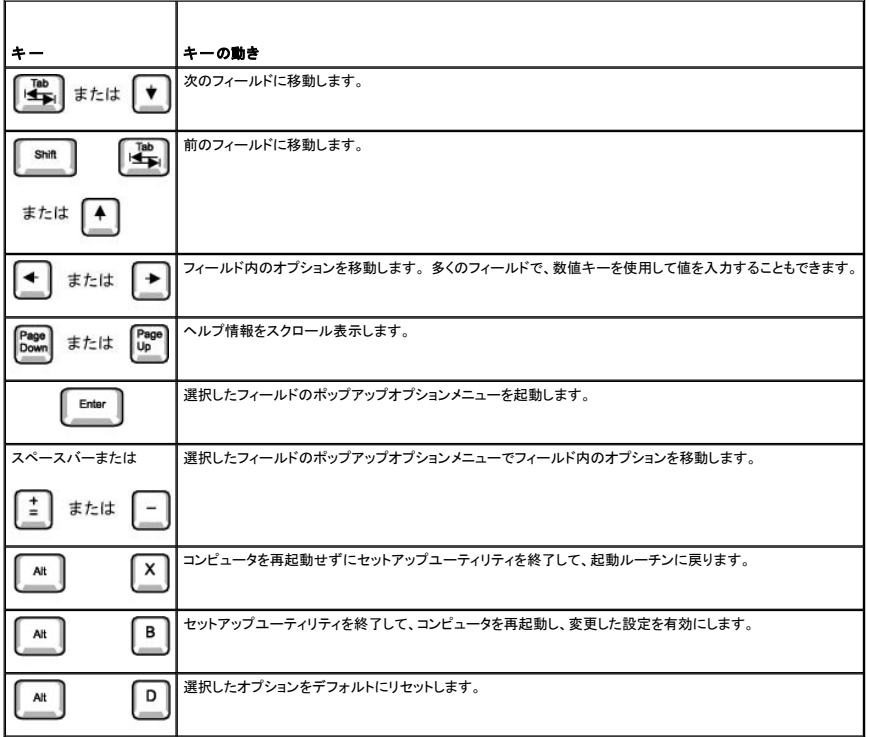

### **Boot Sequence**(起動順序)

この機能を使って、どのデバイスからコンピュータを起動するか、その順番を変更します。

#### オプション設定

- l **Normal** ― (現在の起動プロセスのみで使用可能です。) コンピュータはセットアップユーティリティで指定したデバイスの順番で起動を試みます。
- l **Diskette Drive** ― コンピュータはフロッピードライブからの起動を試みます。 ドライブ内のフロッピーディスクが起動用でない場合、あるいはフロッピーディスクがドライブにない場合、コンピュ ータはエラーメッセージを生成します。
- l **Hard Drive** ― コンピュータはプライマリハードドライブからの起動を試みます。 オペレーティングシステムがドライブにない場合、コンピュータはエラーメッセージを生成します。
- l **CD Drive** ― コンピュータはCDドライブからの起動を試みます。 ドライブにCDがない場合、あるいはCDにオペレーティングシステムがない場合、コンピュータはエラーメッセージを生成します。
- 1 MBA ―(将来の起動プロセスでのみ使用可能です。)コンピュータが起動して、<Ctrl><Alt><bbeキルように指示されます。このキーの組み合わせを押すと、ネットワークサーバから起動方法<br>- を選択できるメニューが表示されます。起動ルーチンがネットワークサーバーから使用できないと、システムは起動順序リスト内の次のデバイスからの起動を試みます。

### 現在の起動用のコンピュータ起動順序の変更

たとえば、この機能を使って、Dell診断プログラムを実行するためにCDドライブからコンピュータを起動するように設定できます。しかし診断テストが完了したらコンピュータがハードドライブから起動する よう指定します。

- 1. コンピュータの電源を入れます(または再起動します)。
- 2. 画面の右上角にF2 = Setupと表示されたら、<Ctrl><Alt><F8>を押します。

ここで時間をおきすぎてMicrosoft Windowsロゴが表示されてしまったら、Windowsデスクトップが表示されるまで待ちます。 次にコンピュータをシャットダウンして、再度試みます。

メモ: コンピュータのシャットダウンを正しくおこなうために、オペレーティングシステムに付属のマニュアルを参照してください。

使用可能な起動デバイスをすべて一覧表示した、**Boot Device Menu**が表示されます。 各デバイスには、横に番号があります。 メニューの一番下で、現在の起動のみに使用されているデバ イスの数を入力します。

### 将来の起動用の起動順序の変更

- 1. [セットアップユーティリティを起動します](#page-17-1)。
- 2. 矢印キーを使って**Boot Sequence**メニューオプションをハイライト表示し、<Enter>を押してポップアップメニューにアクセスします。

インキ: 後で元に戻すこともできるよう、現在の起動順序を書きとめておきます。

- 3. デバイスのリスト内を移動するには、上下矢印キーを押します。
- 4. デバイスを有効または無効にするにはスペースバーを押します(有効にしたデバイスにはチェックマークが付いています)。
- 5. 選択したデバイスをリストの上または下に移動するには、プラス(+)またはマイナス(-)を押します。

# セットアップオプション

**AC Power Recovery** ― コンピュータにAC電源が回復した場合にどうするかを決定します。

- Off AC電源が回復してもコンピュータの電源は切れたままです。
- l **On** ― AC電源が回復するとコンピュータは起動します。 l **Last** ― コンピュータはAC電源が切れたときのAC電源の状態に戻ります。

**Asset Tag** ― 管理タグ番号が割り当てられている場合に、ユーザーがコンピュータに対して指定可能な管理タグ番号を表示します。 **Auto Power On** ― 時間と曜日を設定し、コンピュータに自動的に電源を入れることができます。 選べるのは、毎日または月曜から金曜の毎日です。

時間は24時間形式(時間:分)で表示されます。 左右矢印キーを押して、数値を増やしたり減らしたりするか、日付と時間のフィールドの両方に数値を入力して、起動する時間を変 更します。

**Disabled**がデフォルトです。

この機能は、電源タップやサージプロテクタでコンピュータをシャットダウンした場合には動作しません。 **CPU ID** ― 取り付けられているマイクロプロセッサの製造元識別コードを示します。

**CPU Information**

l **CPU Speed** ― コンピュータが起動する際の、プロセッサ速度です。

左右矢印キーを押して、常駐マイクロプロセッサの定格速度(デフォルト)とより遅い速度の間で、CPU Speedオプションを切り換えます。 このオプションへの変更はただ<br>ちに有効になります(再起動は必要ありません)。

コンピュータがリアルモードで実行中に定格速度と互換速度の間で切り換えをおこなうには、<Ctrl><Alt><\>を押します。 (アメリカ英語を使用していないキーボードの場 合、<Ctrl><Alt><#>を押します。)

l **Bus Speed** ― マイクロプロセッサのシステムバスの速度です。

メモ: フロントサイドバスの速度は133 MHzとして表示される場合がありますが、Quadポンプアーキテクチャによると効果的な速度は533 MHzです。

ı Processor ID — 取り付けられているマイクロプロセッサの製造元識別コード<br>ι Clock Speed — マイクロプロセッサが動作するコア速度<br>ι Cache Size — マイクロプロセッサのI2キャッシュの容量

**Diskette Drive A** ― コンピュータに取り付けられているフロッピードライブの種類です。 標準ケーブル設定では、**Diskette Drive A** (起動フロッピードライブ)は、最上部のフ

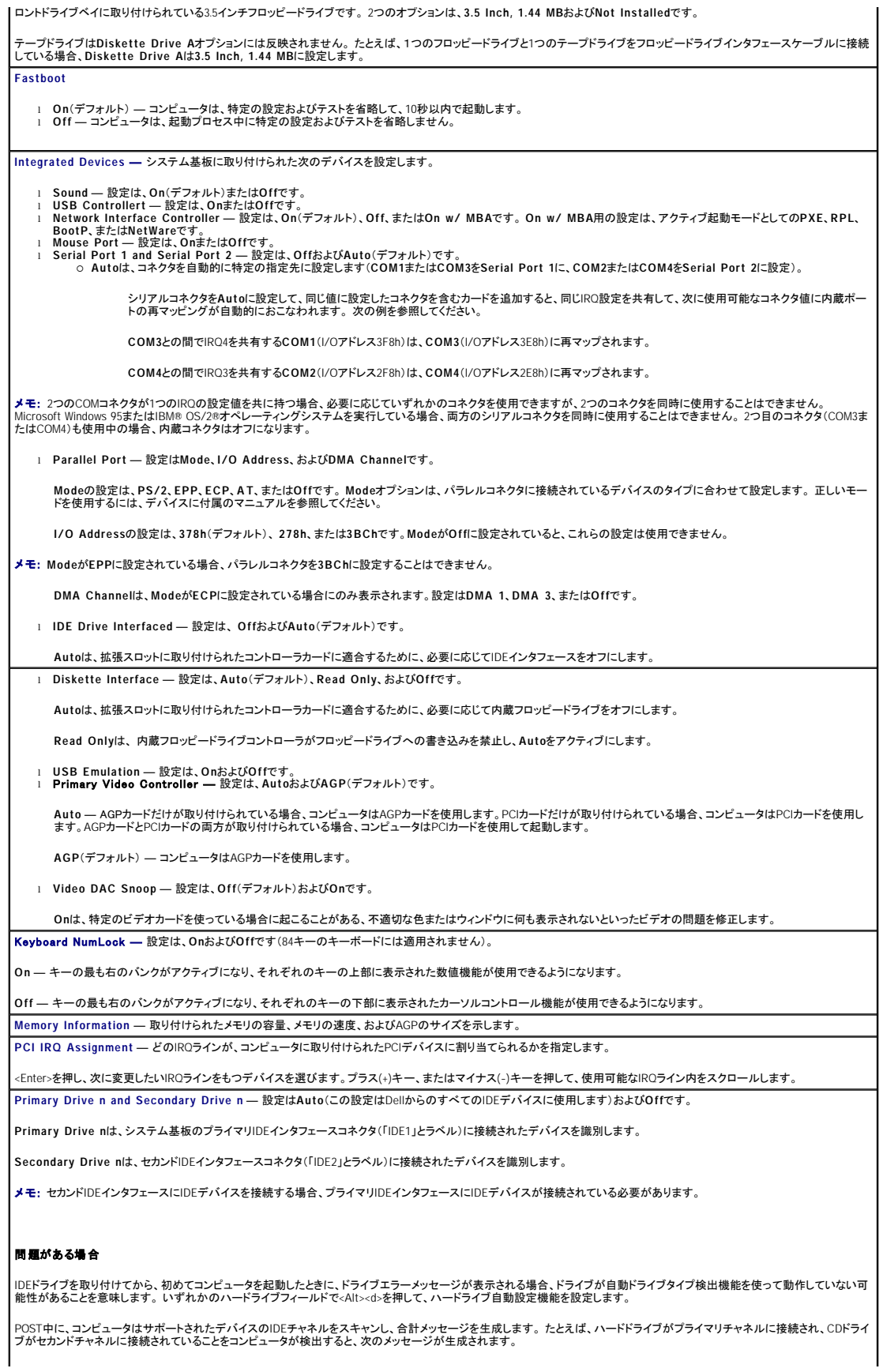

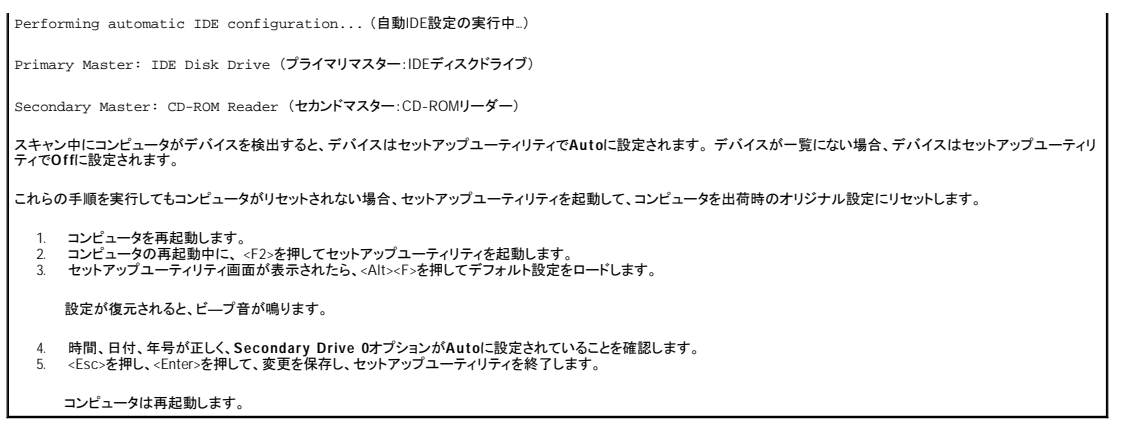

# <span id="page-20-0"></span>ジャンパ設定

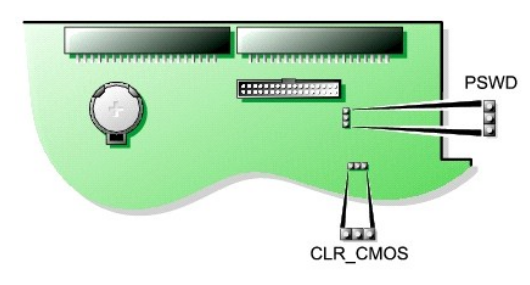

**注意**: ジャンパの設定を変更する前に、お使いのコンピュータの電源がオフでコンセントから外されているか確認してください。 電源が入ったまま変更しようとすると、コンピュータを損傷したり予<br>期できない結果を招く恐れがあります。

ジャンパの設定を変更するには、ピンから抜いたプラグを、指定のピンに注意深く押し込みます。

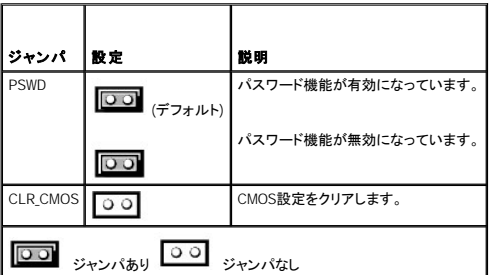

# <span id="page-20-1"></span>電源ボタン

● 注意: コンピュータの電源を切る際は、できるだけ正常なコンピュータのシャットダウンを実行してください。

ACPI機能を使って、Microsoft Windows 2000およびWindows XPオペレーティングシステムの機能を設定できます。

### **ACPI**が有効な場合の**Windows 2000**および**Windows XP**の電源ボタンの機能

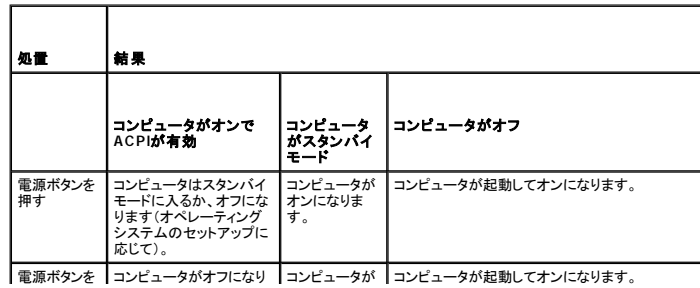

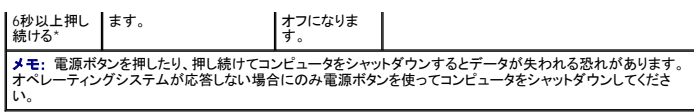

#### **ACPI**が無効な場合の**Windows 2000**および**Windows XP**の電源ボタンの機能

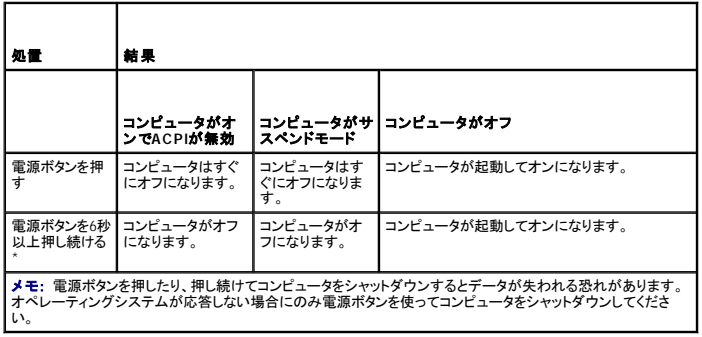

# ハングアップしたコンピュータ

電源ボタンを押してもコンピュータがオフにならない場合、コンピュータはハングアップしています。 コンピュータが完全にオフになるまで、電源ボタンを押し続けます(数秒かかります)。 コンピュータがハ<br>ングアップして電源ボタンが正しく機能しない場合、AC電源ケーブルをコンピュータから抜き、コンピュータの動作が完全に停止してからAC電源ケーブルを接続します。 コンピュータが再起動しない場<br>合、電源ボタンを押してコンピュータを再起動します。

# <span id="page-21-0"></span>**IEEE 1394**デバイスの接続

IEEE 1394は、コンピュータと周辺機器間で大容量のデータを移動できるデジタルインタフェースです。 IEEE 1394はデータおよび大きなファイルの転送速度を増すので、マルチメディアデバイスとの使用<br>に最適です。これにより、コンピュータをデジタルビデオカメラなどのデバイスに直接接続することが可能になります。

お使いのコンピュータにはアドインカードとして標準のIEEE 1394コネクタが搭載されています。アドインカードについては、[「カードの取り付け](file:///C:/data/systems/ws350/ja/UG/mtcards.htm#1106054)」を参照してください。

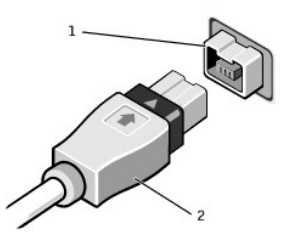

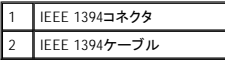

### <span id="page-21-1"></span>**TAPI**

メモ: TAPIデバイスの詳細、およびお使いのコンピュータでのカードの動作を確認するには、TAPI対応カードに付属のマニュアルを参照してください。

お使いのコンピュータは、標準TAPI コネクタ(MODEMまたはTELEPHONYとラベルされた緑色のコネクタ)を使って、TAPI対応モデムカードをサポートしています。 モデムが音声機能をサポートしている<br>場合、モデムをTAPI コネクタに接続し、オーディオスピーカーとマイクを留守番電話をたはスピーカーフォンとして使用することができます。 マイクが音声をコンピュータに取り入れ、次にTAPIシステム<br>基板コネクタを経由してモデムカードに送

# ▲ 警告: この項の手順を開始する前に、『システム情報ガイド』の安全上の注意を参照してください。

### **TAPI**対応モデムカードの取り付け

- 1. スタートメニューからコンピュータをシャットダウンします。
- 2. コンピュータと接続されているデバイスの電源が切れているか確認します。 コンピュータをシャットダウンした際にコンピュータと接続されているデバイスの電源が自動的に切れなかった場合、こ こでそれらの電源を切ります。

● 注意: ネットワークケーブルを取り外すには、まずケーブルのプラグをコンピュータから外し、次に壁のネットワークジャックから外します。

- 3. 電話回線や通信回線のケーブルもコンピュータから外します。
- 4. コンピュータと接続されているすべてのデバイスをコンセントから取り外し、次に電源ボタンを押してシステム基板の静電気を逃がします。
- 5. [コンピュータカバーを開きます](file:///C:/data/systems/ws350/ja/UG/mtcvrop.htm#1105303)。
- 6. TAPI対応モデムカードを取り付けます。
	- a. 4ピンのTAPIケーブルをTAPIシステム基板コネクタに接続します。
		- システム基板上のTAPロネクタの位置は、「<u>システム基板のコンポーネント</u>」を参照してください。
	- b. もう一方のケーブルの端をモデムカードのTAPIコネクタに接続します。

カード上のTAPIコネクタの位置は、カードのマニュアルを参照してください。

- 7. [コンピュータカバーを閉じます。](file:///C:/data/systems/ws350/ja/UG/mtclose.htm#1105253)
- 8. コンピュータとデバイスをコンセントに接続して、電源を入れます。
- 9. 適切なモデムドライバと音声プログラムをインストールします。

詳細については、製造元のマニュアルとMicrosoft® Windows®のマニュアルを参照してください。

### **TAPI**サウンドカードの取り付け

モデムをTAPI対応サウンドカードコネクタ(通常TADとラベル)に接続して、オーディオ機能をスピーカーフォンとして使用できます。

- 1. スタートメニューからコンピュータをシャットダウンします。
- 2. コンピュータと接続されているデバイスの電源が切れているか確認します。 コンピュータをシャットダウンした際にコンピュータと接続されているデバイスの電源が自動的に切れなかった場合、こ こでそれらの電源を切ります。

● 注意: ネットワークケーブルを取り外すには、まずケーブルのプラグをコンピュータから外し、次に壁のネットワークジャックから外します。

- 3. 電話回線や通信回線のケーブルもコンピュータから外します。
- 4. コンピュータと接続されているすべてのデバイスをコンセントから取り外し、次に電源ボタンを押してシステム基板の静電気を逃がします。
- 5. [コンピュータカバーを開きます](file:///C:/data/systems/ws350/ja/UG/mtcvrop.htm#1105303)。
- 6. TAPI対応サウンドカードを取り付けます。
- 7. 外付けオーディオデバイスをサウンドカードのコネクタに接続します。 外付けオーディオデバイスを、システムの正面パネルまたは背面パネルのマイクコネクタ、スピーカー/ヘッドフォンコネク タ、またはライン入力コネクタに接続しないでください。
- 8. 4ピンのTAPIケーブルをTAPIサウンドカードコネクタに接続します。
	- サウンドカード上のTAPIコネクタの位置は、カードのマニュアルを参照してください。
- 9. もう一方のケーブルの端をモデムカードのTAPIコネクタに接続します。
	- カード上のTAPIコネクタの位置は、カードのマニュアルを参照してください。
- 10. [コンピュータカバーを閉じます。](file:///C:/data/systems/ws350/ja/UG/mtclose.htm#1105253)
- 11. コンピュータとデバイスをコンセントに接続して、電源を入れます。
- 12. [セットアップユーティリティを起動し、](#page-17-1)**Integrated Devices**をクリックして、**Sound**の設定を**Off**に変更します。
- 13. 新しいデバイス用の適切なドライバをインストールします。

詳細については、製造元のマニュアルとWindowsのマニュアルを参照してください。

### バッテリ Dell Precision™ Workstation 350 ユーザーズガイド

# ▲ 警告: この項の手順を開始する前に、『システム情報ガイド』の安全上の注意を参照してください。

コイン型バッテリは、コンピュータの設定、日付、時間の情報を保持します。 バッテリの寿命は数年間です。

コンピュータの電源を入れた後、繰り返し時刻と日付情報をリセットしたり、以下のメッセージのいずれかが表示される場合、バッテリを交換する必要がある場合があります。

Time-of-day not set - please run SETUP program

(日時が設定されていません。セットアップユーティリティを実行してください。)

または

Invalid configuration information please run SETUP program

(無効な設定情報 - セットアップユーティリティを実行してください。)

または

Strike the F1 key to continue, F2 to run the setup utility

(続けるにはF1キーを、セットアップユーティリティを起動するにはF2キーを押してください。)

バッテリの交換が必要かどうか確認するには、セットアップユーティリティで日付と時刻を再入力し、プログラムを終了してその情報を保存します。 コンピュータの電源を切り、コンセントから2、3時間外し て置きます。それからコンピュータをコンセントに接続しなおし、電源を入れてセットアップユーティリティを起動します。 セットアップユーティリティに表示される日付と時刻が間違っている場合、バッテリを 交換します。

バッテリがなくてもコンピュータは動作しますが、電源をオフにしたり、コンセントから電源プラグを抜いた場合、コンピュータ設定情報は消去されます。 その場合、セットアップユーティリティを起動して、<br>設定オプションをリセットしなければなりません。

# 警告: 新しいバッテリは、間違って装着すると破裂する恐れがあります。 バッテリを交換する場合、同じバッテリ、または製造元が推奨する同等のバッテリのみを使用してくださ い。 使用済みのバッテリは、製造元の指示に従って廃棄してください。

バッテリを取り付けるには、次の手順を実行します。

**シンキ:** セットアップユーティリティ</u>にある設定情報のコピーを取っていない場合、コピーを取ります。

- 1. スタートメニューからコンピュータをシャットダウンします。
- 2. コンピュータと接続されているデバイスの電源が切れているか確認します。 コンピュータをシャットダウンした際にコンピュータと接続されているデバイスの電源が自動的に切れなかった場合、こ コンヒューク<del>とは肌になっている</del><br>こでそれらの電源を切ります。

● 注意: ネットワークケーブルを取り外すには、まずケーブルのプラグをコンピュータから外し、次に壁のネットワークジャックから外します。

- 3. 電話回線や通信回線のケーブルもコンピュータから外します。
- 4. コンピュータと接続されているすべてのデバイスをコンセントから取り外し、次に電源ボタンを押してシステム基板の静電気を逃がします。
- 5. 背面パネルのパドロックリングを通してパドロックを取り付けている場合、パドロックを取り外します。

# ▲ 警告: 感電防止のため、カバーを開く前にコンピュータの電源プラグを必ずコンセントから抜いてください。

**注意**: コンピュータ背面の金属部など、塗装されていない金属部分に触れてから、コンピュータ内部の部品を取り扱ってください。 作業中も、定期的に塗装されていない金属部分に触れて、内<br>蔵コンポーネントを損傷する恐れのある静電気を逃がしてください。

- 6. [コンピュータカバーを開きます](file:///C:/data/systems/ws350/ja/UG/mtcvrop.htm#1105303)。
- 7. BATTERYとラベルされたバッテリソケットを探します。

**注意**: 先端の鋭くない道具を使用してバッテリをソケットから取り出す場合、道具がシステム基板に触れないよう注意してください。 必ず、バッテリとソケットの間に道具を確実に挿入してから、<br>バッテリを外してください。 これを怠ると、バッテリソケットが外れたり、システム基板の回路を切断するなど、システム基板に損傷を与える恐れがあります。

- 8. プラスチック製のドライバなどのように先端部の鋭くない非導電性の道具、または指を使ってバッテリをバッテリソケットから取り外します。
- 9. バッテリの「+」側を上に向けて新しいバッテリをソケットに挿入し、バッテリを所定の場所にカチッとはめ込みます。

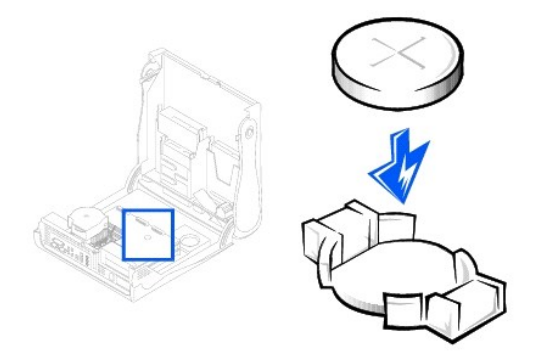

● 注意: ネットワークケーブルを接続するには、まずケーブルのプラグを壁のネットワークジャックに差し込み、次にコンピュータに差し込みます。

10. [コンピュータカバーを閉じ](file:///C:/data/systems/ws350/ja/UG/mtclose.htm#1105253)、コンピュータおよびデバイスをコンセントに接続します。

11. [セットアップユーティリティを起動し、](file:///C:/data/systems/ws350/ja/UG/advfeat.htm#1101572)この手順を始める前に記録した設定を復元します。

12. 古いバッテリは適切に廃棄します。 詳細については、『システム情報ガイド』を参照してください。

### コンピュータのクリーニング Dell Precision™ Workstation 350 ユーザーズガイド

- [コンピュータのクリーニングをする前に](#page-25-0)
- [コンピュータ、キーボード、およびモニタ](#page-25-1)
- $\bullet$  [マウス](#page-25-2)
- [フロッピードライブ](#page-25-3)
- CD[および](#page-25-4)DVD
- <span id="page-25-0"></span>コンピュータのクリーニングをする前に

#### 警告: この項の手順を開始する前に、『システム情報ガイド』の安全上の注意を参照してください。

- 1. スタートメニューからコンピュータをシャットダウンします。
- 2. コンピュータと接続されているデバイスの電源が切れているか確認します。 コンピュータをシャットダウンした際にコンピュータと接続されているデバイスの電源が自動的に切れなかった場合、こ こでそれらの電源を切ります。

● 注意: ネットワークケーブルを取り外すには、まずケーブルのプラグをコンピュータから外し、次に壁のネットワークジャックから外します。

- 3. 電話回線や通信回線のケーブルもコンピュータから外します。
- 4. コンピュータと接続されているすべてのデバイスをコンセントから取り外し、次に電源ボタンを押してシステム基板の静電気を逃がします。

# <span id="page-25-1"></span>コンピュータ、キーボード、およびモニタ

l ブラシの付いた掃除機を使って、コンピュータのすべてのスロットおよび開口部、それにキーボードのキーとキーの間のほこりを除去します。

- 注意: モニタ画面を石鹸またはアルコール溶液で拭かないでください。 反射防止コーティングが損傷する恐れがあります。
	- ι モニタ画面をクリーニングするには、水で軽く湿らした柔らかくてきれいな布を使います。可能であれば、画面クリーニング専用ティッシュまたはモニタの帯電防止コーティング用に適した溶液を<br> 使ってください。
	- l キーボード、コンピュータ、およびモニタのプラスチック部分は、水と中性液体洗剤を3対1で混ぜ合わせた溶液で湿らした柔らかなクリーニング布を使って拭きます。 頑固な汚れは、イソプロピル アルコールを軽く含ませた布で拭きます。

この溶液に布を浸さないでください。またコンピュータやキーボードの内部に溶液が入らないようにしてください。

# <span id="page-25-2"></span>マウス

画面のカーソルが飛んだり、異常な動きをする場合、マウスをクリーニングします。 光学式でないマウスをクリーニングするには、次の手順を実行します。

- 1. マウスの底の保持リングを反時計回りに回し、次にボールを取り外します。
- 2. きれいで糸くずのでない布でボールを拭きます。
- 3. ボールケージに慎重に風を送って、ほこりや糸くずを取り除きます。
- 4. ボールケージ内側のローラーに汚れが堆積している場合、イソプロピルアルコールを軽く含ませた綿棒で取り除きます。
- 5. ローラーが溝からずれてしまった場合、中央になおします。 綿棒の綿毛がローラーに残っていないか確認します。
- 6. ボールと保持リングを取り付けます。 カチッと所定の位置に収まるまで、保持リングを時計回りに回します。

# <span id="page-25-3"></span>フロッピードライブ

● 注意: 綿棒でドライブヘッドを拭かないでください。誤ってヘッドがずれてしまい、ドライブが動作しなくなる場合があります。

市販のクリーニングキットを使ってフロッピードライブをきれいにします。 市販のキットには前処理したフロッピーディスクが入っていて、通常の動作中に付着した汚れを取り除きます。

# <span id="page-25-4"></span>**CD**および**DVD**

1. ディスクの外側の端を持ちます。 中央の穴の内側の端に触れてもかまいません。

● 注意: ディスク表面への損傷を避けるため、円を描くようにディスクを拭かないでください。

2. 糸くずのでない柔らかな布で、ディスクの裏面(ラベルのない面)をディスクの中央から外側に向けて丁寧にまっすぐ拭きます。

頑固な汚れは、水、または水と刺激性の少ない石鹸の希釈溶液で試してください。 ディスクをきれいにし、ほこり、指紋、引っかき傷からある程度ディスクを保護する市販の製品を購入することも<br>できます。 CD用のクリーニング製品は、DVDに使用しても安全です。

# **Dell**へのお問い合わせ **Dell Precision**™ **Workstation 350** ユーザーズガイド

インターネット上でのDellへのアクセスは、次のアドレスをご利用ください。

- l **www.dell.com/jp**
- l **support.jp.dell.com**(テクニカルサポート)

Dellへお問い合わせになる場合、次の表の電子アドレス、電話番号、およびコードをご利用ください。

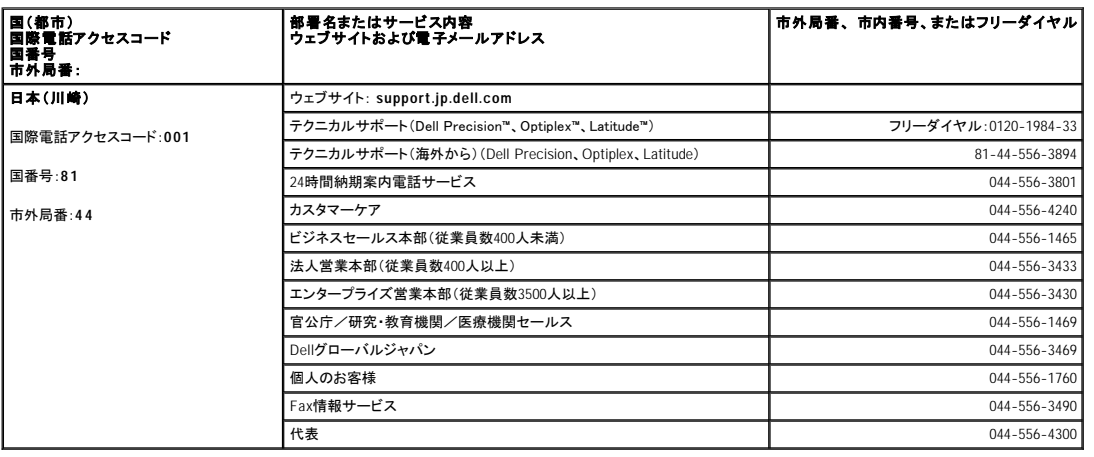

### 困ったときは

**Dell Precision**™ **Workstation 350** ユーザーズガイド

- [テクニカルサポート](#page-28-0)
- [ご注文に関する問題](#page-28-1)
- [製品情報](#page-29-0)
- [お問い合わせになる前に](#page-29-1)

# <span id="page-28-0"></span>テクニカルサポート

技術的な問題で手助けが必要な場合、いつでもDellにお問い合わせください。

▲ 警告: コンピュータカバーを取り外す必要がある場合、初めにすべてのコンセントからコンピュータの電源ケーブルとモデムケーブルを取り外してください。

- 1. 「<mark>問題の解決</mark>」の手順を完了します。
- 2. Dell[診断プログラム](file:///C:/data/systems/ws350/ja/UG/advanced.htm#1183535)を実行します。
- 3. [診断チェックリスト](#page-29-2)を印刷して、それに記入します。
- 4. インストールとトラブルシューティングの手順については、Dellサポートウェブサイト(**support.jp.dell.com**)をご覧ください。
- 5. これまでの手順で問題が解決されない場合、Dellにお問い合わせください。

メモ:テクニカルサポート担当者が必要な作業をスムーズにお伝えできるよう、テクニカルサポートへはコンピュータの近くから電話してください。

**メモ:Dellのエクスプレスサービスコードシステムは、ご利用できない国もあります。** 

Dellのオートテレフォンシステムの指示に従って、**エクスプレスサービスコード**を入力すると、電話は適切なサポート担当者に転送されます。 エクスプレスサービスコード(8桁から11桁までの<br>全桁数字のみの番号)は、コンピュータの前面、背面、または側面に貼られているシールに、サービスタグナンバー(5桁もしくは7桁までの英数字混合の番号)と共に、記載されています。(コンピ<br>ュータの正面パネル内に貼られている機種もあります。)

テクニカルサポートの詳細については、[「テクニカルサポートサービス](#page-28-2)」を参照してください。

# オンラインサービス

Dellサポートへは、**support.jp.dell.com**でアクセスすることができます。 サポートサイトへようこそのページから、サポートツール、情報などお選びください。

インターネット上でのDellへのアクセスは、次のアドレスをご利用ください。

l World Wide Web

**www.dell.com/jp/**(日本)

**www.dell.com/**(北米)

**www.dell.com/ap/**(アジア/太平洋諸国のみ)

**www.euro.dell.com**(ヨーロッパのみ)

**www.dell.com/la**(ラテンアメリカ諸国のみ)

### ファックス情報サービス

ファックス情報サービスは、フリーダイヤルでファクシミリを使用して技術情報を提供するサービスです。

プッシュホン式の電話から必要なトピックを選択します。テクニカル情報が指定したファックス番号宛に送信されます。ファックス情報サービスの電話番号については、「<u>Dellへのお問い合わせ</u>」を参照し<br>てください。

### **24**時間納期案内電話サービス

注文したDell製品の状況を確認することができます。電話番号については、「<u>Dellへのお問い合わせ</u>」を参照してください。オンラインでも納期状況をご確認いただけます。

### <span id="page-28-2"></span>テクニカルサポートサービス

Dell製品に関するお問い合わせは、Dellのテクニカルサポートをご利用ください。

テクニカルサポートに電話をおかけになると、サポートスタッフがお問い合わせ内容の確認のために、お使いのシステムの詳細をお聞きすることがあります。サポートスタッフはその情報を元に、正確な 回答を迅速に提供します。

Dellテクニカルサポートサービスにお問い合わせになるには、「<u>テクニカルサポート</u>」を参照し、「Dell[へのお問い合わせ](file:///C:/data/systems/ws350/ja/UG/contact.htm#1008535)」に記載の番号に連絡してください。

# <span id="page-28-1"></span>ご注文に関する問題

欠品、誤った部品、間違った請求書などの注文に関する問題があれば、Dell[カスタマーケアにご連絡ください。お電話の際は、納品書または出荷伝票をご用意ください。電話番号は、「](file:///C:/data/systems/ws350/ja/UG/contact.htm#1008535)<u>Dellへのお問い合</u> わせ」を参照してください。

# <span id="page-29-0"></span>製品情報

Dellのその他の製品に関する情報や、ご注文に関しては、Dellのウェブサイトの**www.dell.com/jp/**をご覧ください。弊社セールスの電話番号は、「Dell[へのお問い合わせ](file:///C:/data/systems/ws350/ja/UG/contact.htm#1008535)」を参照してください。

# <span id="page-29-1"></span>お問い合わせになる前に

必ず、下記の<u>[診断チェックリスト](#page-29-2)</u>に記入してください。Dellへお問い合わせになるときは、できればコンピュータの電源を入れて、コン ピュータの近くの電話から電話をかけてください。キーボードからコマン<br>ドを入力したり、操作時に詳細情報を説明したり、コンピュータシステム自体でのみ可能な他のトラブルシューティング手順を試してみるようにお願いする場合があります。システムのマニュアルがあるこ<br>とを確認してください。

テクニカルサポートをご利用の際は、製品本体のラベルに記載されているエクスプレスサービスコードまたはサービスタグナンバーが必要になります。お電話をおかけいただくと、エクスプレスサービスコ<br>ードを自動音声でお伺いします。エクスプレスサービスコードをもとにお客様の情報を確認し、弊社担当者に電話をおつなぎ致します。

エクスプレスサービスコードは、サービスタグナンバーを全桁数字に変換した弊社製品の固有の管理番号です。製品本体のラベルに3桁から11桁までの数字のみの番号で記載されています。エクスプ<br>レスサービスコードが本体にない製品をお持ちのお客様のために、弊社Webサポートページで\*変換ツールをご用意しております。<br>\*変換ツール・・・サービスタグナンバーをエクスプレスサービスコードに変換するツール

サービスタグナンバーは、英数字混合の5桁もしくは7桁の弊社製品の固有の管理番号です。サービスタグナンバーでもテクニカルサポートをご利用いただけますが、弊社Webサポートページで変換した エクスプレスサービスコードをご用意の上、お電話いただくことをお勧めします。

# △ 著告:この項の手順を開始する前に、『システム情報ガイド』に安全に関する注意を参照してください。

<span id="page-29-2"></span>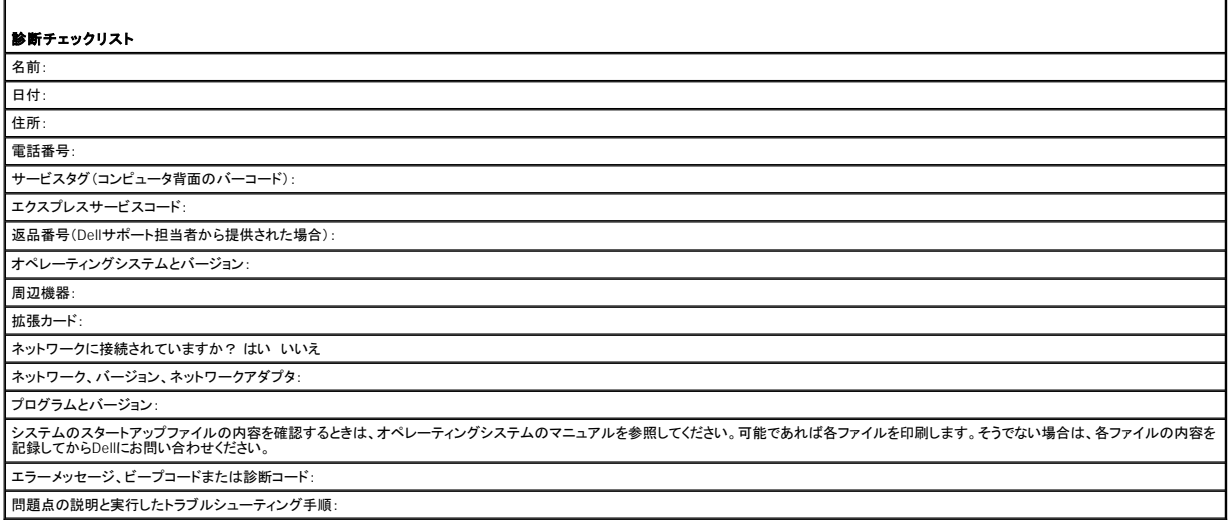

### 快適な使い方 Dell Precision™ Workstation 350 ユーザーズガイド

# △ 警告: 無理な姿勢で長時間キーボードを使用すると、身体に悪影響を及ぼす可能性があります。

### ▲ 警告: モニタ画面を長時間見続けると、眼精疲労の原因となる場合があります。

コンピュータを快適に効率よく使用するために、コンピュータの設置と使用に関しては、以下のガイドラインを守ってください。

- l 作業中にモニタとキーボードが身体の正面を向くようにコンピュータを配置します。 キーボードの位置を調節できる専用の棚が販売されています。
- l モニタを使用する場合、目が疲れないようにモニタとの距離を調整します (通常は 50 ~ 60 センチ)。
- l モニタの正面に座ったときに、画面が目の高さかそれよりも少し下になるように設置します。
- l モニタの角度、コントラスト、輝度、および周囲の照明 (天井の照明、卓上ライト、周囲の窓にかかっているカーテンやブラインド) を調整して、モニタ画面の反射を最小限に抑えます。
- 1 しっかりとした背もたれの付いた椅子を使用します。
- l キーボードやマウスを使用する際は、前腕部と手首を水平にして、リラックスした快適な位置に保ちます。
- l キーボードやマウスを使用する際に、手を休めることができるスペースを確保します。
- l 上腕部は身体の横に自然に下ろします。
- l 足の裏を床につけ、太ももを床と平行にして、背筋を伸ばして座ります。
- l 椅子に座っているときは、足の重さが椅子のシートではなく足の裏にかかるようにします。 必要に応じて椅子の高さを調節したり足台を使用して、正しい姿勢を維持します。
- l 作業に変化を持たせるようにします。 あまり長時間続けてタイプしないようにします。 タイプしていないときはなるべく両手を使う作業をおこなうようにします。

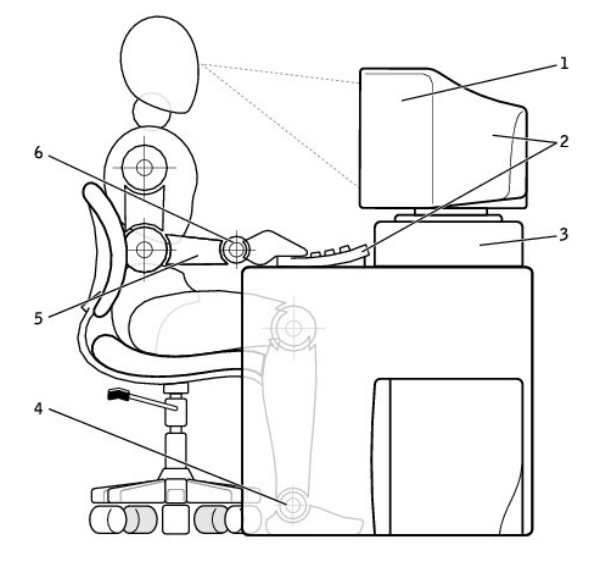

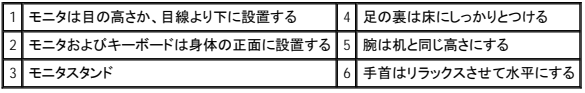

### 用語集 Dell Precision™ Workstation 350 ユーザーズガイド

#### [A](#page-31-0) [B](#page-31-1) [C](#page-31-2) [D](#page-31-3) [E](#page-32-0) [F](#page-32-1) [G](#page-32-2) [H](#page-32-3) [I](#page-32-4) [K](#page-32-5) [L](#page-33-0) [M](#page-33-1) [N](#page-33-2) [P](#page-33-3) [R](#page-33-4) [S](#page-34-0) [T](#page-34-1) [U](#page-34-2) [V](#page-34-3) [W](#page-34-4) [Z](#page-34-5) [ア](#page-34-6) [カ](#page-34-7) [サ](#page-35-0) [タ](#page-35-1) [ナ](#page-36-0) [ハ](#page-36-1) [マ](#page-36-2) [ヤ](#page-37-0) [ラ](#page-37-1)

### <span id="page-31-0"></span>**A**

AC ― alternating current ― コンピュータのACアダプタ電源ケーブルをコンセントに差し込むと供給される電気の様式です。

ACPI ― advanced configuration and power interface ― Microsoft® Windows®オペレーティングシステムの電源管理規格です。コンピュータをスタンバイモードや休止状態モードにして、コンピュータ に接続された各デバイスに割り当てられた電力を節約できます。

AGP ― accelerated graphics port ― システムメモリをビデオ関連の処理に使用できるようにする専用のグラフィックスポートです。 AGPを使うとビデオ回路とコンピュータメモリ間のインタフェースが高 速化され、True-Colorのスムーズなビデオイメージを伝送できます。

ASF ― ハードウェアおよびソフトウェアの警告を管理コンソールに報告する方式を定義する標準です。 ASFは、プラットフォームとして設計されており、オペレーティングシステムから独立しています。

### <span id="page-31-1"></span>**B**

BIOS ― basic input/output system(基本入出力システム) ― コンピュータのハードウェアとオペレーティングシステム間のインタフェース機能を持つプログラム(またはユーティリティ)です。設定がコ<br>ンピュータにどのような影響を与えるのか理解できていない場合、このプログラムの設定を変更しないでください。 セットアップユーティリティとも呼ばれます。

bps ― bits per second(ビット/秒) ― データの転送速度を計測する標準単位です。

BTU ― British thermal unit(英国熱量単位) ― 熱量の単位です。

### <span id="page-31-2"></span>**C**

C ― セルシウス(摂氏) ― 温度の測定単位。水の氷点を0度、沸点を100度としています。

CD ― compact disc(コンパクトディスク)。光学形式のストレージメディア。通常、音楽やソフトウェアプログラムに使用されます。

**CD**ドライブ ― 光学技術を使用してデータをCDから読み取るドライブです。

**CD**プレイヤー ― 音楽CDを再生するソフトウェアです。 CDプレーヤーのウィンドウに表示されるボタンを使用してCDを再生することができます。

**CD-**R ― CD recordable ― 書き込み可能なCDです。 データは、CD-Rに1回のみ記録されます。一度記録されたデータは削除したり上書きできません。

**CD-**RW ― CD rewritable ― 書き換え可能なCDです。 データをCD-RWに書き込んだり削除したり上書きできます(再書き込み)。

C**D-RWドライブ ― C**Dのデータを読み取ったり、CD-RWディスクやCD-Rディスクにデータを書き込むことができるドライブです。 CD-RWディスクには、繰り返し書き込むことが可能ですが、CD-Rディ<br>スクには1度だけ書き込むことができます。

COA ― Certificate of Authenticity ― Windowsの英数文字のコードで、コンピュータのラベルに印刷されています。 オペレーティングシステムのセットアップや再インストールを完了するためにCOAが 必要な場合があります。 プロダクトキーまたはプロダクトIDを参照してください。

CRIMM ― continuity rambus in-line memory module ― メモリチップのない特別なモジュールで、使用されていないRIMMスロットに取り付けます。

### <span id="page-31-3"></span>**D**

DDR SDRAM ― double-data-rate SDRAM(ダブルデータ速度 SDRAM) ― データバーストサイクルを2倍にして、システムの性能を向上させるSDRAMの一種です。

**DIN**コネクタ ― DIN標準に準拠した、丸型の6ピンコネクタです。通常、PS/2キーボードケーブルコネクタまたはマウスケーブルコネクタを接続するために使用します。

DMA ― direct memory access ― DMAチャネルを使うと、RAMとデバイス間でのデータ転送がマイクロプロセッサを介さずにおこなえるようになります。

DMTF ― Distributed Management Task Force ― 分散型デスクトップ、ネットワーク、企業、およびインターネット環境における管理標準を開発するハードウェアおよびソフトウェア会社の団体です。

DRAM ― dynamic random-access memory(ダイナミックランダムアクセスメモリ) ― コンデンサが搭載された集積回路に情報を保存するメモリです。

DSL ― Digital Subscriber Line ― アナログ電話回線を介して高速常時インターネット接続を提供するテクノロジです。

DVD ― digital versatile disc ― 通常、映画を収録するのに使用するディスクです。 CDの場合は片面のみを使用しますが、DVDは両面を使用します。 DVDドライブはほとんどのCDメディアを読み取 ることができます。

**DVD**ドライブ ― DVDおよびCDから、光学技術を使用してデータを読み取るドライブです。

DVD**プレーヤー** ― DVD映画を鑑賞するときに使用するソフトウェアです。 DVDプレーヤーのウィンドウに表示されるボタンを使用して映画を鑑賞することができます。

**DVD+RW**ドライブ ― DVDとほとんどのCDメディアを読み取ることができるドライブです。DVD+RWディスクに書き込むこともできます。

DVI — digital video interface(デジタルビデオインタフェース) ― コンピュータとデジタルビデオディスプレイ間のデジタル送信の標準です。DVIアダプタは、システムの内蔵グラフィックを介して動作し ます。

- <span id="page-32-0"></span>**E**
- ECC ― error checking and correction(エラーチェックおよび訂正) ― メモリにデータを書き込んだり、メモリからデータを読み取ったりするときに、データの正確さを検査する特別な回路を搭載してい るメモリです。 ECP ― extended capabilities port ― 双方向のデータ転送を提供するパラレルコネクタの拡張仕様の1つです。 EPPに似ていて、データ転送にダイレクトメモリアクセスを使用して性能を向上させま
- す。
- EIDE ― enhanced integrated device electronics ― ハードドライブとCDドライブ用のIDEインタフェースの向上したバージョンです。
- EMI ― electromagnetic interference(電磁波障害) ― 電磁放射線によって引き起こされる電気障害です。
- **Energy Star**® ― 全体的な消費電力を節減するEPA要件です。
- EPP ― enhanced parallel port ― 双方向のデータ転送を提供するパラレルコネクタの仕様の1つです。
- ESD ― electrostatic discharge(静電気障害) ― 静電気の急激な放電のことです。 ESDは、コンピュータや通信機器に使われている集積回路を損傷することがあります。

### <span id="page-32-1"></span>**F**

- F ― ファーレンハイト(華氏) ― 温度の測定単位。水の氷点を32度、沸点を212度としています。
- FCC ― Federal Communications Commission(米国連邦通信委員会) ― コンピュータやその他の電子機器が放出する放射線の量を規制する通信関連の条例を執行するアメリカの機関です。
- FSB ― front side bus ― マイクロプロセッサとRAMの間のデータ経路と物理的なインタフェースです。
- FTP ― file transfer protoco ― インターネットに接続されたコンピュータ間でファイルを交換するための、標準インターネットプロトコルです。

### <span id="page-32-2"></span>**G**

- G ― グラビティ ― 重力の計測単位です。
- GB ― ギガバイト ― メモリの場合、1ギガバイトは1024 MBと同じです。ストレージの場合、1ギガバイトは16 Mbまたは百万バイトと同じです。
- GHz ― ギガヘルツ ― 周波数の計測単位です。1 GHzは10億 Hzまたは1,000 MHzです。

```
GUI ― graphical user interface ― メニュー、ウィンドウ、およびアイコンでユーザと相互にやり取りするソフトウェア。 Microsoft Windowオペレーティングシステムで作動するほとんどのプログラムグ
は、GUIです。
```
### <span id="page-32-3"></span>**H**

HTML ― hypertext markup language ― インターネットブラウザ上で表示できるよう、インターネットのウェブページに挿入されるコードセットです。

HTTP — hypertext transfer protocol — インターネットに接続されたコンピュータ間でファイルを交換するためのプロトコルです。

Hz ― ヘルツ ― 周波数の単位です。1秒間1サイクルで周波数1 Hzです。 コンピュータと電子デバイスは、通常、kHz(キロヘルツ)、MHz(メガヘルツ)、GHz(ギガヘルツ)、またはTHz(テラヘルツ)で測 定されます。

#### <span id="page-32-4"></span>**I**

IC ― Industry Canada ― 米国でのFCCと同様、電子装置からの放射を規制するカナダの規制団体です。

IDE ― integrated device electronics ― ハードドライブまたはCDドライブにコントローラが内蔵されている大容量ストレージデバイス用のインタフェースです。

IEEE 1394 ― Institute of Electrical and Electronics Engineers, Inc. ― コンピュータにデジタルカメラやDVDプレーヤーなどの、IEEE 1394互換デバイスを接続するのに使用される高性能シリアルバ スです。

**I/O** ― input/output(入出力) ― コンピュータにデータを入力したり、コンピュータからデータを出力する動作、またはデバイスです。 キーボードや、プリンタはI/Oデバイスです。

**I/O**アドレス ― 特定のデバイス(シリアルコネクタ、パラレルコネクタ、または拡張スロットなど)に関連するRAMのアドレスで、マイクロプロセッサがデバイスと通信できるようにします。

IRQ ― interrupt request (割り込み要求) ― 特定のデバイスがマイクロプロセッサと通信できるように、デバイスに割り当てられた電子経路です。 デバイスコネクタには、IRQを割り当てる必要があり ます。 2つのデバイスに同じIRQを割り当てることはできますが、両方のデバイスを同時に動作させることはできません。

<span id="page-32-5"></span>ISP ― Internet service provider(インターネット接続業者) ― インターネットへの接続、電子メールの送受信、およびウェブサイトへのアクセスをおこなうためにホストサーバへのアクセスを提供する会 社です。 ISPは通常、ソフトウェアのパッケージ、ユーザー名、およびアクセス用の電話番号を有償で提供します。

- Kb ― キロビット ― 1024バイトに相当するデータの単位です。 メモリ集積回路の容量の測定単位です。
- KB ― キロバイト ― データの単位です。1 KBは1024バイトです。または1000バイトとすることもあります。

kHz ― キロヘルツ ― 1000 Hzに相当する周波数の単位です。

### <span id="page-33-0"></span>**L**

LAN ― local area network(ローカルエリアネットワーク) ― 狭い範囲にわたるコンピュータネットワークです。 LANは通常、1棟の建物内や隣接する2、3棟の建物内に限定されます。 LANは電話回線 や電波を使って他の離れたLANと接続し、WAN(ワイドエリアネットワーク)を構成できます。

LED – light-emitting diode(発光ダイオード) – コンピュータの状態を示す光を発する電子部品です。

LPT ― Line print terminal ― プリンタや他のパラレルデバイスへのパラレル接続の通常の指定先です。

### <span id="page-33-1"></span>**M**

Mb ― メガビット ― 1024 KBに相当するメモリチップの容量の単位です。

Mbps ― メガビット/秒 ― 1,000,000ビット/秒です。 通常、ネットワークやモデムなどのデータ転送速度の計測単位に使用します。

MB ― メガバイト ― 1,048,576 バイトに相当するデータストレージの単位です。 1 MBは1024 KBです。 ハードドライブストレージに関して使用する場合、1 MBを通常1,000,000バイトに丸めます。

MB/sec ― メガバイト/秒 ― 1,000,000バイト/秒です。 通常、データの転送速度の計測単位に使用します。

MHz ― メガヘルツ ― 周波数の単位です。1秒間に1,000,000サイクルで1 MHzです。 通常、コンピュータのマイクロプロセッサ、バス、インタフェースの処理速度はMHz単位で計測されます。

ms ― ミリ秒 ― 1秒の1000分の1に相当する時間の単位です。 ストレージデバイスなどのアクセス速度の計測に使用します。

### <span id="page-33-2"></span>**N**

NIC ― ネットワークアダプタを参照してください。

ns ― ナノ秒 ― 1秒の10億分の1に相当する時間の単位です。

NVRAM ― nonvolatile random access memory(不揮発性ランダムアクセスメモリ) ― コンピュータの電源が切られたり、外部電源が停止した場合にデータを保存するメモリの一種です。 NVRAMは、<br>日付、時刻、およびお客様が設定できる他のシステムセットアップオプションなどのシステム設定情報を維持するのに使用されます。

### <span id="page-33-3"></span>**P**

PCI ― peripheral component interconnect ― PCIは、32ビットおよび64ビットのデータ経路をサポートするローカルバスで、マイクロプロセッサとビデオ、各種ドライブ、ネットワークなどのデバイス間に 高速データ経路を提供します。

PIO ― programmed input/output ― データパスの一部にマイクロプロセッサを経由した2つのデバイス間のデータ転送方法です。

POST ― power-on self-test(電源投入時の自己診断) ― BIOSが自動的にロードする診断プログラム。メモリ、ハードドライブ、およびビデオなどのコンピュータの主要コンポーネントに基本的なテスト を実行します。 POSTで問題が検出されなかった場合、コンピュータは起動を続行します。

PS/2 ― personal system/2 ― PS/2互換のキーボード、マウス、またはキーパッドを接続するコネクタです。

PXE - WfM(Wired for Management)の規格で、オペレーティングシステムを持たないネットワークコンピュータを設定しリモートで起動できます。

### <span id="page-33-4"></span>**R**

RAID ― redundant array of independent disks ― 2つまたはそれ以上のドライブが一緒に動作して、性能を向上したり耐故障性を提供します。 RAIDドライブは通常はサーバや高性能PCで使用され ます。

もっともよく使用されるRAIDレベルは、0、3、および5です。

l レベル0: データストライピングを提供しますが、冗長性はありません。 レベル0によって性能は向上しますが、耐故障性は提供されません。

l レベル3: レベル0と同じですが、エラー修正データ用に専用ドライブを予約して、高性能とある程度の耐故障性を提供します。 l レベル5: バイトレベルでのデータストライピングとストライプエラー修正情報を提供します。その結果、性能および耐故障性が大きく向上します。

R**AM ―** random-access memory(ランダムアクセスメモリ) ― プログラムの命令やデータを保存するコンピュータの主要な一時記憶領域です。RAMに保存されている情報は、コンピュータの電源が<br>切れると失われます。

readme**ファイル ―** ソフトウェアのパッケージまたはハードウェア製品に添付されているテキストファイルです。通常、readmeファイルには、インストール手順、新しく付け加えられた機能の説明、マニ<br>ュアルに記載されていない修正などが記載されています。

RFI ― radio frequency interference(無線電波障害) ― 10 kHzから100,000 MHzまでの範囲の通常の無線周波数で発生する障害です。 無線周波は電磁周波数帯域の低域に属し、赤外線や光など の高周波よりも障害を起こしやすい傾向があります。

ROM — read-only memory(読み取り専用メモリ) — コンピュータが削除したり書き込んだりできないデータやプログラムを保存するメモリです。RAMと異なり、ROMはコンピュータの電源が切れた後<br>内容を保持します。コンピュータの動作に不可欠のプログラムでROMに常駐しているものがいくつかあります。

RPM ― revolutions per minute ― 1分間に発生する回転の数です。

RTC ― real time clock ― システム基板上にあるバッテリで動く時計で、コンピュータの電源を切った後も、日付と時刻を保持します。

RTCRST ― real time clock reset ― システム基板のジャンパで、トラブルシューティングに使用することができます。

#### <span id="page-34-0"></span>**S**

ScanDisk ― Microsoftのユーティリティで、ファイル、フォルダ、およびハードドライブの表面のエラーをチェックします。 ロックアップ発生後にScanDiskを実行します。

SDRAM — synchronous dynamic random-access memory(同期ダイナミックランダムアクセスメモリ) — マイクロプロセッサの最適クロック速度と同期されたDRAMの一種です。

### <span id="page-34-1"></span>**T**

TAPI ― telephony application programming interface ― Microsoft Windowsのアプリケーションで音声、データ、ファックス、ビデオなどの各種テレフォニーデバイスが使用できます。

### <span id="page-34-2"></span>**U**

UPS — uninterruptible power supply(無停電電源装置) — 電気的な障害が起きた場合や、電圧レベルが低下した場合に使用されるバックアップ電源です。 UPSを設置していると、電源が切れた場合<br>でもコンピュータは限られた時間稼動します。通常、UPSシステムは、過電流を抑え電圧を調整します。 小型のUPSシステムで数分間電源を供給するので、コンピュータを正しくシャットダウンすることが<br>可能です。

**USB —** universal serial bus(ユニバーサルシリアルバス)— USB互換キーボード、マウス、ジョイスティック、スキャナ、スピーカー、およびプリンタなどの低速デバイス用ハードウェアインタフェースで<br>す。コンピュータの4ピンソケットかコンピュータに接続されたマルチポートハブに直接デバイスを接続します。 USBデバイスは、コンピュータの電源が入っていても接続したり取り外したりできます。ま<br>た、デージーチェーン型に接続

### <span id="page-34-3"></span>**V**

V ― ボルト ― 電位または起電力の計測単位です。 1ボルトは、1アンペアの電流を通ずる抵抗1オームの導線の両端の電位の差です。

#### <span id="page-34-4"></span>**W**

W ― ワット ― 電力の計測単位です。 1 Wは1ボルトで流れる1アンペアの電流を指します。

WHr ― ワット時 ― バッテリの充電容量を表すのに通常使われる単位です。 たとえば、66 WHrバッテリ は66 Wの電力を1時間、または33 Wの電力を2時間供給できます。

### <span id="page-34-5"></span>**Z**

ZIF ― zero insertion force ― コンピュータチップまたはソケットのどちらにもまったく力を加えないで、チップを装着したり取り外したりできる、ソケットやコネクタの種類です。

Zip ― 一般的なデータの圧縮フォーマットです。 Zipフォーマットで圧縮されているファイルをZipファイルといい、通常、ファイル名の拡張子が**.zip**となります。 特別なZipファイルに自己解凍型ファイル があり、ファイル名の拡張子は**.exe**となります。 自己解凍型ファイルは、ファイルをダブルクリックするだけで自動的に解凍できます。

Zi**pドライブ ―** Iomega Corporationによって開発された大容量のフロッピードライブで、Zipディスクと呼ばれる3.5インチのリムーバルディスクを使用します。Zipディスクは標準のフロッピーディスクより<br>もやや大きく約二倍の厚みがあり、100 MBのデータを保持できます。

# <span id="page-34-6"></span>ア

アンチウイルスソフトウェア ― コンピュータからウイルスを見つけ出して隔離し、除去するように設計されたプログラムです。

**ウイルス ―** ユーザーにダメージを与えたり、コンピュータのデータを破壊する目的で作られたプログラムです。 ウイルスプログラムは、ウイルス感染したディスクやインターネットからダウンロードした<br>ソフトウェアや電子メールの添付ファイルを経由してコンピュータからまた別のコンピュータへ感染します。 ウイルス感染したプログラムを起動すると、プログラムに潜伏したウイルスも起動します。

ー般的なウイルスには、フロッピーディスクのブートセクタに潜伏するブートウイルスがあります。 フロッピーディスクをドライブに挿入したままコンピュータをシャットダウンすると、次に起動したときコンピ<br>ュータはオペレーティングシステムを探すためフロッピーディスクのブートセクタにアクセスします。このアクセスでコンピュータがウイルスに感染します。 一度コンピュータがウイルスに感染すると、ブー<br>トウイルスは除去されるまで、読み書きされる全てのフロッピ

エクスプレスサービスコード ― Dell™ コンピュータのラベルに付いている数字のコードです。サポートを受けるためにDellに連絡する際にエクスプレスサービスコードを使用します。

### <span id="page-34-7"></span>カ

カーソル ― キーボードまたはマウスが次にどこで動作するかを示すディスプレイや画面上の目印です。 通常は点滅する棒線かアンダーライン、または小さな矢印で表示されます。

解像度 ― プリンタで印刷される画像や、モニタに表示される画像がどのくらい鮮明かという度合いです。 解像度は高い数値に設定しているほど鮮明です。

**書き込み保護 ―** ファイルやメディアに、データの内容を変更不可に設定することです。 書き込み保護を設定しデータを変更されたり破壊されることのないようにデータを保護します。 3.5インチのフロッ<br>ピーディスクに書き込み保護を設定するときは、書き込み保護設定タブをスライドさせて書き込み不可の位置にします。

**拡張カード ―** コンピュータのシステム基板上の拡張スロットに装着する電子回路基板で、コンピュータの性能を拡張します。 拡張カードの例には、ビデオ、モデム、およびサウンドカードなどがありま す。

拡張型**PC**カード ― 拡張型PCカードは、取り付けた際にPCカードスロットからカードの端が突き出しています。

拡張スロット ― 拡張カードを挿入するコンピュータのシステム基板のコネクタで、システムバスに接続します。

**拡張ディスプレイモード ―** お使いのディスプレイの拡張として、2台目のモニタを使えるようにするディスプレイの設定です。 デュアルディスプレイモードとも呼ばれます。

壁紙 ― Windowsデスクトップの背景となる模様や絵柄です。 壁紙を変更するには、コントロールパネルを開いて画面のプロパティにアクセスします。 また、気に入った絵柄を読み込んで壁紙にするこ **壁紙 —** Wind<br>とができます。

起動CD ― コンピュータを起動するために使用するCDです。 ハードドライブが損傷した場合や、コンピュータがウイルスに感染した場合などに備え、起動CDまたは起動ディスクを常備しておきます。<br>お使いの『Drivers and Utilities CD』は、起動CDです。

起動順序 ― コンピュータが起動を試みるデバイスの順番を指定します。

起動ディスク ― コンピュータを起動するために使用するディスクです。 ハードドライブが損傷した場合や、コンピュータがウイルスに感染した場合などに備え、起動ディスクまたは起動CDを常備してお きます。

キャッシュ ― 特別な高速記憶領域です。メインメモリのリザーブセクションまたは独立した高速記憶デバイスです。 キャッシュは、マイクロプロセッサのオペレーションスピードを高めます。

L1キャッシュ ― マイクロプロセッサ内にある高速のプライマリキャッシュ。

L2キャッシュ ― マイクロプロセッサに外付け、またはマイクロプロセッサアーキテクチャに組み込まれたセカンドキャシュ。

**休止状態モード ―** メモリ内のすべてをハードドライブ上の特別な予約領域に保存してからコンピュータの電源を切る省電力モードです。コンピュータを再起動すると、ハードドライブに保存されている<br>メモリ情報が自動的に復元されます。

グラフィックモード ― *x* 水平画素数、*y* 垂直画素数および*z* 色数で表されるビデオモードです。 グラフィックモードは、どんな形やフォントも表現できます。

クロック速度 - システムバスに接続しているコンピュータコンポーネントがどのくらいの速さで動作しているかを示す速度で、MHzで表されます。

コントローラ ― マイクロプロセッサとメモリ間、またはマイクロプロセッサとデバイス間のデータ転送を制御するチップです。

コントロールパネル ― 画面設定などのオペレーティングシステムやハードウェアの設定を変更するためのユーティリティです。

### <span id="page-35-0"></span>サ

**サージプロテクタ ―** 雷雨などの時に発生する電圧スパイクがコンセントを通してコンピュータに送られるのを防ぎます。ただし、サージプロテクタでは、ブラウンアウト(電圧が通常のACライン電圧レ<br>ベルよりも20%以上低下)からはシステムを保護できません。

ネットワーク接続はサージプロテクタでは保護されません。 雷が近いときには、常にネットワークケーブルをネットワークコネクタから外してください。

サービスタグ ― コンピュータに貼ってあるバーコードラベルのことで、Dell Supportの**support.jp.dell.com**にアクセスしたり、Dellのカスタマーサービスやテクニカルサポートに電話でお問い合わせに なる場合に必要な識別番号が書いてあります。

システム基板 ― コンピュータに搭載されている主要回路基板です。マザーボードとも呼ばれます。

**システムトレイ ―** コンピュータの時計、音量調節、およびプリンタの状況など、プログラムやコンピュータの機能に素早くアクセスできるアイコンが表示されているWindowsタスクバーの領域です。 通知<br>領域とも呼ばれます。

**シャットダウン ―** ウィンドウやプログラムを閉じ、オペレーティングシステムを終了して、コンピュータの電源を切るプロセスです。 シャットダウンが完了する前にコンピュータの電源を切ると、データを消<br>失する恐れがあります。

**ショートカット ―** 頻繁に使用するプログラム、ファイル、フォルダ、およびドライブにすばやくアクセスできるようにするアイコンです。 ショートカットをWindowsデスクトップ上に作成し、ショートカットアイ<br>コンをダブルクリックすると、それに対応するフォルダやファイルを検索せずに開くことができます。 ショートカットアイコンは、ファイルが置かれている場所を変更するわけではありません。 ショートカット<br>を削除しても、元のファイルには何の影響

シリアルコネクタ ― I/Oポートは、コンピュータにハンドヘルドデジタルデバイスやデジタルカメラなどのデバイスを接続するためによく使用されます。

スタンパイモード ― コンピュータの不必要な動作をシャットダウンし電力を節約する、省電力モードです。

**セットアッププログラム ―** ハードウェアやソフトウェアをインストールしたり設定するのに使うプログラムです。setup.exeまたはinstall.exeというプログラムがWindows用ソフトウェアに付属していま<br>す。セットアッププログラムはセットアップユーティリティとは異なります。

**セットアップユーティリティ ―** コンピュータハードウェアとオペレーティングシステム間のインタフェース機能を持つプログラム(またはユーティリティ)です。 セットアップユーティリティを使って、BIOS<br>のユーザー選択可能オプション(時刻、日付、またはシステムパスワードなど)を設定できます。 設定がコンピュータにどのような影響を与えるのか理解できていない場合、このプログラムの設定を変更 しないでください。

ソフトウェア ― コンピュータファイルやプログラムなど、電子的に保存できるすべてのものです。

### <span id="page-35-1"></span>タ

通知領域 ― コンピュータの時計、音量調節、およびプリンタの状況など、プログラムやコンピュータの機能に素早くアクセスできるアイコンが表示されているWindowsタスクバーの領域です。 システム トレイとも呼ばれます。

**ディスクストライピング ―** 複数のディスクドライブにデータを分散する技術です。 ディスクストライピングによって、ディスクストレージからデータをより早く読み出すことができます。 ディスクストライピ<br>ングを使用しているコンピュータでは、ユーザーはデータのユニットサイズまたはストライプ幅を選択できます。

テキストエディター Windowsのメモ帳など、テキストのみを含むファイルを作成したり編集するためのプログラムです。 テキストエディタには通常、ワードラップやフォーマット(アンダーラインのオプシ
ョンやフォントの変換など)の機能はありません。

デバイス ― ディスクドライブ、プリンタ、キーボードなどコンピュータに内蔵または外付けされたハードウェアです。

デバイスドライバ ― ドライバを参照してください。

デュアルディスプレイモード ― お使いのディスプレイの拡張として、2台目のモニタを使えるようにするディスプレイの設定です。拡張ディスプレイモードとも呼ばれます。

**ドライバ —** プリンタなどのデバイスが、オペレーティングシステムに制御されるようにするためのソフトウェアです。 多くのデバイスは、コンピュータに正しいドライバがインストールされてない場合、正常<br>に動作しません。

ナ

内蔵 ― 通常、コンピュータのシステム基板に搭載されているコンポーネントを指します。 また、ビルトインともいいます。

**ネットワークアダプタ ―** ネットワーク機能を提供するチップです。コンピュータのシステム基板にネットワークアダプタが内蔵されていたり、アダプタが内蔵されているPCカードもあります。 ネットワー<br>クアダプタは、NIC(ネットワークインタフェースコントローラ)とも呼ばれます。

### ハ

パーティション ― ハードディスク上の物理ストレージ領域です。1つ以上の論理ストレージ領域(論理ドライブ)に割り当てられます。 それぞれのパーティションは複数の論理ドライブを持つことができ ます。

ハードドライブ ― ハードディスクのデータを読み書きするドライブです。 ハードドライブとハードディスクは、同じ意味としてどちらかが使われています。

バイト ― コンピュータで使われる基本的なデータ単位です。 1バイトは、通常8ビットです。

バス ― コンピュータのコンポーネント間で情報を通信する経路です。

パス速度 – バスがどのくらいの速さで情報を転送できるかを示す、MHzで示される速度です。

バックアップ ― フロッピーディスクドライブ、CDドライブ、またはハードドライブなどにプログラムやデータファイルをコピーすることです。 不測の事態に備えて、定期的にハードドライブのバックアップを 取ってください。

パラレルコネクタ ― I/Oポートは、コンピュータにパラレルプリンタを接続する場合などに使用されます。 LPTポートとも呼ばれます。

ヒートシンク ― 放熱の役目をするマイクロプロセッサに付属する金属板です。

ピクセル ー ディスプレイ画面のシングルポイントです。ピクセルが縦と横に並び、イメージを作ります。ビデオの解像度(800 ×600 など)は、上下左右に並ぶピクセルの数で表します。

ビット ― コンピュータが認識するデータの最小単位です。

ビデオ解像度 ― 解像度を参照してください。

**ビデオコントローラ ―** お使いのコンピュータに(モニタの組み合わせにおいて)ビデオ機能を提供する、ビデオカードまたは(内蔵ビデオコントローラ搭載のコンピュータの)システム基板の回路です。

**ビデオメモリ ―** ビデオ機能専用のメモリチップで構成されるメモリです。 通常、ビデオメモリはシステムメモリよりも高速です。 取り付けられているビデオメモリの量は、主にプログラムが表示できる色 数に影響を与えます。

**ビデオモード** ― テキストやグラフィックをモニタに表示する際のモードです。 グラフィックをベースにしたソフトウェア(Windowsオペレーティングシステムなど)は、x 水平ピクセル数、y 垂直ピクセル<br>数、z 色数で表されるビデオモードで表示されます。 文字をベースにしたソフトウェア(テキストエディタなど)は、x 列 × y 行の文字数で表されるビデオモードで表示されます。

フォーマット ― ファイルを保存するためにドライブやディスクを準備することです。 ドライブまたはディスクをフォーマットするとデータはすべて消失します。

フォルダ ― ディスクやドライブ上のファイルを整頓したりグループ化したりする入れ物です。フォルダ中のファイルは、名前や日付やサイズなどの順番で表示できます。

**プラグアンドプレイ ―** デバイスを自動的に設定するコンピュータの機能です。 BIOS、オペレーティングシステム、およびすべてのデバイスがプラグアンドプレイ対応の場合、プラグアンドプレイを使う<br>と、自動的なインストール、設定、および既存ハードウェアとの互換性が可能になります。

プログラム ― 表計算ソフト、ワープロソフト、データベースソフト、ゲームソフトなどデータ処理をするソフトウェアです。 これらのプログラムは、オペレーティングシステムの実行を必要とします。

フロッピードライブ ― フロッピーディスクにデータを読み書きできるディスクドライブです。

# マ

マイクロプロセッサ ― プログラム命令を解析して実行する、コンピュータチップです。 マイクロプロセッサは、プロセッサやCPU(中央演算処理装置)とも呼ばれます。

マウス ― 画面上のカーソルを移動させるポインティングデバイスです。 通常は、マウスを硬くて平らな面で動かし、画面上のカーソルやポインタを移動します。

メモリ ― コンピュータ内部にある、一時的にデータを保存する領域です。 メモリにあるデータは一時的に格納されているだけですので、作業中は時々ファイルを保存するようお勧めします。また、コンピ<br>ュータをシャットダウンする時もファイルを保存してください。 コンピュータのメモリには、RAM、ROMおよびビデオメモリなど何種類かあります。 通常、メモリというとRAMを指します。 メモリアドレス ― データを一時的にRAMに保存する特定の場所です。

メモリマッピング ― コンピュータがスタートアップ時にメモリアドレスを物理的な場所に割り当てる処理です。 デバイスとソフトウェアが、マイクロプロセッサがアクセスできる情報を識別できるようになり ます。

モ**デム ―** アナログ電話回線を通じて他のコンピュータとコミュニケーションをとるためのデバイスです。モデムには、外付けモデム、PCカードモデム、および内蔵モデムの3種類があります。通常、モ<br>デムはインターネットへの接続や電子メールの交換に使用されます。

モニタ – 高解像度のテレビのようなデバイスで、コンピュータの出力を表示します。

# ヤ

**読み取り専用 ―** 表示することはできますが、編集したり削除したりすることができないデータやファイルです。 次のような場合にファイルが読み取り専用に設定されます。

ι 物理的に書き込み保護にされたフロッピーディスクにファイルが存在する場合<br>ι ファイルがネットワーク上のディレクトリにあり、システム管理者が特定の個人にのみ権限を割り当てている場合

# ラ

**リフレッシュレート ―** 画面上のビデオイメージが再描画される周波数です。単位はHzで、このリフレッシュレートの周波数で画面の水平走査線(垂直周波数)が再描画されます。 人の目には、リフレ<br>ッシュレートが高ければ、ビデオのちらつきが少なくなります。

ローカルバス ― デバイスにマイクロプロセッサへの高速スループットを提供するデータバスです。

# お使いのコンピュータについて Dell Precision™ Workstation 350 ユーザーズガイド

● お使いのコンピュータに関する情報の検索

● [仕様](#page-39-0)

# <span id="page-38-0"></span>お使いのコンピュータに関する情報の検索

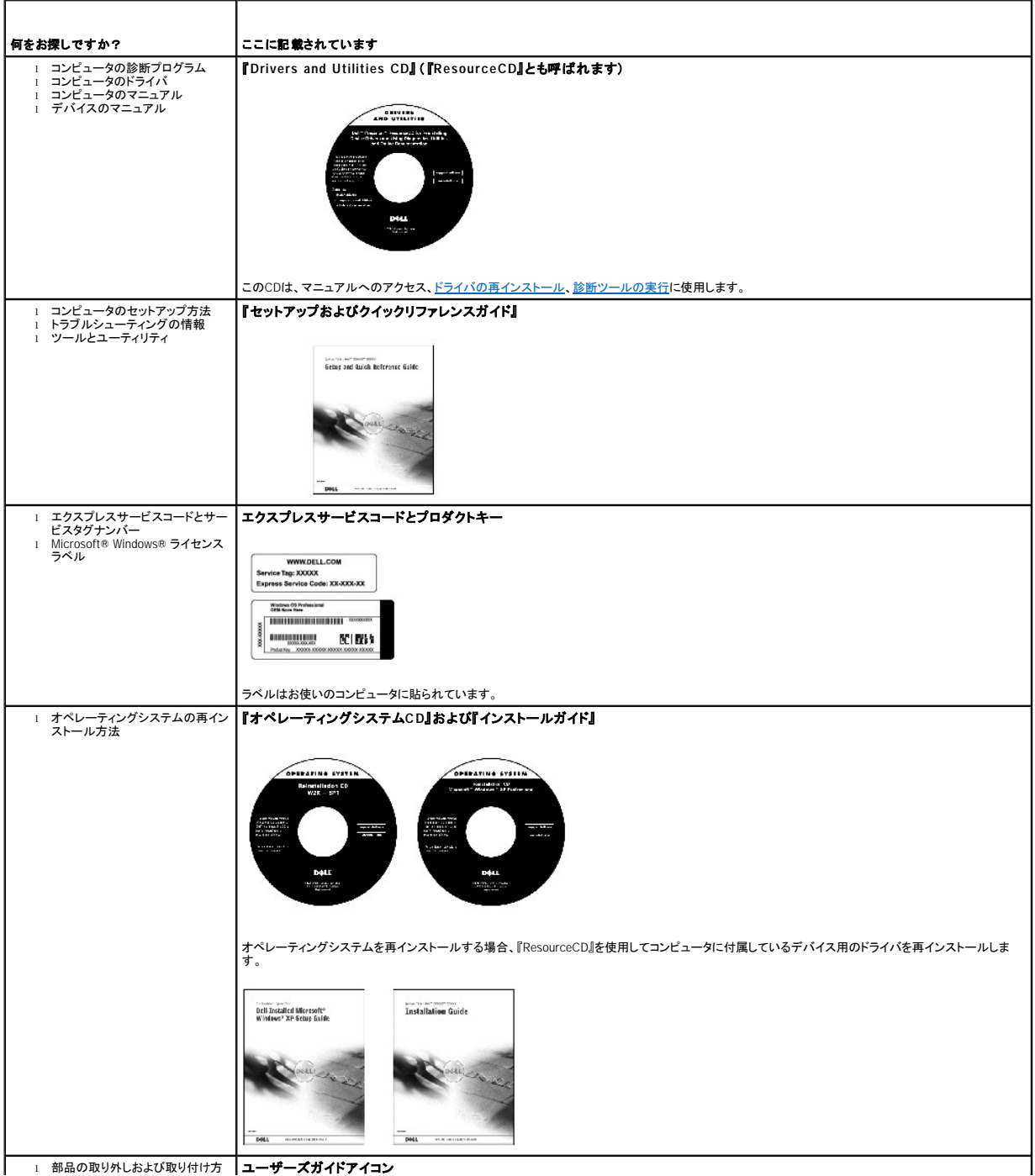

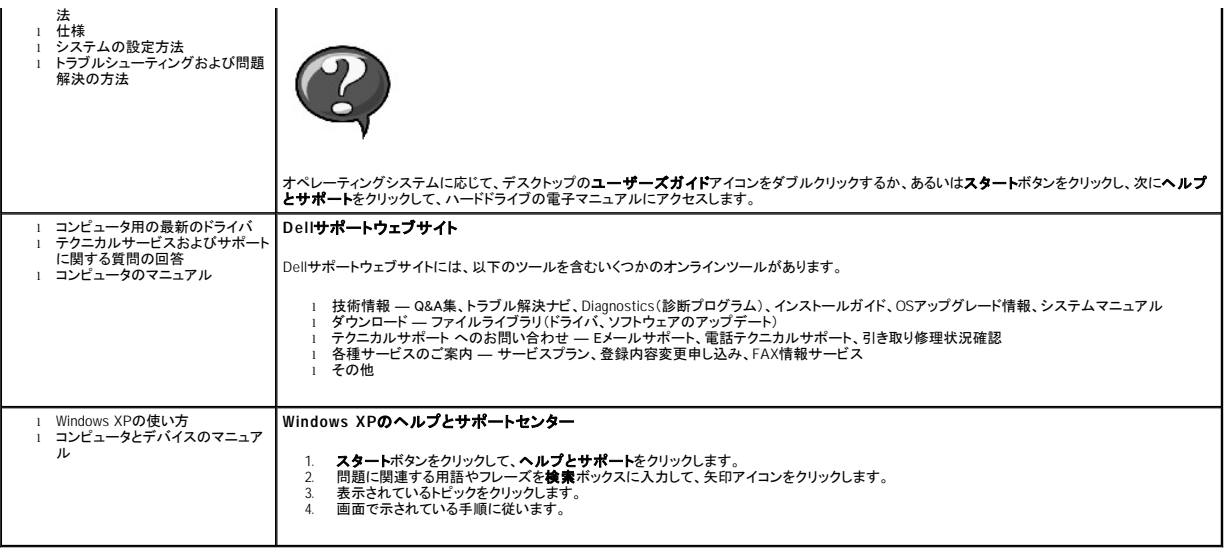

# <span id="page-39-0"></span>仕様

- [マイクロプロセッサ](#page-39-1)
- $\bullet$   $\times$   $\times$   $\times$
- [コンピュータ情報](#page-39-3)
- $O$  [ビデオ](#page-40-0)
- $\frac{1}{1-\frac{1}{2}+\frac{1}{2}}$ ● 拡張バス
- $\overline{\bullet}$  ドライブ
- $\bullet$   $\frac{\square \lambda}{2}$
- [キーの組み合わせ](#page-40-5)
- [ボタンとライト](#page-40-6)
- [電源](#page-41-0)
- [サイズと重量](#page-41-1)
- [環境](#page-41-2)

<span id="page-39-3"></span><span id="page-39-2"></span><span id="page-39-1"></span>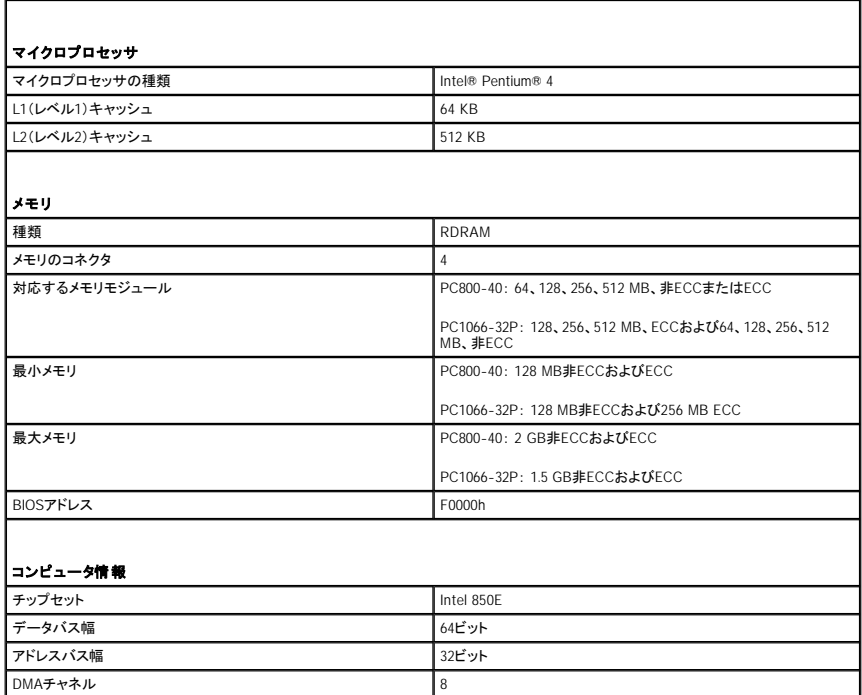

<span id="page-40-6"></span><span id="page-40-5"></span><span id="page-40-4"></span><span id="page-40-3"></span><span id="page-40-2"></span><span id="page-40-1"></span><span id="page-40-0"></span>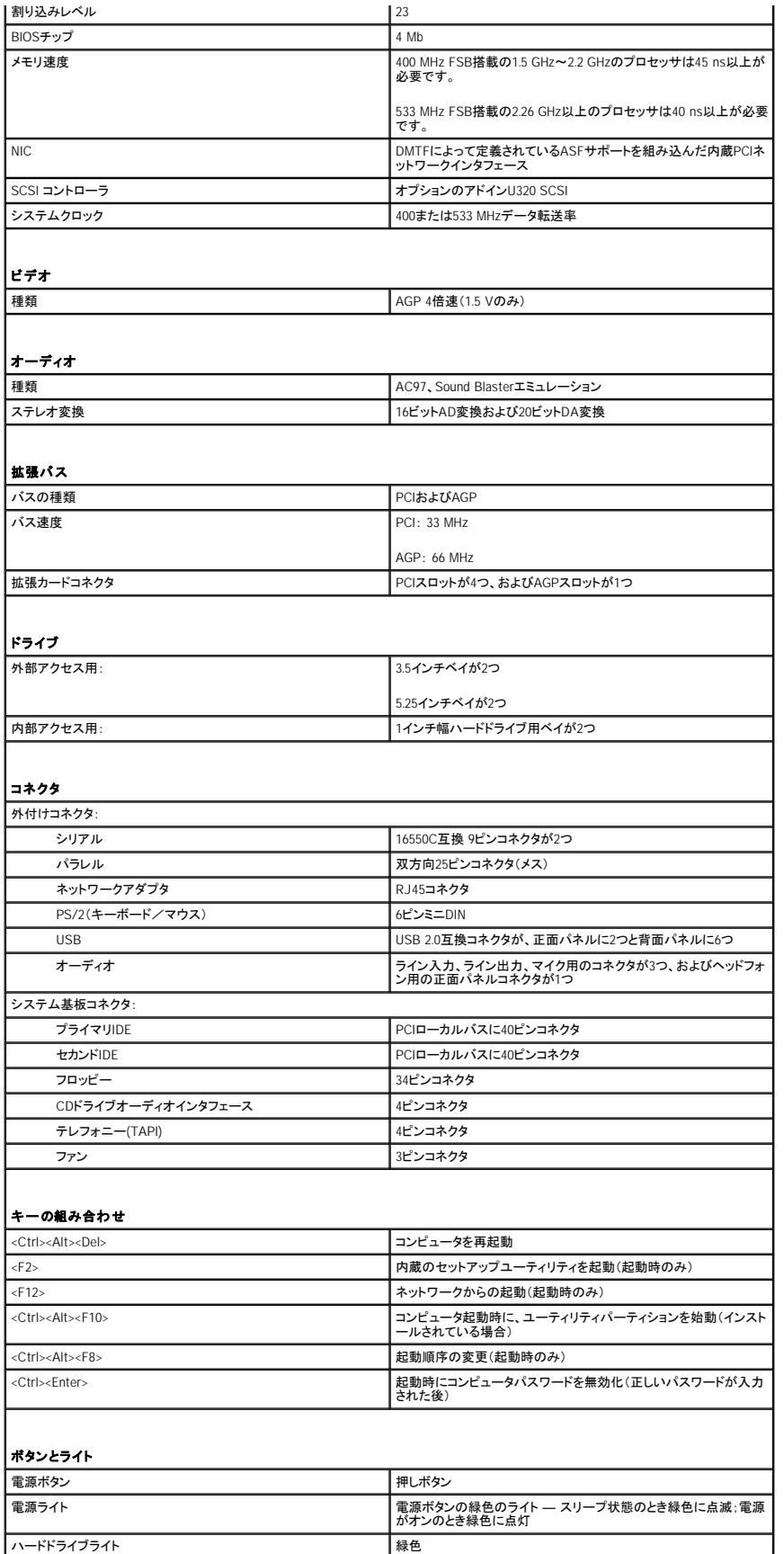

<span id="page-41-2"></span><span id="page-41-1"></span><span id="page-41-0"></span>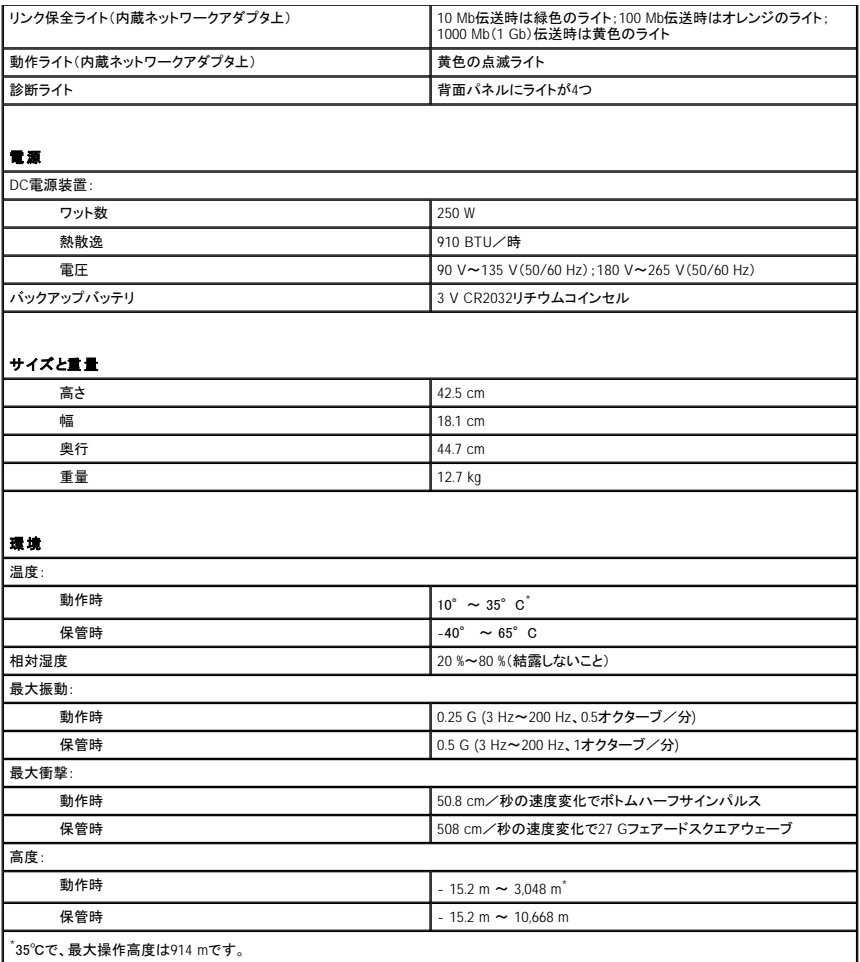

# メモリ Dell Precision™ Workstation 350 ユーザーズガイド

### 警告: この項の手順を開始する前に、『システム情報ガイド』の安全上の注意を参照してください。

システム基板にメモリモジュールを取り付けることによって、コンピュータのメモリを増やすことができます。 お使いのコンピュータでサポートされているメモリの種類については、「<u>仕様</u>」の「<u>メモリ</u>」を参照<br>してください。

## メモリの取り付けガイドライン

- l 新しいメモリモジュールを取り付ける前に、お使いのコンピュータ用の最新のBIOSをDellサポートウェブサイト**support.jp.dell.com**からダウンロードしてください。
- 注意: CRIMMは、メモリモジュールコネクタ 3および 4にのみ装着可能です。コネクタの位置は、「[システム基板のコンポーネント](file:///C:/data/systems/ws350/ja/UG/aboutmt.htm#1108230)」を参照してください。
- l 各メモリソケットは、RIMMまたはCRIMMのどちらかによって占有されている必要があります。

#### メモリモジュール

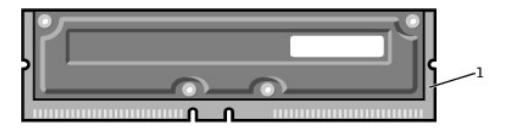

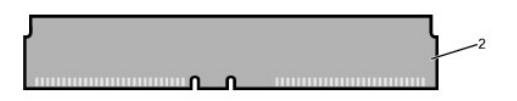

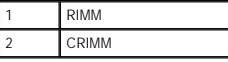

**注意** : メモリのアップグレード中にコンピュータから元のメモリモジュールを取り外した場合、新しいモジュールがDellから購入されたものであっても、お持ちの新しいモジュールとは区別して保<br>管してください。元のメモリモジュールは、RIMM1 と RIMM2 コネクタまたは RIMM3 と RIMM4 コネクタのどちらかにそれぞれペアで取り付ける必要があります。 元のメモリモジュールと新しいメ<br>モリモジュールをペアにしないでください。 ペ

ι メモリソケットは、同じものを2枚1組で必ずアップグレードします。いいかえれば、2つ1組のソケットには、容量、コンポーネントの数、および速度が同一のモジュールを取り付ける必要がありま<br> す。 システム基板のメモリソケットの位置は、「<u>[システム基板のコンポーネント」](file:///C:/data/systems/ws350/ja/UG/aboutmt.htm#1108230)</u>を参照してください。

#### メモリモジュールのラベル

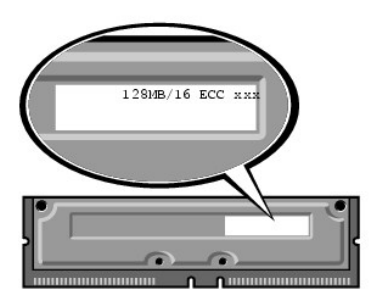

- l ECCと非ECCモジュールを組み合わせたペアは、常に非ECCモジュールとして機能します。
- l PC1066とPC800モジュールを組み合わせたペアは、常にPC800として機能します。
- l モジュールを別のソケットに装着する前に、必ず最初にRIMMをソケット1(プロセッサに最も近い)に取り付けてください。

### メモリモジュールを取り外したり取り付ける前に

- 1. スタートメニューからコンピュータをシャットダウンします。
- 2. コンピュータと接続されているデバイスの電源が切れているか確認します。 コンピュータをシャットダウンした際にコンピュータと接続されているデバイスの電源が自動的に切れなかった場合、こ こでそれらの電源を切ります。

● 注意: ネットワークケーブルを取り外すには、まずケーブルのプラグをコンピュータから外し、次に壁のネットワークジャックから外します。

- 3. 電話回線や通信回線のケーブルもコンピュータから外します。
- 4. コンピュータと接続されているすべてのデバイスをコンセントから取り外し、次に電源ボタンを押してシステム基板の静電気を逃がします。
- 5. 背面パネルのパドロックリングを通してパドロックを取り付けている場合、パドロックを取り外します。

# ■ 警告: 感電防止のため、カバーを開く前にコンピュータの電源プラグを必ずコンセントから抜いてください。

**注意**: コンピュータ背面の金属部など、塗装されていない金属部分に触れてから、コンピュータ内部の部品を取り扱ってください。 作業中も、定期的に塗装されていない金属部分に触れて、内<br>蔵コンポーネントを損傷する恐れのある静電気を逃がしてください。

6. [コンピュータカバーを開きます](file:///C:/data/systems/ws350/ja/UG/mtcvrop.htm#1105303)。

### メモリモジュールの取り外し

- 1. メモリモジュールコネクタの両端にある固定クリップを押し開きます。
- 2. モジュールをつかんで引き上げます。

モジュールが取り外しにくい場合、モジュールを前後に慎重に動かしてゆるめ、コネクタから取り外します。

### メモリモジュールの取り付け

1. メモリモジュールコネクタの両端にある固定クリップを押し開きます。

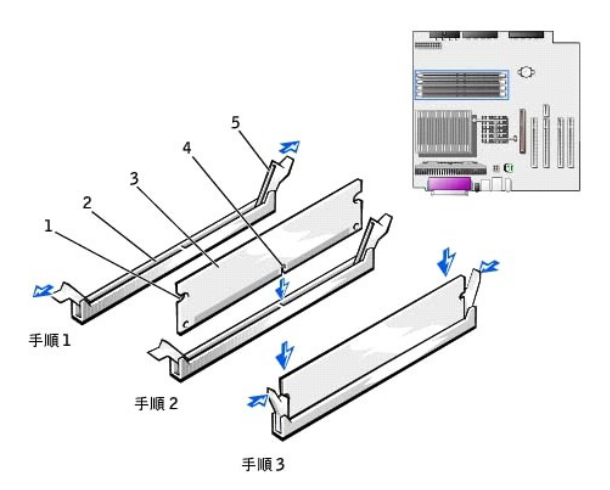

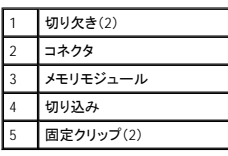

2. モジュールの底面の切り込みを、コネクタ内のクロスバーに合わせます。

● 注意: メモリモジュールへの損傷を防ぐため、モジュールの両端に均等に力をかけてソケットにまっすぐ差し込むようにしてください。

3. モジュールがコネクタ両端の垂直ガイドに収まっていることを確認しながら、モジュールをコネクタにまっすぐ差し込みます。 モジュールがカチッと所定の位置に収まるまで、モジュールの両端を しっかり押します。

モジュールが適切に挿入されると、固定クリップはモジュール両端の切り欠きにカチッと収まります。

4. [コンピュータカバーを閉じます。](file:///C:/data/systems/ws350/ja/UG/mtclose.htm#1105253)

● 注意: ネットワークケーブルを接続するには、まずケーブルのプラグを壁のネットワークジャックに差し込み、次にコンピュータに差し込みます。

- 5. コンピュータとデバイスをコンセントに接続し、電源を入れます。
- 6. <F2>を押してセットアップユーティリティを起動し、**System Memory**の値を確認します。

コンピュータは新しく取り付けたメモリを認識して、**System Memory**の値を変更しているはずです。 メモリの新しい値を確認します。 値が正しければ[、手順](#page-43-0) 8へ進みます。

- 7. メモリの合計が正しくない場合、コンピュータとデバイスの電源を切ってコンセントから外します。 <u>コンピュータカバーを開き</u>、取り付けられたメモリモジュールを確認して、メモリモジュールがソケ<br>- ウトに正しく装着されているか確認します。 次に、 手順 4、5、および 6を繰り返します。
- <span id="page-43-0"></span>8. **System Memory**の総メモリ容量が正しい場合、<Esc>を押してセットアップユーティリティを終了します。
- 9. Dell[診断プログラム](file:///C:/data/systems/ws350/ja/UG/advanced.htm#1183535)を実行し、メモリモジュールが正しく動作しているか確認します。

### **AGP**カード Dell Precision™ Workstation 350 ユーザーズガイド

# ▲ 警告: この項の手順を開始する前に、『システム情報ガイド』の安全上の注意を参照してください。

お使いのコンピュータには、AGPカード用のコネクタが搭載されています。

- 1. 残しておきたいデータを保存しているハードドライブを交換する場合、ファイルのバックアップを取ってから、次の手順を開始します。
- 2. スタートメニューからコンピュータをシャットダウンします。
- 3. コンピュータと接続されているデバイスの電源が切れているか確認します。 コンピュータをシャットダウンした際にコンピュータと接続されているデバイスの電源が自動的に切れなかった場合、こ こでそれらの電源を切ります。

● 注意: ネットワークケーブルを取り外すには、まずケーブルのプラグをコンピュータから外し、次に壁のネットワークジャックから外します。

- 4. 電話回線や通信回線のケーブルもコンピュータから外します。
- 5. コンピュータと接続されているすべてのデバイスをコンセントから取り外し、次に電源ボタンを押してシステム基板の静電気を逃がします。
- 6. 背面パネルのパドロックリングを通してパドロックを取り付けている場合、パドロックを取り外します。

# ▲ 警告: 感電防止のため、カバーを開く前にコンピュータの電源プラグを必ずコンセントから抜いてください。

**注意**: コンピュータ背面の金属部など、塗装されていない金属部分に触れてから、コンピュータ内部の部品を取り扱ってください。 作業中も、定期的に塗装されていない金属部分に触れて、内<br>蔵コンポーネントを損傷する恐れのある静電気を逃がしてください。

### 7. [コンピュータカバーを開きます](file:///C:/data/systems/ws350/ja/UG/mtcvrop.htm#1105303)。

# **AGP**カードの取り外し

1. ヒンジレバーを持ち上げてからフィラーブラケットを引き上げて、フィラーブラケットを取り外します。

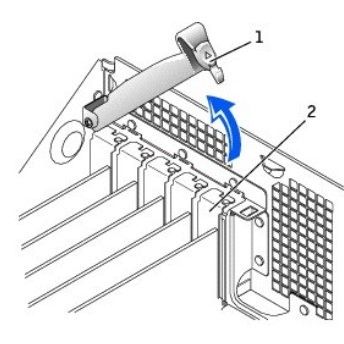

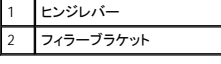

- 2. カードレバーをPCIコネクタの方へ押します。
- 3. カードを引き上げてカードクリップから取り出します。

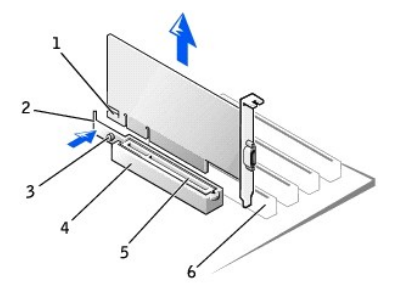

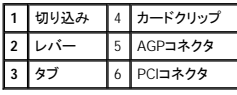

**AGP**カードの取り付け

1. カードを追加したり交換するには、カードレバーをPCIコネクタの方へ押し、カードが所定の位置にカチッと収まるまで、慎重にカードをAGPコネクタに押し込みます。

- 2. カードレバーのタブがカードの正面角の切り込みとかみ合っているか確認しながら、カードレバーを放します。
- 3. 背面パネルのヒンジレバーを下げて、カードを固定します。
- 4. [コンピュータカバーを閉じます。](file:///C:/data/systems/ws350/ja/UG/mtclose.htm#1105253)
- 5. モニタケーブルをカードのビデオコネクタに接続します。

● 注意: ネットワークケーブルを接続するには、まずケーブルのプラグを壁のネットワークジャックに差し込み、次にコンピュータに差し込みます。

6. コンピュータとデバイスをコンセントに接続し、電源を入れます。

**PCI**カード Dell Precision™ Workstation 350 ユーザーズガイド

- [カードの取り付け](#page-47-0)
- $\bullet$  [カードの取り外し](#page-49-0)

### ▲ 警告: この項の手順を開始する前に、『システム情報ガイド』の安全上の注意を参照してください。

お使いのコンピュータには、32ビット/33 MHzカード用のスロットが4つ搭載されています。 詳細については、「<u>仕様</u>」または[「システム基板のコンポーネント](file:///C:/data/systems/ws350/ja/UG/aboutmt.htm#1108230)」を参照してください。

メモ: PC99要件を満たすため、DellコンピュータはPCIスロットのみを使用しています。 ISAカードはサポートされていません。

カードを取り付けるか交換する場合、次項の手順に従ってください。カードを取り外して取り付けなおさない場合、[「カードの取り外し」](#page-49-0)を参照してください。

# <span id="page-47-0"></span>カードの取り付け

- 1. カードを交換する場合、現在のカード用のドライバをオペレーティングシステムから削除します。
- 2. 残しておきたいデータを保存しているハードドライブを交換する場合、ファイルのバックアップを取ってから、次の手順を開始します。
- 3. スタートメニューからコンピュータをシャットダウンします。
- 4. コンピュータと接続されているデバイスの電源が切れているか確認します。 コンピュータをシャットダウンした際にコンピュータと接続されているデバイスの電源が自動的に切れなかった場合、こ こでそれらの電源を切ります。

● 注意: ネットワークケーブルを取り外すには、まずケーブルのプラグをコンピュータから外し、次に壁のネットワークジャックから外します。

- 5. 電話回線や通信回線のケーブルもコンピュータから外します。
- 6. コンピュータと接続されているすべてのデバイスをコンセントから取り外し、次に電源ボタンを押してシステム基板の静電気を逃がします。
- 7. 背面パネルのパドロックリングを通してパドロックを取り付けている場合、パドロックを取り外します。

# ▲ 警告: 感電防止のため、カバーを開く前にコンピュータの電源プラグを必ずコンセントから抜いてください。

**注意**: コンピュータ背面の金属部など、塗装されていない金属部分に触れてから、コンピュータ内部の部品を取り扱ってください。 作業中も、定期的に塗装されていない金属部分に触れて、内<br>蔵コンポーネントを損傷する恐れのある静電気を逃がしてください。

#### 8. [コンピュータカバーを開きます](file:///C:/data/systems/ws350/ja/UG/mtcvrop.htm#1105303)。

9. カードの保持アームのレバーを押し、保持アームを持ち上げます。

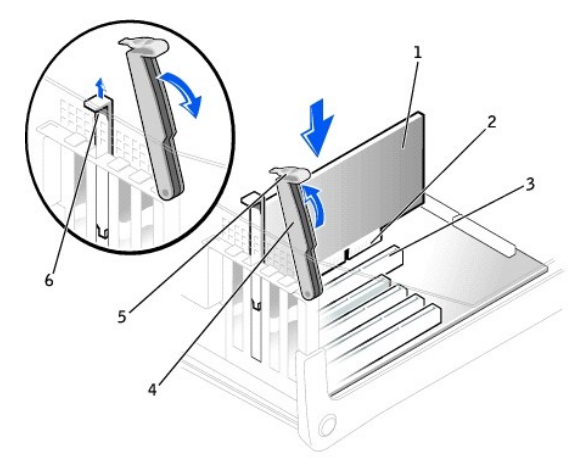

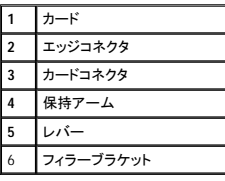

10. 新しいカードを取り付ける場合、フィラーブラケットを取り外してカードスロット開口部を空にします。次に[手順](#page-48-0) 12に進みます。

11. 既にコンピュータに取り付けられているカードを交換する場合、カードを取り外します。

必要に応じて、カードに接続されているすべてのケーブルを外します。次にカードの上端をつかんで、コネクタから取り外します。

12. カードを取り付ける準備をします。

<span id="page-48-0"></span>カードの設定、内部の接続、またはコンピュータに合わせたカスタマイズの情報については、カードに付属のマニュアルを参照してください。

# 警告 : ネットワークアダプタの中には、ネットワークに接続すると自動的にコンピュータを起動するものがあります。 感電防止のため、カードを取り付ける前に、コンピュータの電<br>源プラグをコンセントから抜いてください。 システム基板のスタンパイ電源ライトが消灯しているか確 認します。 このライトの位置は、「<u>システム基板のコンポーネント</u>」を参照して<br>ください。

13. カードをコネクタに置き、しっかりと下に押します。 カードがスロットにしっかりと装着されているか確認します。

カードがフルレングスの場合、カードをシステム基板のコネクタの方へ下げながら、カードの端をカードガイドブラケットに差し込みます。 カードをシステム基板のカードコネクタにしっかりと挿入し ます。

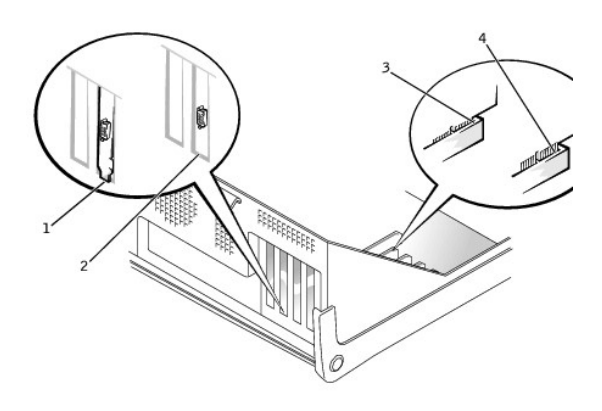

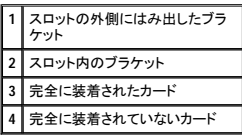

14. 保持アームを下げる前に、以下のことを確認します。

- l すべてのカードとフィラーブラケットの上端が位置合わせバーとぴったり揃っている。
- l カードまたはフィラーブラケット上端の切り込みが、位置合わせガイドとかみ合っている。

アームを所定の位置に押し、カードをコンピュータに固定します。

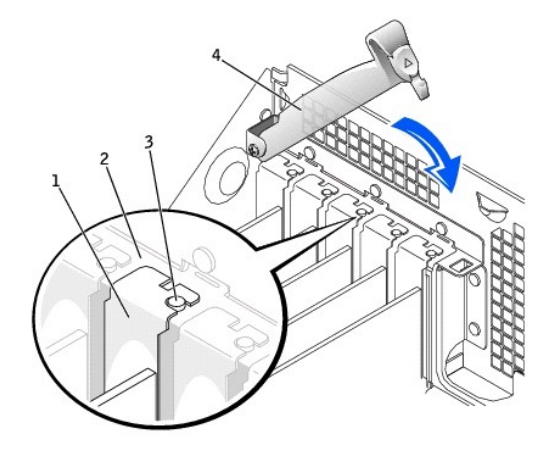

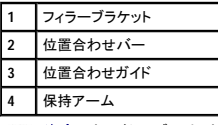

注意: カードケーブルは、カードの上や後ろを通して配線しないでください。 ケーブルをカードの上に配線すると、コンピュータカバーが正しく閉まらなくなったり、装置に損傷を与える恐れがあり  $\bigodot$  注意: カー

15. 必要なケーブルをカードに接続します。

カードのケーブル接続については、カードに付属のマニュアルを参照してください。

● 注意: ネットワークケーブルを接続するには、まずケーブルのプラグを壁のネットワークジャックに差し込み、次にコンピュータに差し込みます。

- 16. [コンピュータカバーを閉じ](file:///C:/data/systems/ws350/ja/UG/mtclose.htm#1105253)、コンピュータとデバイスをコンセントに接続してから電源を入れます。
- 17. サウンドカードを取り付けた場合
	- - a <u>[セットアップユーティリティを起動し](file:///C:/data/systems/ws350/ja/UG/advfeat.htm#1101572)</u>、Integrated Devicesに進み、Soundの設定をOffに変更します。<br>b. 外付けオーディオデバイスをサウンドカードのコネクタに接続します。 外付けオーディオデバイスを、背面パネルのマイクコネクタ、スピーカー/ヘッドフォンコネクタ、またはライン入力コ<br>ネクタに接続しないでください。
- 18. アドインネットワークアダプタを取り付けた場合
	- a. [セットアップユーティリティを起動し](file:///C:/data/systems/ws350/ja/UG/advfeat.htm#1101572)、**Integrated Devices**に進んで、**Network Interface Card**の設定を**Off**に変更します。 b. ネットワークケーブルをアドインネットワークアダプタのコネクタに接続します。 ネットワークケーブルを背面パネルの内蔵コネクタに接続しないでください。
- 19. カードのマニュアルに記載されている、カードに必要なドライバをインストールします。

# <span id="page-49-0"></span>カードの取り外し

### ▲ 警告: この項の手順を開始する前に、『システム情報ガイド』の安全上の注意を参照してください。

- 1. 残しておきたいデータを保存しているハードドライブを交換する場合、ファイルのバックアップを取ってから、以下の手順を開始します。
- 2. スタートメニューからコンピュータをシャットダウンします。
- 3. コンピュータと接続されているデバイスの電源が切れているか確認します。 コンピュータをシャットダウンした際にコンピュータと接続されているデバイスの電源が自動的に切れなかった場合、こ こでそれらの電源を切ります。

● 注意: ネットワークケーブルを取り外すには、まずケーブルのプラグをコンピュータから外し、次に壁のネットワークジャックから外します。

- 4. 電話回線や通信回線のケーブルもコンピュータから外します。
- 5. コンピュータと接続されているすべてのデバイスをコンセントから取り外し、次に電源ボタンを押してシステム基板の静電気を逃がします。
- 6. 背面パネルのパドロックリングを通してパドロックを取り付けている場合、パドロックを取り外します。

### ▲ 著告:感電防止のため、カバーを開く前にコンピュータの電源プラグを必ずコンセントから抜いてください。

**注意**: コンピュータ背面の金属部など、塗装されていない金属部分に触れてから、コンピュータ内部の部品を取り扱ってください。 作業中も、定期的に塗装されていない金属部分に触れて、内<br>蔵コンポーネントを損傷する恐れのある静電気を逃がしてください。

#### 7. [コンピュータカバーを開きます](file:///C:/data/systems/ws350/ja/UG/mtcvrop.htm#1105303)。

- 8. カード保持アームを押して、保持アームを持ち上げます(「[カードの取り付け](#page-47-0)」を参照)。
- 9. 必要に応じて、カードに接続されたケーブルを取り外します。
- 10. カードの上端を持って、コネクタから取り外します。
- 11. カードを取り外したままにする場合、空のカードスロット開口部にフィラーブラケットを取り付けます。

フィラーブラケットが必要な場合、Dell[にお問い合わせください](file:///C:/data/systems/ws350/ja/UG/contact.htm#1008535)。

メモ: コンピュータのFCC認証を満たすため、フィラーブラケットを空のカードスロット開口部に取り付ける必要があります。 また、フィラーブラケットを装着すると、コンピュータをほこりやゴミから<br>保護できます。

12. 保持アームを下ろして所定の位置に押し込み、カードをコンピュータに固定します。

● 注意: ネットワークケーブルを接続するには、まずケーブルのプラグを壁のネットワークジャックに差し込み、次にコンピュータに差し込みます。

- 13. [コンピュータカバーを閉じ](file:///C:/data/systems/ws350/ja/UG/mtclose.htm#1105253)、コンピュータとデバイスをコンセントに接続してから電源を入れます。
- 14. カードのドライバをオペレーティングシステムから削除します。
- 15. サウンドカードを取り外した場合
	- a. [セットアップユーティリティを起動し](file:///C:/data/systems/ws350/ja/UG/advfeat.htm#1101572)、**Integrated Devices**に進み、**Sound**の設定を**On**に変更します。 b. 外付けオーディオデバイスを、コンピュータ背面パネルのオーディオコネクタに接続ます。
- 16. アドインネットワークアダプタを取り外した場合
	- a. [セットアップユーティリティを起動し](file:///C:/data/systems/ws350/ja/UG/advfeat.htm#1101572)、 Integrated Devicesに進んで、**Network Interface Card**の設定を**On**に変更します。
- 17. ネットワークケーブルをコンピュータ背面パネルの内蔵コネクタに接続します。

# コンピュータカバーの閉じ方 Dell Precision™ Workstation 350 ユーザーズガイド

- 1. すべてのケーブルがしっかり接続され、ケーブルが邪魔にならない場所に束ねられているか確認します。
	- 電源ケーブルがドライブの下に挟まらないように、電源ケーブルを慎重に手前に引きます。
- 2. コンピュータの内部に工具や余った部品が残っていないか確認します。
- 3. コンピュータカバーを閉じます。
	- a. カバーを下に動かします。
	- b. カバーが閉じるまでカバーの右側を押し下げます。
	- c. カバーが閉じるまでカバーの左側を押し下げます。
	- d. カバーの両側がロックされているか確認します。 ロックされていない場合、手順 3を繰り返します。

● 注意: ネットワークケーブルを接続するには、まずケーブルのプラグを壁のネットワークジャックに差し込み、次にコンピュータに差し込みます。

4. コンピュータとデバイスをコンセントに接続し、電源を入れます。

### コンピュータカバーの開き方 Dell Precision™ Workstation 350 ユーザーズガイド

### ▲ 警告: この項の手順を開始する前に、『システム情報ガイド』の安全上の注意を参照してください。

- 1. スタートメニューからコンピュータをシャットダウンします。
- 2. コンピュータと接続されているデバイスの電源が切れているか確認します。 コンピュータをシャットダウンした際にコンピュータと接続されているデバイスの電源が自動的に切れなかった場合、こ こでそれらの電源を切ります。

● 注意: ネットワークケーブルを取り外すには、まずケーブルのプラグをコンピュータから外し、次に壁のネットワークジャックから外します。

- 3. 電話回線や通信回線のケーブルもコンピュータから外します。
- 4. コンピュータと接続されているすべてのデバイスをコンセントから取り外して、次に電源ボタンを押してシステム基板の静電気を逃がします。
- 5. 背面パネルのパドロックリングを通してパドロックを取り付けている場合、パドロックを取り外します。

# ▲ 警告: 感電防止のため、カバーを開く前にコンピュータの電源プラグを必ずコンセントから抜いてください。

- 6. 次の図に示すように、側面を下にしてコンピュータを置きます。
- 注意: カバーを開いておくために十分なスペース(机の上に30 cm以上)があることを確認します。
- 7. カバーを開きます。
	- a. コンピュータの背面を手前に向け、片方の手でカバー上端を引き上げながら、もう片方の手でコンピュータの右側にあるリリースボタンを押します。
	- b. 片方の手でカバー上端を引き上げながら、もう片方の手でコンピュータの左側にあるリリースボタンを押します。
	- c. 片方の手でコンピュータの低部を押さえ、もう片方の手でカバーを開きます。

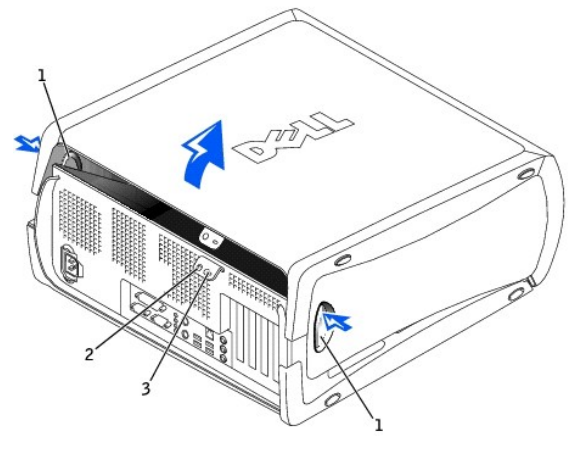

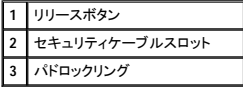

# ドライブ

Dell Precision™ Workstation 350 ユーザーズガイド

- [概要](#page-52-0)
- [ハードドライブ](#page-53-0)
- [ドライブベイカバー](#page-56-0)
- [フロッピードライブ](#page-57-0)
- [CD/DVD](#page-59-0)ドライブ

# <span id="page-52-0"></span>概要

お使いのコンピュータは、次のドライブをサポートします。

- l 2[台のハードドライブ](#page-53-0)
- 1 2[台のフロッピードライブ](#page-57-0)
- l 2台のCDまたはDVD[ドライブ](#page-59-0)

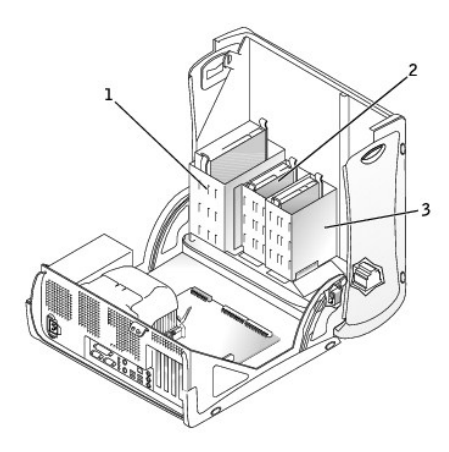

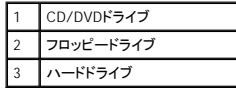

### **IDE**ドライブのアドレス指定

1本のIDEインタフェースケーブルに2台のIDEデバイスを接続し、ケーブル選択設定をおこなう場合、インタフェースケーブル上の末端のコネクタに接続されたデバイスが、マスタまたは起動デバイス(ドラ<br>イブ0)となり、インタフェースケーブル上の中間のコネクタに接続されたデバイスがスレーブデバイス(ドライブ1)となります。 デバイスのケーブル選択設定の方法については、アップグレードキットに付<br>属しているドライブのマニュアルを参照して〈ださい。

お使いのコンピュータは、IDEデバイスを2台までサポートします。 ハードドライブは「IDE1」とラベルされたコネクタに接続され、CD/DVDドライブは「IDE2」とラベルされたコネクタに接続されているはずで す。

# ドライブケーブルの接続

ドライブを取り付ける場合、2本のケーブル(DC電源ケーブルとインタフェースケーブル)をドライブの背面に接続します。

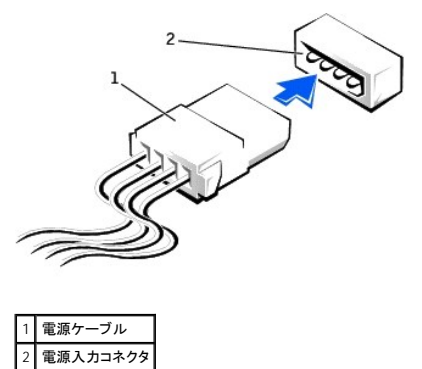

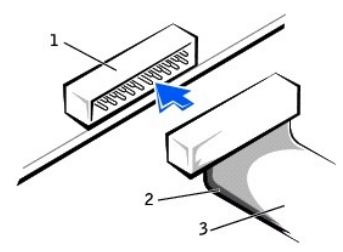

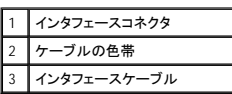

インタフェースコネクタは、正しく接続されるように設計されています。 つまり、片方のコネクタの切り込みやピンの欠けが、もう一方のコネクタのタブや差し込み穴と一致します。 これらのコネクタによっ<br>て、ケーブルの1番ピンワイヤ(ケーブルの片側に色帯が付いています)が、コネクタの1番ピンの端に正しく接続されます。 基板またはカード上にあるコネクタの1番ピンの端を示すために、通常、基板や<br>カード上に「1」と直接シルクスクリーン印刷されています。

**注意**: インタフェースケーブルを接続する際は、色帯をコネクタの1番ピンから離れた位置に置かないでください。 インタフェースケーブルを裏返しにするとドライブが動作しなかったり、コントロ<br>一ラやドライブ、またはその両方を損傷する恐れがあります。

# <span id="page-53-0"></span>ハードドライブ

# ▲ 警告: この項の手順を開始する前に、『システム情報ガイド』の安全上の注意を参照してください。

● 注意: ドライブへの損傷を防ぐため、ドライブを硬い所に置かないでください。 ドライブは、発泡樹脂製のパッドなど十分なクッション性のあるものの上に置いてください。

- 1. 残しておきたいデータを保存しているハードドライブを交換する場合、ファイルのバックアップを取ってから、次の手順を開始します。
- 2. スタートメニューからコンピュータをシャットダウンします。
- 3. コンピュータと接続されているデバイスの電源が切れているか確認します。 コンピュータをシャットダウンした際にコンピュータと接続されているデバイスの電源が自動的に切れなかった場合、こ こでそれらの電源を切ります。

● 注意: ネットワークケーブルを取り外すには、まずケーブルのプラグをコンピュータから外し、次に壁のネットワークジャックから外します。

- 4. 電話回線や通信回線のケーブルもコンピュータから外します。
- 5. コンピュータと接続されているすべてのデバイスをコンセントから取り外し、次に電源ボタンを押してシステム基板の静電気を逃がします。
- 6. 背面パネルのパドロックリングを通してパドロックを取り付けている場合、パドロックを取り外します。

# ▲ 警告: 感電防止のため、カバーを開く前にコンピュータの電源プラグを必ずコンセントから抜いてください。

**注意**: コンピュータ背面の金属部など、塗装されていない金属部分に触れてから、コンピュータ内部の部品を取り扱ってください。 作業中も、定期的に塗装されていない金属部分に触れて、内<br>蔵コンポーネントを損傷する恐れのある静電気を逃がしてください。

7. [コンピュータカバーを開きます](file:///C:/data/systems/ws350/ja/UG/mtcvrop.htm#1105303)。

## ハードドライブの取り外し

1. 電源ケーブルとハードドライブケーブルをドライブから取り外します。

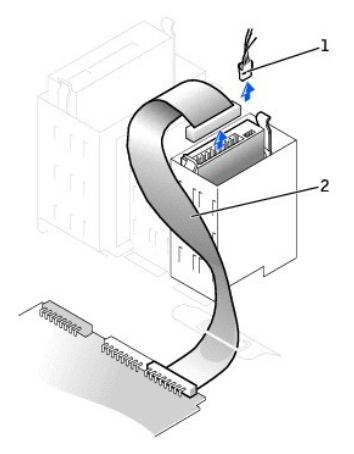

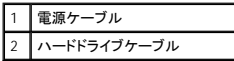

2. ドライブの両側のタブを押し込んでから、ドライブを上にスライドして取り外します。

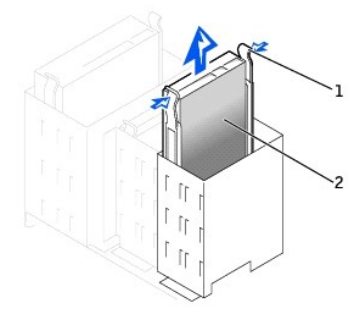

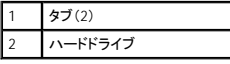

### ハードドライブの取り付け

- 1. 交換用のハードドライブを箱から出し、取り付けの準備をします。
- 2. ドライブのマニュアルを参照し、ドライブがお使いのコンピュータに合わせて設定されているか確認します。
- 3. 交換するハードドライブにブラケットレールが付いていない場合、各レールをドライブに固定している2本のネジを外して、レールを古いドライブから取り外します。 ドライブのネジ穴とブラケットレ ールのネジ穴を合わせ、次に4本のネジ(各レールに2本)を差し込んでからすべて締めて、ブラケットレールを新しいドライブに取り付けます。

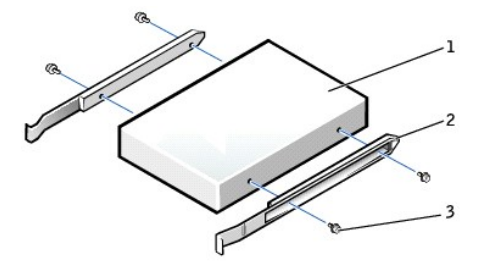

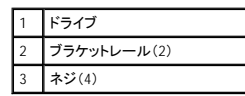

4. タブが所定の位置にカチッと確実に収まるまで、慎重にドライブを所定の位置にスライドします。

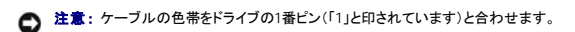

5. 電源ケーブルとハードドライブケーブルをドライブに接続します。

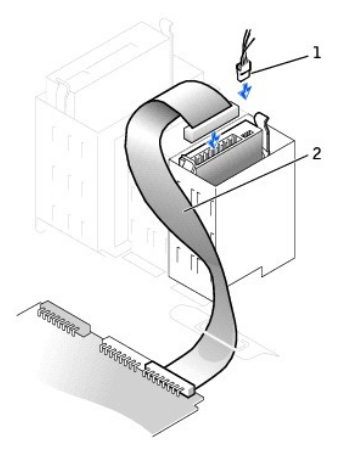

### 電源ケーブル 2 ハードドライブケーブル

- 6. すべてのコネクタが正しく接続され、しっかりと固定されているか確認します。
- 7. [コンピュータカバーを閉じます。](file:///C:/data/systems/ws350/ja/UG/mtclose.htm#1105253)

● 注意: ネットワークケーブルを接続するには、まずケーブルのプラグを壁のネットワークジャックに差し込み、次にコンピュータに差し込みます。

8. コンピュータとデバイスをコンセントに接続し、電源を入れます。

ドライブの動作に必要なソフトウェアをインストールする手順については、ドライブに付属のマニュアルを参照してください。

- 9. 取り付けたドライブがプライマリドライブの場合、起動フロッピーディスクをドライブAに挿入します。
- 10. コンピュータの電源を入れます。
- 11. [セットアップユーティリティを起動し、](file:///C:/data/systems/ws350/ja/UG/advfeat.htm#1101572)適切な**Primary Drive**オプション(**0**または**1**)をアップデートします。
- 12. セットアップユーティリティを終了し、コンピュータを再起動します。
- 13. 次の手順に進む前に、ご使用のドライブにパーティションを作成し、論理フォーマットを実行します。

手順については、オペレーティングシステムのマニュアルを参照してください。

- 14. Dell[診断プログラム](file:///C:/data/systems/ws350/ja/UG/advanced.htm#1183535)を実行して、ハードドライブをテストします。
- 15. 取り付けたドライブがプライマリドライブの場合、そのハードドライブにオペレーティングシステムをインストールします。
- 16. **Chassis Intrusion**を**Enabled**または**Enabled-Silent**に変更して、シャーシイントルージョンディテクタをリセットします。

メモ: セットアップパスワードが他の人によって割り当てられている場合、シャーシイントルージョンディテクタのリセット方法をネットワーク管理者にお問い合わせください。

### **2**台目のハードドライブの追加

### ▲ 警告: この項の手順を開始する前に、『システム情報ガイド』の安全上の注意を参照してください。

● 注意: ドライブへの損傷を防ぐため、ドライブを硬い所に置かないでください。 ドライブは、発泡樹脂製のパッドなど十分なクッション性のあるものの上に置いてください。

- 1. ドライブのマニュアルを参照し、ドライブがお使いのコンピュータに合わせて設定されているか確認します。
- 2. スタートメニューからコンピュータをシャットダウンします。
- 3. コンピュータと接続されているデバイスの電源が切れているか確認します。 コンピュータをシャットダウンした際にコンピュータと接続されているデバイスの電源が自動的に切れなかった場合、こ こでそれらの電源を切ります

● 注意: ネットワークケーブルを取り外すには、まずケーブルのプラグをコンピュータから外し、次に壁のネットワークジャックから外します。

- 4. 電話回線や通信回線のケーブルもコンピュータから外します。
- 5. コンピュータと接続されているすべてのデバイスをコンセントから取り外し、次に電源ボタンを押してシステム基板の静電気を逃がします。
- 6. 背面パネルのパドロックリングを通してパドロックを取り付けている場合、パドロックを取り外します。

▲ 警告: 感電防止のため、カバーを開く前にコンピュータの電源プラグを必ずコンセントから抜いてください。

**注意**: コンピュータ背面の金属部など、塗装されていない金属部分に触れてから、コンピュータ内部の部品を取り扱ってください。 作業中も、定期的に塗装されていない金属部分に触れて、内<br>蔵コンポーネントを損傷する恐れのある静電気を逃がしてください。

#### 7. [コンピュータカバーを開きます](file:///C:/data/systems/ws350/ja/UG/mtcvrop.htm#1105303)。

- 8. ハードドライブベイの内側から、2本の緑色のプラスチック製のレールを慎重に持ち上げて取り外します。
- 9. レールに付いている2本のネジを使って、レールをハードドライブに取り付けます。

レールのタブがハードドライブの背面に位置しているか確認します。

● 注意: 緑色のドライブレールをハードドライブベイの内側から取り外すまで、ドライブを下段のハードドライブベイに取り付けないでください。

#### 10. 1台目のハードドライブを上段のベイから取り外し、それを下段のベイに取り付けます。

- a. 電源ケーブルおよびハードドライブケーブルを1台目のハードドライブの背面から取り外します。
- b. 2つの緑色のレールタブを押し、1台目のハードドライブを上段のベイから引き出します。
- c. カチッという音がするまで、慎重に1台目のハードドライブを下段のベイに押し込みます。
- d. 電源ケーブルおよびハードドライブケーブルを1台目のハードドライブの背面に取り付けます。
- 11. カチッという音がするまで、慎重に新しいハードドライブを上段のベイに押し込みます。

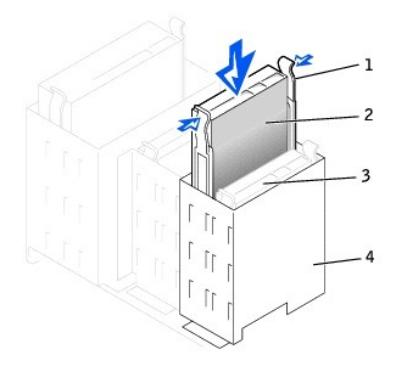

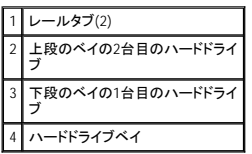

12. 電源ケーブルをドライブに接続します。

● 注意: ケーブルの色帯をドライブの1番ピンに合わせます。

13. 1台目のハードドライブに接続されているドライブケーブルの予備のコネクタを探し、そのコネクタを2台目のハードドライブに接続します。

お使いのコンピュータには、ケーブルセレクトドライブケーブルが使われています。 これは、デバイスケーブルの端のコネクタに接続されたデバイスがマスタデバイスで、中間のコネクタに接続さ<br>れたデバイスがスレーブデバイスであることを意味します。 新しいデバイスのジャンパ設定が「ケーブルセレクト」に設定されているか確認します(ドライブに付属のマニュアルを参照)。

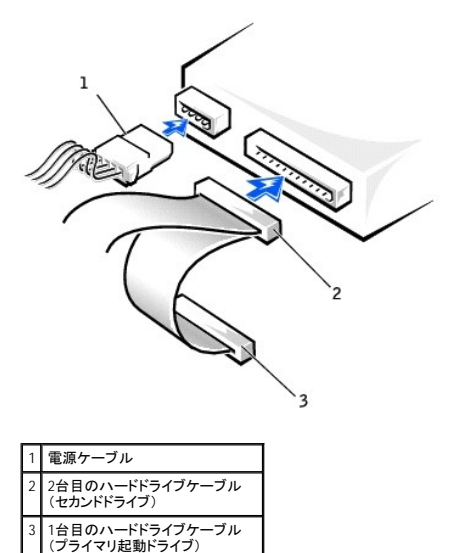

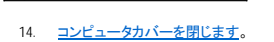

● 注意: ネットワークケーブルを接続するには、まずケーブルのプラグを壁のネットワークジャックに差し込み、次にコンピュータに差し込みます。

- 15. コンピュータとデバイスをコンセントに接続し、電源を入れます。
- 16. ドライブの動作に必要なソフトウェアをインストールする手順については、ドライブに付属のマニュアルを参照してください。

# <span id="page-56-0"></span>ドライブベイカバー

新しいフロッピードライブまたはCD/DVDドライブを交換するのではなく取り付ける場合、ドライブベイカバーを取り外します。

1. [コンピュータカバーを](file:///C:/data/systems/ws350/ja/UG/mtcvrop.htm#1105303)90度の角度まで開き、コンピュータの内側から挿入タブを外します。

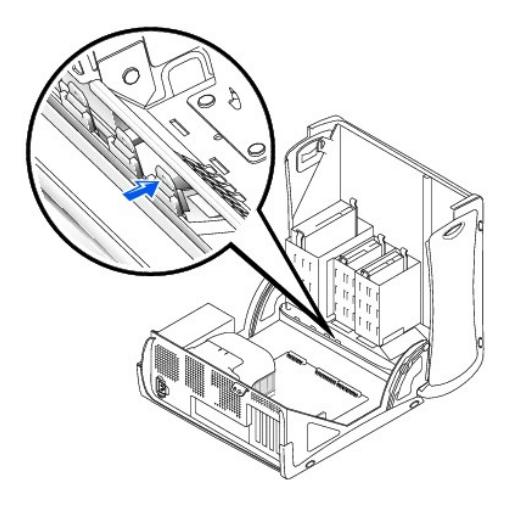

2. ドライブベイカバーがポンと音がして外れようになるまでカバーを押します。

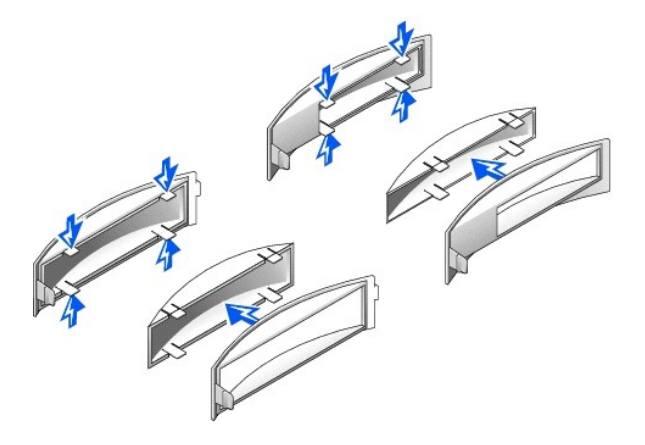

# <span id="page-57-0"></span>フロッピードライブ

### △ 警告: この項の手順を開始する前に、『システム情報ガイド』の安全上の注意を参照してください。

- 1. スタートメニューからコンピュータをシャットダウンします。
- 2. コンピュータと接続されているデバイスの電源が切れているか確認します。 コンピュータをシャットダウンした際にコンピュータと接続されているデバイスの電源が自動的に切れなかった場合、こ こでそれらの電源を切ります。

● 注意: ネットワークケーブルを取り外すには、まずケーブルのプラグをコンピュータから外し、次に壁のネットワークジャックから外します。

- 3. 電話回線や通信回線のケーブルもコンピュータから外します。
- 4. コンピュータと接続されているすべてのデバイスをコンセントから取り外し、次に電源ボタンを押してシステム基板の静電気を逃がします。
- 5. 背面パネルのパドロックリングを通してパドロックを取り付けている場合、パドロックを取り外します。

# ▲ 警告: 感電防止のため、カバーを開く前にコンピュータの電源プラグを必ずコンセントから抜いてください。

**注意**: コンピュータ背面の金属部など、塗装されていない金属部分に触れてから、コンピュータ内部の部品を取り扱ってください。 作業中も、定期的に塗装されていない金属部分に触れて、内<br>蔵コンポーネントを損傷する恐れのある静電気を逃がしてください。

6. [コンピュータカバーを開きます](file:///C:/data/systems/ws350/ja/UG/mtcvrop.htm#1105303)。

### フロッピードライブの取り外し

- 1. 電源ケーブルおよびフロッピードライブケーブルをフロッピードライブの背面から取り外します。
- 2. フロッピードライブケーブルのもう一方の端をシステム基板コネクタ(DSKTとラベル)から取り外します。

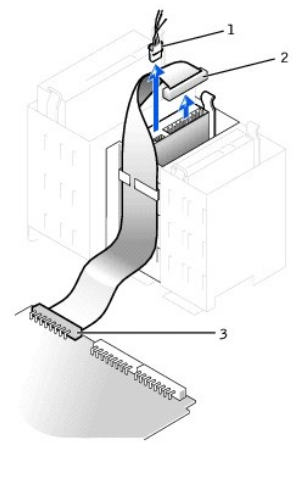

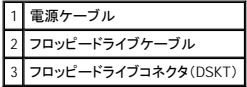

3. ドライブの両側にある2個のタブを内側へ押し込み、ドライブを上へスライドしてフロッピードライブベイから取り外します。

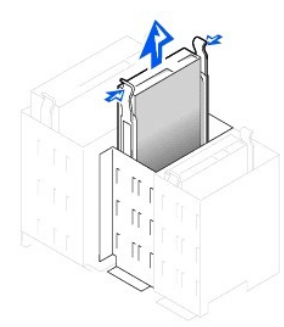

### フロッピードライブの取り付け

1. ブラケットレールが付いていないドライブや新しいドライブを取り付ける場合、各レールをドライブに固定している2本のネジを外して、レールを古いドライブから取り外します。 ドライブのネジ穴と<br>- ブラケットレールのネジ穴を合わせ、次に4本のネジ(各レールに2本)を差し込んでからすべて締めて、ブラケットを新しいドライブに取り付けます。

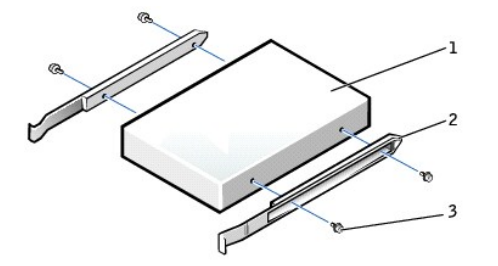

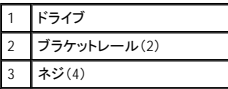

- 2. タブが所定の位置にカチッと確実に収まるまで、慎重にドライブを所定の位置にスライドします。
- 3. 電源ケーブルおよびフロッピードライブケーブルをフロッピードライブに取り付けます。
- 4. フロッピードライブケーブルのもう一方の端[をシステム基板の](file:///C:/data/systems/ws350/ja/UG/aboutmt.htm#1108230)「DSKT」とラベルされたコネクタに接続します。

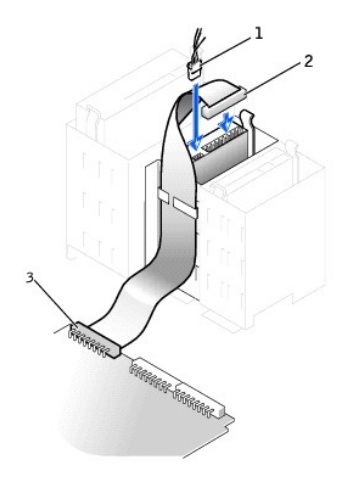

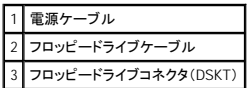

- 5. 新しいフロッピードライブを交換するのではなく取り付ける場合、[ドライブベイカバーを取り外します。](#page-56-0)
- 6. すべてのケーブル接続を確認します。冷却ファンや通風孔の妨げにならないようにケーブルをまとめておきます。
- 7. [コンピュータカバーを閉じます。](file:///C:/data/systems/ws350/ja/UG/mtclose.htm#1105253)

● 注意: ネットワークケーブルを接続するには、まずケーブルのプラグを壁のネットワークジャックに差し込み、次にコンピュータに差し込みます。

8. コンピュータとデバイスをコンセントに接続し、電源を入れます。

ドライブの動作に必要なソフトウェアをインストールする手順については、ドライブに付属のマニュアルを参照してください。

- 9. **[セットアップユーティリティを起動し、](file:///C:/data/systems/ws350/ja/UG/advfeat.htm#1101572)対応するDiskette Drive Aオプションを更新して新しいフロッピードライブのサイズと容量を反映させます**。
- 10. Dell[診断プログラム](file:///C:/data/systems/ws350/ja/UG/advanced.htm#1183535)を実行して、コンピュータが正しく動作するか確認します。

# <span id="page-59-0"></span>**CD/DVD**ドライブ

# 警告: この項の手順を開始する前に、『システム情報ガイド』の安全上の注意を参照してください。

- 1. スタートメニューからコンピュータをシャットダウンします。
- 2. コンピュータと接続されているデバイスの電源が切れているか確認します。 コンピュータをシャットダウンした際にコンピュータと接続されているデバイスの電源が自動的に切れなかった場合、こ こでそれらの電源を切ります。

● 注意: ネットワークケーブルを取り外すには、まずケーブルのプラグをコンピュータから外し、次に壁のネットワークジャックから外します。

- 3. 電話回線や通信回線のケーブルもコンピュータから外します。
- 4. コンピュータと接続されているすべてのデバイスをコンセントから取り外し、次に電源ボタンを押してシステム基板の静電気を逃がします。
- 5. 背面パネルのパドロックリングを通してパドロックを取り付けている場合、パドロックを取り外します。

▲ 警告: 感電防止のため、カバーを開く前にコンピュータの電源プラグを必ずコンセントから抜いてください。

**注意**: コンピュータ背面の金属部など、塗装されていない金属部分に触れてから、コンピュータ内部の部品を取り扱ってください。 作業中も、定期的に塗装されていない金属部分に触れて、内<br>蔵コンポーネントを損傷する恐れのある静電気を逃がしてください。

6. [コンピュータカバーを開きます](file:///C:/data/systems/ws350/ja/UG/mtcvrop.htm#1105303)。

### **CD/DVD**ドライブの取り外し

1. 電源ケーブル、オーディオケーブル、およびCD/DVDドライブケーブルをドライブの背面から取り外します。

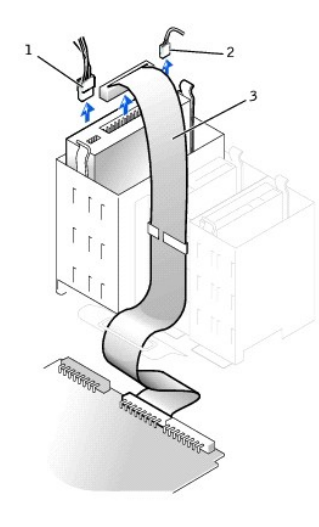

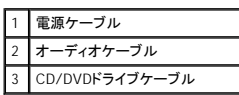

2. ドライブの両側にある2個のタブを内側へ押し込み、ドライブを上へスライドしてドライブベイから取り外します。

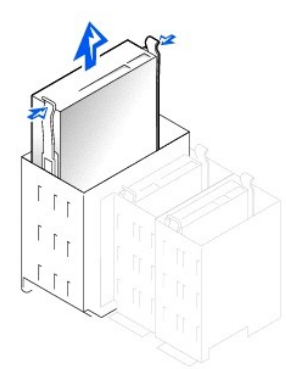

### **CD/DVD**ドライブの取り付け

1. 新しいドライブを取り付ける場合、ドライブを箱から出し、取り付けの準備をします。

ドライブに付属のマニュアルを参照して、ドライブの設定がお使いのコンピュータに合っているか確認します。 IDEドライブを取り付ける場合、ドライブをケーブルセレクトに設定します。

- 2. 新しいドライブをカバーの内側に取り付けてあるレールに接続します。レールがカバーの内側に取り付けられていない場合、Dell[にお問い合わせください。](file:///C:/data/systems/ws350/ja/UG/contact.htm#1008535)
- 3. ブラケットレールが付いていない交換用ドライブや新しいドライブを取り付ける場合、各レールをドライブに固定している2本のネジを外して、レールを古いドライブから取り外します。 ドライブのネ<br>- ジ穴とブラケットレールのネジ穴を合わせ、次に4本のネジ(各レールに2本)を差し込んでからすべて締めて、ブラケットを新しいドライブに取り付けます。

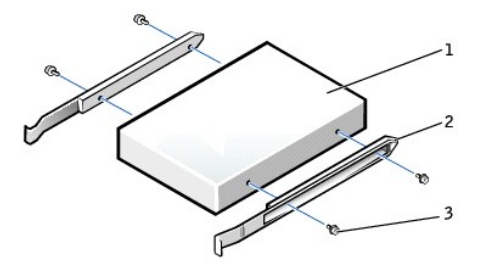

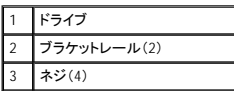

4. タブが所定の位置にカチッと確実に収まるまで、慎重にドライブを所定の位置にスライドします。

5. 専用のコントローラカードを持つドライブを取り付ける場合、コントローラカードはカードスロットに取り付けます。

ドライブおよびコントローラカードに付属のマニュアルを参照して、ドライブの設定がご使用のコンピュータシステムに合っているか確認します。 正しい設定に必要な変更をおこないます。

6. 電源ケーブル、オーディオケーブル、およびCD/DVDドライブケーブルをドライブに接続します。

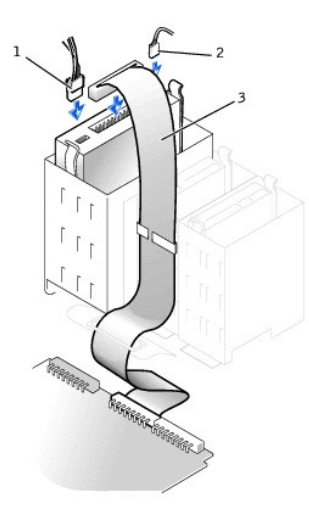

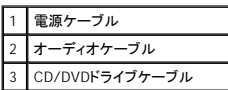

7. 新しいCD/DVDドライブを交換するのではなく取り付ける場合[、ドライブベイカバーを取り外します。](#page-56-0)

- 8. すべてのケーブル接続を確認します。冷却ファンや通風孔の妨げにならないようにケーブルをまとめておきます。
- 9. [コンピュータカバーを閉じます。](file:///C:/data/systems/ws350/ja/UG/mtclose.htm#1105253)

● 注意: ネットワークケーブルを接続するには、まずケーブルのプラグを壁のネットワークジャックに差し込み、次にコンピュータに差し込みます。

10. コンピュータとデバイスをコンセントに接続し、電源を入れます。

ドライブの動作に必要なソフトウェアをインストールする手順については、ドライブに付属のマニュアルを参照してください。

- 11. **Drives**: **Secondary**の該当する**Drive** オプション(**0** または **1**)を**Auto**に設定して、設定情報を更新します。 詳細については、「[セットアップオプション」](file:///C:/data/systems/ws350/ja/UG/advfeat.htm#1113946)の「Primary Drive n and Secondary Drive n」を参照してください。
- 12. Dell[診断プログラム](file:///C:/data/systems/ws350/ja/UG/advanced.htm#1183535)を実行して、コンピュータが正しく動作するか確認します。

# コンピュータの部品の取り外しと取り付け<br><sup>Dell Precision™ Workstation 350ュ—ザ—ズガイド</sup>

コンピュータカバーの開き<u>方</u><br>[ドライブ](file:///C:/data/systems/ws350/ja/UG/mtdrvs.htm#1152103)<br><u>PCI[カード](file:///C:/data/systems/ws350/ja/UG/mtagp.htm#1105394)</u><br>AGPカード<br>[マイクロプロセッサ](file:///C:/data/systems/ws350/ja/UG/mtprcsr.htm#1131296)<br>[メモリ](file:///C:/data/systems/ws350/ja/UG/memory.htm#1106077)<br>[コンピュータカバーの閉じ方](file:///C:/data/systems/ws350/ja/UG/mtclose.htm#1105253)

### マイクロプロセッサ Dell Precision™ Workstation 350 ユーザーズガイド

### 警告: この項の手順を開始する前に、『システム情報ガイド』の安全上の注意を参照してください。

- 1. 残しておきたいデータを保存しているハードドライブを交換する場合、ファイルのバックアップを取ってから、次の手順を開始します。
- 2. スタートメニューからコンピュータをシャットダウンします。
- 3. コンピュータと接続されているデバイスの電源が切れているか確認します。 コンピュータをシャットダウンした際にコンピュータと接続されているデバイスの電源が自動的に切れなかった場合、こ こでそれらの電源を切ります。

● 注意: ネットワークケーブルを取り外すには、まずケーブルのプラグをコンピュータから外し、次に壁のネットワークジャックから外します。

- 4. 電話回線や通信回線のケーブルもコンピュータから外します。
- 5. コンピュータと接続されているすべてのデバイスをコンセントから取り外し、次に電源ボタンを押してシステム基板の静電気を逃がします。
- 6. 背面パネルのパドロックリングを通してパドロックを取り付けている場合、パドロックを取り外します。

### ▲ 警告: 感電防止のため、カバーを開く前にコンピュータの電源プラグを必ずコンセントから抜いてください。

**注意**: コンピュータ背面の金属部など、塗装されていない金属部分に触れてから、コンピュータ内部の部品を取り扱ってください。 作業中も、定期的に塗装されていない金属部分に触れて、内<br>蔵コンポーネントを損傷する恐れのある静電気を逃がしてください。

- 7. [コンピュータカバーを開きます](file:///C:/data/systems/ws350/ja/UG/mtcvrop.htm#1105303)。
- 8. 冷却ファン電源ケーブルをシステム基板のFANコネクタから取り外します。
- 9. 電源ケーブルをシステム基板上のPOWERコネクタから外します。
- 10. エアフローカバーを持ち上げます。

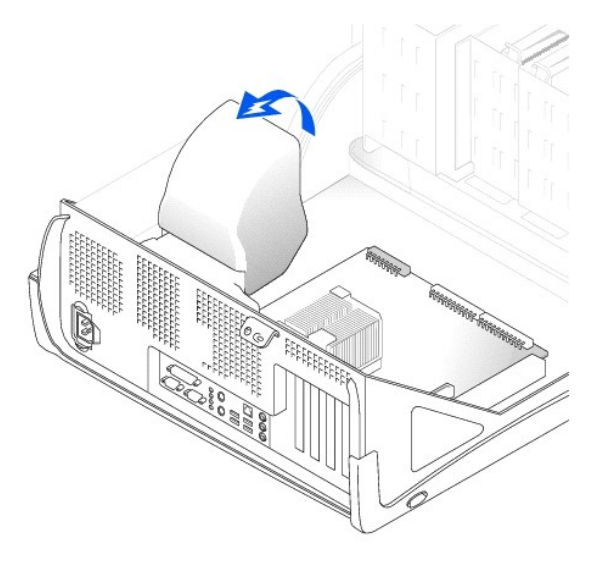

- 11. マイクロプロセッサヒートシンクを取り外します。
	- a. ヒートシンクをマイクロプロセッサに固定しているそれぞれの金属製の固定クリップは、クリップのラッチを押し下げてヒートシンク保持基板から外れるようにします。 それからクリップをヒ ートシンクから持ち上げて外します。
	- b. ヒートシンクを持ち上げてマイクロプロセッサから取り外します。

1. リリースレバーが完全に開いていない場合、その位置まで動かします。

マイクロプロセッサの取り付け

新しいマイクロプロセッサをソケットにすぐに取り付けられるように、リリースレバーはリリース位置に広げたままにしておきます。

● 注意: マイクロプロセッサとコンピュータに修復できない損傷を与えないために、マイクロプロセッサをソケットに正しく装着してください。

- 
- 13. マイクロプロセッサをソケットから取り外します。
- **2** マイクロプロセッサ **3** ソケット
- 

**1** リリースレバー

固定クリップ(2) 2 ラッチ(2) ヒートシンク 4 マイクロプロセッサソケット

5 保持基盤

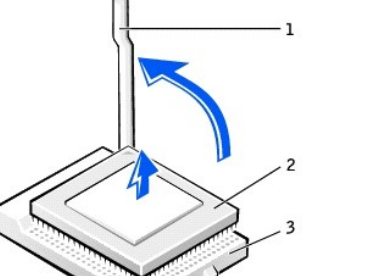

注意: マイクロプロセッサをZIFソケットから取り外す際は、ピンを曲げないように気をつけてください。 ピンが曲がると、マイクロプロセッサに修復できない損傷を与える恐れがあります。

12. マイクロプロセッサが外れるまで、リリースレバーをまっすぐ引き上げます。

O

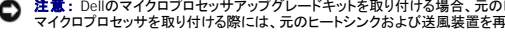

● 注意: サーマルグリースが付いた面を上に向けてヒートシンクを置きます。 0 **注意**: Dellのマイクロプロセッサアップグレードキットを取り付ける場合、元のヒートシンクは廃棄してください。 Dellのものでないマイクロプロセッサアップグレードキットを取り付ける場合、新しい<br>マイクロプロセッサを取り付ける際には、元のヒートシンクおよび送風装置を再利用してください。

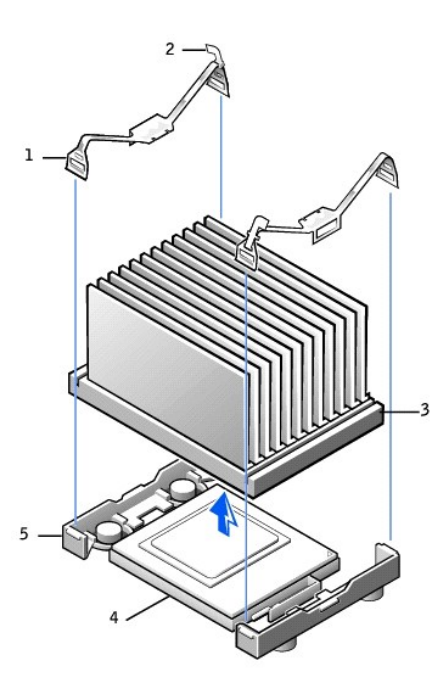

2. マイクロプロセッサの1番ピン(印のある角)とソケットの1番ピンを合わせます。

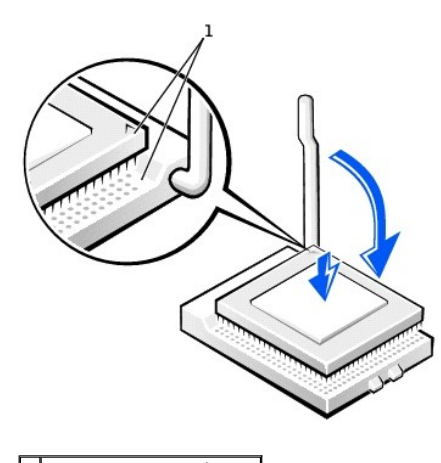

# **1** 位置を合わせたマイクロプロセッ サとソケットの1番ピンの角

**注意**: マイクロプロセッサのピンは壊れやすいものです。 マイクロプロセッサへの損傷を避けるため、マイクロプロセッサとソケットがきちんと揃っているか確認します。プロセッサを取り付ける際<br>は、カを入れすぎないでください。

- 3. 慎重にマイクロプロセッサをソケットに置き、軽く押さえて装着します。
- 4. カチッと所定の位置に収まるまで、リリースレバーをシステム基板の方へ動かし、マイクロプロセッサを固定します。
- 5. ヒートシンク保持を基盤の上に置きます。
- 6. 固定クリップを取り付けるには、次の手順を実行します。
	- a. 保持基盤のタブに、ラッチが被さっていないほうの固定クリップの端をはめ込みます。
	- b. クリップの中央を、保持基盤の中央のタブにはめ込みます。
	- c. クリップのラッチを押し下げて、タブにはめ込み、クリップを保持基盤に固定します。
- 7. エアフローカバーをヒートシンクアセンブリに被せます。

Dellのマイクロプロセッサ交換キットを取り付けた場合、元のヒートシンクアセンブリとマイクロプロセッサを、交換キットが送られてきたパッケージを使用してDellに返却してください。

- 8. 冷却ファン電源ケーブルをシステム基板のFANコネクタに取り付けます。
- 9. 電源ケーブルをシステム基板の12VPOWERコネクタに取り付けます。
- 10. [コンピュータカバーを閉じます。](file:///C:/data/systems/ws350/ja/UG/mtclose.htm#1105253)

● 注意: ネットワークケーブルを接続するには、まずケーブルのプラグを壁のネットワークジャックに差し込み、次にコンピュータに差し込みます。

11. コンピュータとデバイスをコンセントに接続し、電源を入れます。

# 認可機関の情報

Dell Precision™ Workstation 350 ユーザーズガイド

- **●** VCCI 規定 (情報処理装置等雷波障害自主規制協議会規定)
- [ENERGY STAR](#page-67-0)® への準拠

空間に放射されたり、電源コードやケーブルを経由して伝導されたりする、あらゆる電波や放射物を EMI(電磁干渉)といいます。この電波や放射物が、無線操縦や他の安全業務の機能を危険にさらし<br>たり、機能低下を招いたり、妨害したり、または無線通信業務を繰り返し中断させたりすることがあります。 無線通信サービスには、AM/FM の商業放送、テレビ、携帯電話の各種サービス、レーダー、<br>航空交通管制、ポケットベル、PCS (Personal Comm 的には電磁波を放射しない装置とともに、電磁環境に影響を与えます。

EMC (電磁的両立性) とは、多数の電子機器が同一の環境で共に正常に動作する能力のことです。 本コンピュータシステムは、認可機関の EMI に関する制限に準拠する設計がなされており、適合し ていますが、特定の設置条件で干渉が発生しないという保証はありません。 この装置が無線通信サービスに対して干渉するかどうかは、その装置の電源をオン / オフすることによって判定できるので、 以下の方法を 1 つ以上は実施して干渉の問題を解決してください。

- 1 受信アンテナの方向を変えてください。
- 1 受信機に対してコンピュータを再配置してください。
- 1 受信機からコンピュータを遠ざけてください。
- l コンピュータを別の電源コンセントにつないで、コンピュータと受信機を別々の分岐回路上に置いてください。

さらに詳しいことは、デルのテクニカルサポート担当者またはラジオ / テレビの技術者にご相談ください。

デルのコンピュータシステムは、システムが置かれる電磁環境に合わせた設計、テスト、分類がなされています。 一般に、電磁環境は、以下のように分類されます。

- 1 クラス A ― 主として商工業環境用
- l クラス B ― 主として住宅環境用

情報技術装置 (ITE; Information Technology Equipment) は、周辺機器、拡張カード、プリンタ、入出力 (I/O) 装置、モニタなどを含み、システムに統合または接続されるもので、コンピュータシステムの 電磁環境の分類に適合しなければなりません。

# シールド付き信号ケーブルに関する注意: 周辺機器を **DELL** 製の周辺機器に接続するにはシールド付きケーブルのみを使用して、無線通信サービスとの干渉の可能性を減らしてくだ さい。 シールド付きケーブルの使用により、目的とする環境に適した **EMC** 分類基準を満たします。

大半の Dell コンピュータシステムは、クラス B 環境に分類されています。 しかし、コンピュータシステムに特定のオプションを付加することにより、一部の構成はクラス A に類別されることもあります。<br>お使いのシステムまたは周辺機器の電磁的類別を確認するには、次項を参照してください。 次項には、EMC/EMI または製品の安全に関する情報が記載されています。

# <span id="page-66-0"></span>**VCCI** 規定 (情報処理装置等電波障害自主規制協議会規定)

大半の Dell コンピュータシステムは、VCCI でクラス B 情報技術装置 (ITE)として類別されています。 しかし、コンピュータシステムに特定のオプションを付加することにより、 一部の構成はクラス A<br>情報技術装置に類別されることもあります。情報技術装置は、周辺機器、拡張カード、プリンタ、入出力 (I/O)装置、モニタなどを含み、システムに統合または接続されるもので、コンピュータシステムの<br>電磁環境の類別 (クラス A またはク

お使いのコンピュータシステムにどちらの類別が適用されているかを確認するには、コンピュータの底部や背面パネルに添付されている VCCI 表示ラベル (「VCCI クラス A 情報技術装置基準」 および 「VCCI クラス B 情報技術装置基準」 のラベルを参照) を調べてください。 VCCI の類別を確認できたら、以下の該当する部分をご覧ください。

クラス **A** 情報技術装置

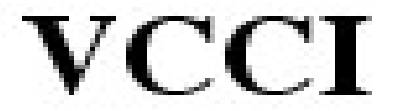

#### **VCCI** クラス **A** 情報技術装置基準のマーク

VCCI 表示ラベルに次のマークが含まれる場合、お使いのコンピュータはクラス A 製品です。

この教養は、病物も相当を解す出し事業の支援的な能力のないので、<br>本理に基づくううス S 体制技術部面です。この家庭は家庭的場で<br>実現することを回的としていますが、ラジナテクレビジョン気限機<br>に改善を教育安ってましい取り請いをしてください。<br>取締所受得に関ってましい取り請いをしてください。

### クラス **B** 情報技術装置

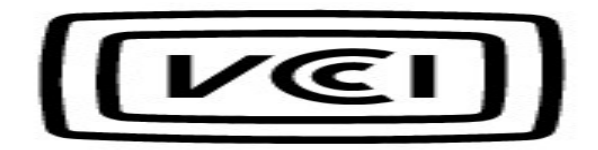

#### **VCCI** クラス **B** 情報技術装置基準のマーク

VCCI 表示ラベルに次のマークが含まれる場合、お使いのコンピュータはクラス B 製品です。

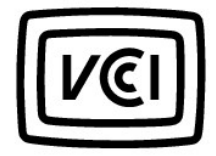

# <span id="page-67-0"></span>**ENERGY STAR**® への準拠

特定の構成の Dell コンピュータは、省エネコンピュータを目指した EPA (米国環境保護局)が規定する要件を満たしています。 お使いのコンピュータの正面パネルに ENERGY STAR® エンブレムが付<br>いている場合、このコンピュータの出荷時の構成はこの規格に準拠しており、コンピュータの ENERGY STAR® 電力管理機能のすべてが使用できます。

メモ: ENERGY STAR® エンブレムの付いた Dell コンピュータは、デルからの出荷時に EPA ENERGY STAR® の要件に従って構成されていることが証明されています。 この構成になんらかの変更 (拡張カードまたはドライブの増設など) をおこなうと、コンピュータの消費電力は EPA の ENERGY STAR® Computers プログラムで設定されている限界を超える恐れがあります。

この第世は、情報処理指導管理試験書自主相制信頼会 (XXI)の<br>第単に富づくりラス A 情報投資装置です。この発達を実際環境で<br>使用すると電波指定を引き起こすことがあります。この場合には<br>使用管が循環な対策を提するよう要求されることがあります。

### **ENERGY STAR**® エンブレム

EPA の ENERGY STAR® コンピュータプログラムは、省エネコンピュータ製品を促進することによって大気汚染を減らすために、EPA とコンピュータメーカーが共同で作成したものです。 EPA では、<br>ENERGY STAR® コンピュータ製品を使用することによって、コンピュータユーザーの年間電気料が最高で 20 億ドル節約されると予測しています。この電気使用量の節減によって、温室効果の一番の<br>原因となる二酸化炭素の発生、および酸性

また、夜間および週末などコンピュータを長時間使用しないときに電源を切ることによって、電気使用量とそれによる悪影響を減少させることができます。

### 問題の解決

Dell Precision™ Workstation 350 ユーザーズガイド

- [バッテリの問題](#page-68-0)
- [カードの問題](#page-68-1)
- [ドライブの問題](#page-68-2)
- [落としたり損傷を与えたコンピュータ](#page-70-0)
- [電子メール、モデム、およびインターネットの問題](#page-70-1)
- [エラーメッセージ](#page-71-0)
- [一般的な問題](#page-73-0)
- **IEEE 1394[デバイスの問題](#page-75-2)**
- 
- [キーボードの問題](#page-75-3)
- [メモリの問題](#page-75-0) ● [マウスの問題](#page-75-1) ● [ネットワークの問題](#page-76-0)
- [電源の問題](#page-76-1)
- [プリンタの問題](#page-77-0)
- [シリアルまたはパラレルデバイスの問題](#page-77-1)
- [サウンドとスピーカーの問題](#page-78-0)
- [システム基板の問題](#page-78-1)
- [ビデオとモニタの問題](#page-79-0)

# <span id="page-68-0"></span>バッテリの問題

以下のチェックを完了し[、診断チェックリストに](file:///C:/data/systems/ws350/ja/UG/cpg_help.htm#1103167)必要事項を記入してください。

警告 : 新しいバッテリは、正しく装着しないと破裂する恐れがあります。 バッテリを交換する場合、同じパッテリ、または製造元が推奨する同等のパッテリのみを使用してくださ<br>い。 使用済みのパッテリは、製造元の指示に従って廃棄してください。

# ▲ 著告: この項の手順を開始する前に、『システム情報ガイド』の安全上の注意を参照してください。

**パッテリを交換します ―** コンピュータの電源を入れた後、繰り返し時間と日付の情報をリセットする必要がある場合、または起動時に間違った時間または日付が表示される場<br>合、<u>バッテリを交換します</u>。 それでもバッテリが正常に機能しない場合、<u>Dell[にお問い合わせください](file:///C:/data/systems/ws350/ja/UG/contact.htm#1008535)</u>。

# <span id="page-68-1"></span>カードの問題

以下のチェックを完了し[、診断チェックリストに](file:///C:/data/systems/ws350/ja/UG/cpg_help.htm#1103167)必要事項を記入してください。

### ▲ 警告: この項の手順を開始する前に、『システム情報ガイド』の安全上の注意を参照してください。

### カードの装着状態およびケーブルを確認します ―

- 
- 1. コンピュータとデバイスの電源を切り、コンセントから外します。10~20秒待って<u>コンピュータカバーを開きます。</u><br>2. 各カードがコネクタにとっかりと装着されていることを確認します。 しっかり装着されていることを<br>3. カードのコネクタに対応するすべてのケーブルがしっかりと接続されていることを確認します。 ゆるんでいるケーブルは接続しなおします。

カード上の特定のコネクタにどのケーブルを接続するかについては、カードのマニュアルを参照してください。

4. [コンピュータカバーを閉じ](file:///C:/data/systems/ws350/ja/UG/mtclose.htm#1105253)、コンピュータとデバイスをコンセントに接続してから電源を入れます。

### ビデオカードをテストします ―

- 1. コンピュータとデバイスの電源を切り、コンセントから外します。10~20秒待って<u>コンピュータカバーを開きます</u>。<br>2. ビデオカードを除くすべてのカードを取り外します。
- プライマリハードドライブがドライブコントローラカードに接続されていて、システム基板のIDEコネクタのいずれかに接続されていない場合、コンピュータに取り付けられたド ライブコントローラカードはそのままにしておきます。
- 3. <u>[コンピュータカバーを閉じ](file:///C:/data/systems/ws350/ja/UG/mtclose.htm#1105253)、</u>コンピュータとデバイスをコンセントに接続してから電源を入れます。<br>4. <u>Dell[診断プログラム](file:///C:/data/systems/ws350/ja/UG/advanced.htm#1183535)</u>を実行します。
- いずれかのテストに失敗する場合、Dell[にお問い合わせください。](file:///C:/data/systems/ws350/ja/UG/contact.htm#1008535)

### カードをテストします ―

- 1. コンピュータとデバイスの電源を切り、コンセントから外します。10~20秒待って<u>コンピュータカバーを開きます。</u><br>2. 前の手順で取り外したカードの1つを取り付けなおします。<br>3. <u>[コンピュータカバーを閉じ](file:///C:/data/systems/ws350/ja/UG/mtclose.htm#1105253)</u>、コンピュータとデバイスをコンセントに接続してから電源を入れます。<br>4. <u>Dell[診断プログラム](file:///C:/data/systems/ws350/ja/UG/advanced.htm#1183535)</u>を実行します。 診断プログラムテストのいずれかに失敗した場合、装着しなおしたカードが不良なので、交換する必要があります。 5. すべてのカードの再取り付けが終わるまで、この手順を繰り返します。
	- すべてのカードを取り付けなおしても、カードの問題が解決しない場合、Dell[にお問い合わせください](file:///C:/data/systems/ws350/ja/UG/contact.htm#1008535)

# <span id="page-68-2"></span>ドライブの問題

以下のチェックを完了し[、診断チェックリストに](file:///C:/data/systems/ws350/ja/UG/cpg_help.htm#1103167)必要事項を記入してください。

### <span id="page-69-0"></span>フロッピードライブの問題

Windows**®がドライブを認識しているか確認します ― スタート**ボタンをクリックし**て、マイコンピュータ**をクリックします。 フロッピードライブが表示されていない場合、アンチウ |<br>イルスソフトでウイルスチェックをおこない、ウイルスのチェックと除去をおこないます。 ウイルスが原因でWindowsがドライブを認識できないことがあります。

### ドライブをテストします ―

l 別のディスクを挿入して、元のフロッピーディスクに障害がある可能性を排除します。 l 起動フロッピーディスクを挿入し、コンピュータを再起動します。

**ディスクの空き容量が十分か、書き込み禁止になっていないか確認します ―**ディスクに空き容量があり、書き込み禁止(ロック)になっていないか確認します。 次の図を参<br>照してください。

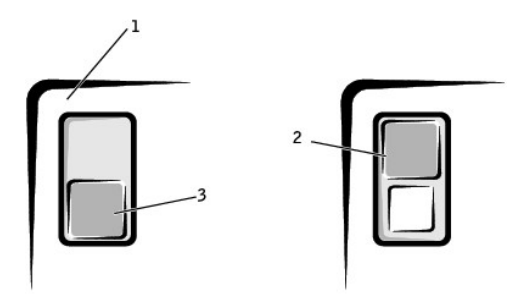

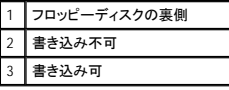

#### フロッピードライブライトをテストします ―

MS-DOS®

フロッピーディスクを挿入し、DOSプロンプトに dir a: と入力してから<Enter>を押します。

Microsoft Windows オペレーティングシステム

フロッピーディスクを挿入し、**スタート**ボタンをクリックし、**マイコンピュータ**をクリックしてから、フロッピードライブのアイコンをダブルクリックします。

Dell<sup>[診断プログラム](file:///C:/data/systems/ws350/ja/UG/advanced.htm#1183535)を実行します - いずれかのテストに失敗する場合、Dell[にお問い合わせください](file:///C:/data/systems/ws350/ja/UG/contact.htm#1008535)。</sup>

● 注意: 綿棒でドライブヘッドを拭かないでください。 誤ってヘッドがずれてしまい、ドライブが操作できなくなる場合があります。

ドライブをクリーニングします ― 市販のクリーニングキットを使用します。

▲ 著告: この項の手順を開始する前に、『システム情報ガイド』の安全上の注意を参照してください。

フロッピードライブを取り外して再度取り付けます ― この手順の詳細については、「<u>フロッピードライブの取り外し</u>」を参照してください。

ドライブのエラーメッセージが表示される場合、詳細は「[エラーメッセージ」](#page-71-0)を参照してください。

### **CD**ドライブの問題

メモ: 高速CDドライブの振動は標準的なもので、ノイズを引き起こすこともあります。 このノイズはドライブやCDの異常ではありません。

**Windows**の音量を調整します ― 画面右下にあるスピーカーのアイコンをクリックします。

l スライドバーをクリックし上にドラッグして、音量が上がることを確認します。 l チェックマークが付いたボックスをクリックしても、サウンドがミュートに設定されていないか確認します。

他の**CD**が再生できるか確認します ― CDに問題のないことを確認するため、別のCDを挿入します。

スピーカーおよびサブウーハーを確認します -「[サウンドとスピーカーの問題](#page-78-0)」を参照してください。

Windows**がドライブを認識しているか確認します ― スタート**ボタンをクリックして**、マイコンピュータ**をクリックします。 CDドライブが一覧に表示されない場合、アンチウイル<br>スソフトでウイルスチェックをおこない、ウイルスを除去します。 ウイルスが原因でWindowsがドライブを認識できないことがあります。 ディスクをクリーニングします ― 市販のクリーニングキットを使用してください。

# **CD-RW**に書き込みができない場合

**他のプログラムを閉じます ―** CD-RWドライブはデータを書き込むとき、一定のデータの流れを必要とします。 データの流れが中断されるとエラーが発生します。 CD-RWに書<br>き込みを開始する前に、すべてのプログラムを終了してみます。

# **DVD**ドライブの問題

メモ: 国によってファイル形式が異なるため、お使いのDVDドライブでは再生できないDVDもあります。

**|他のDVDが再生できるか確認します ―** DVDに問題のないことを確認するため、別のDVDを挿入します。 Windows**がドライブを認識しているか確認します ― スタート**ボタンをクリックして**、マイコンピュータ**をクリックします。 DVDドライブが一覧に表示されない場合、アンチウイル |<br>スソフトでウイルスチェックをおこない、ウイルスを除去します。 ウイルスが原因でWindowsがドライブを認識できないことがあります。 ディスクをクリーニングします ― 市販のクリーニングキットを使用してください。 おり込み要求のコンフリクトがないか確認します - 「[ソフトウェアおよびハードウェアの非互換性の解決」](file:///C:/data/systems/ws350/ja/UG/advanced.htm#1183784)を参照してください。

# <span id="page-70-2"></span>ハードドライブの問題

### ハードドライブをテストします ―

Windows XP - chkdskユーティリティを実行します。

- 1. スタートボタンをクリックし、終了オプションを選んで、再起動をクリックします。
- 2. C: promptでCD\Windows\Commandと入力して、<Enter>を押します。 3. chkdskと入力して、<Enter>を押します。

ユーティリティは、ステータスレポートを作成および表示し、ディスク上のエラーを一覧表示および訂正します。

Windows 2000 ― ScanDiskユーティリティを実行します。

スタートボタンをクリックし、ファイル名を指定して実行をポイントしてから、**OK**をクリックします。

MS-DOS

MS-DOSプロンプトでscandisk*x*:(*x* はハードドライブ文字)と入力して、<Enter>を押します。

Dell**診断プログラムを実行します ―** テストがドライブまたはドライブコントローラに障害があることを示す場合、Dell[にお問い合わせください。](file:///C:/data/systems/ws350/ja/UG/contact.htm#1008535)

#### ケーブルの接続を確認します ―

- 
- 1. 電源装置のDC電源ケーブルが、各ドライブのコネクタにしっかり接続されているか確認します。<br>2. 各ドライブのインタフェースケーブルが、ドライブおよびシステム基板にしっかり接続されているか確認します。<br>3. コントロールパネルケーブルがシステム基板にしっかり接続されているか確認します。

起動ルーチン中にハードドライブ動作ライトが点滅しない場合、Dell[にお問い合わせください](file:///C:/data/systems/ws350/ja/UG/contact.htm#1008535)。

ドライブのエラーメッセージが表示される場合、詳細については、「[エラーメッセージ」](#page-71-0)を参照してください。

オペレーティングシステムを含んだプライマリハードドライブが起動しない場合、オペレーティングシステム内のファイルが壊れている可能性があります。 詳細については、オペレー ティングシステムのマニュアルを参照してください。

# <span id="page-70-0"></span>落としたり損傷を与えたコンピュータ

### 警告: この項の手順を開始する前に、『システム情報ガイド』の安全上の注意を参照してください。

#### カードおよびケーブルの接続を確認します ―

- 
- 
- 1. コンピュータとデバイスの電源を切り、コンセントから外します。10~20秒待って<u>コンピュータカバーを開きます</u>。<br>2. コンピュータ内部のすべてのカードの接続を確認し、ゆるんだカードを取り付けなおします。<br>3. <u>ゴンビュータカバエ</u>と接続されていること、およびすべてのコンポーネントが所定のコネクタやソケットに正しく装着されていることを確認します。<br>5. <u>コンピュータカブラムを実</u>行します。<br>5. <u>Dell診断プログ</u>
- 

いずれかの診断テストに失敗した場合、Dell[にお問い合わせください。](file:///C:/data/systems/ws350/ja/UG/contact.htm#1008535)

# <span id="page-70-1"></span>電子メール、モデム、およびインターネットの問題

**電話線の接続を確認します ―** 電話線がモデムのコネクタに接続されているか確認します。(コネクタは緑色のラベルかコネクタの絵柄の横にあります。)電話線のコネクタを<br>モデムに接続する際に、カチッと収まったことを確認します。 電話ジャックを確認します ― モデムから電話線を取り外し、電話に接続します。 電話の発信音を確認します。 モデムを壁の電話ジャックへ直接接続します ―留守番電話、ファックス、サージプロテクタ、または電話線分岐タップなどが同じ回線に接続されている場合、それらを介さずに モデムを壁の電話ジャックに直接接続しま 他の電話線を使用してみます ― 3メートル以上の電話線を使用している場合、短い電話線を試してみます。 Modem Helper**診断プログラムを実行します ― スタート**ボタンをクリックし、**すべてのプログラム**をポイントしてから、Modem Helperをクリックします。画面の指示に従っ<br>て、モデムの問題を識別し、その問題を解決します。 (Modem Helperは、すべてのコンピュータで利用できるわけではありません。) モデムが**Windows**®と通信しているか確認します ― 1. **スタートボシンをクリックして、コントロールパネルをクリックします。<br>2. <b>ブリンタとその他のハードウェア**をクリックします。<br>3. 電話とモデ**ムのブックリックしま**す。<br>5. モデムのCOMポートをクリックします。

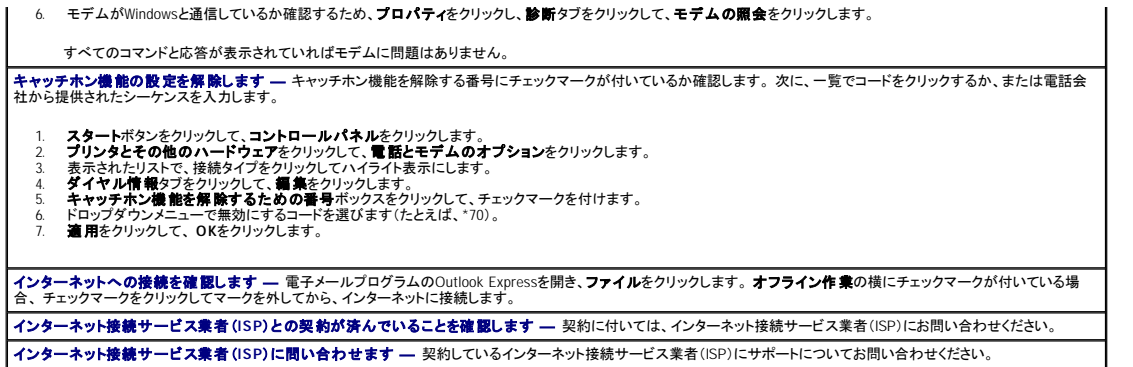

# <span id="page-71-0"></span>エラーメッセージ

メッセージが一覧にない場合、オペレーティングシステムまたはメッセージが表示された際に実行していたプログラムのマニュアルを参照してください。

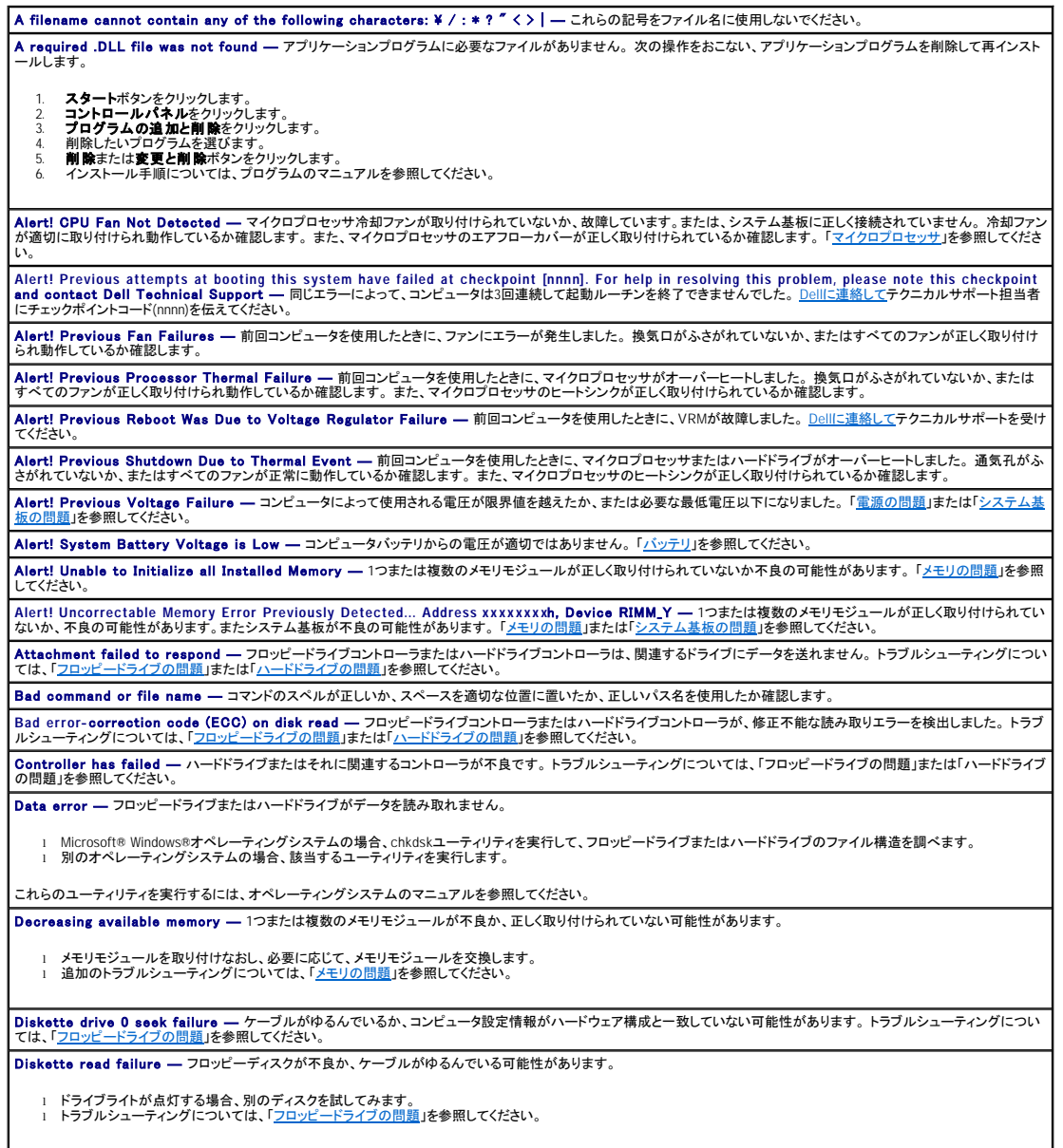
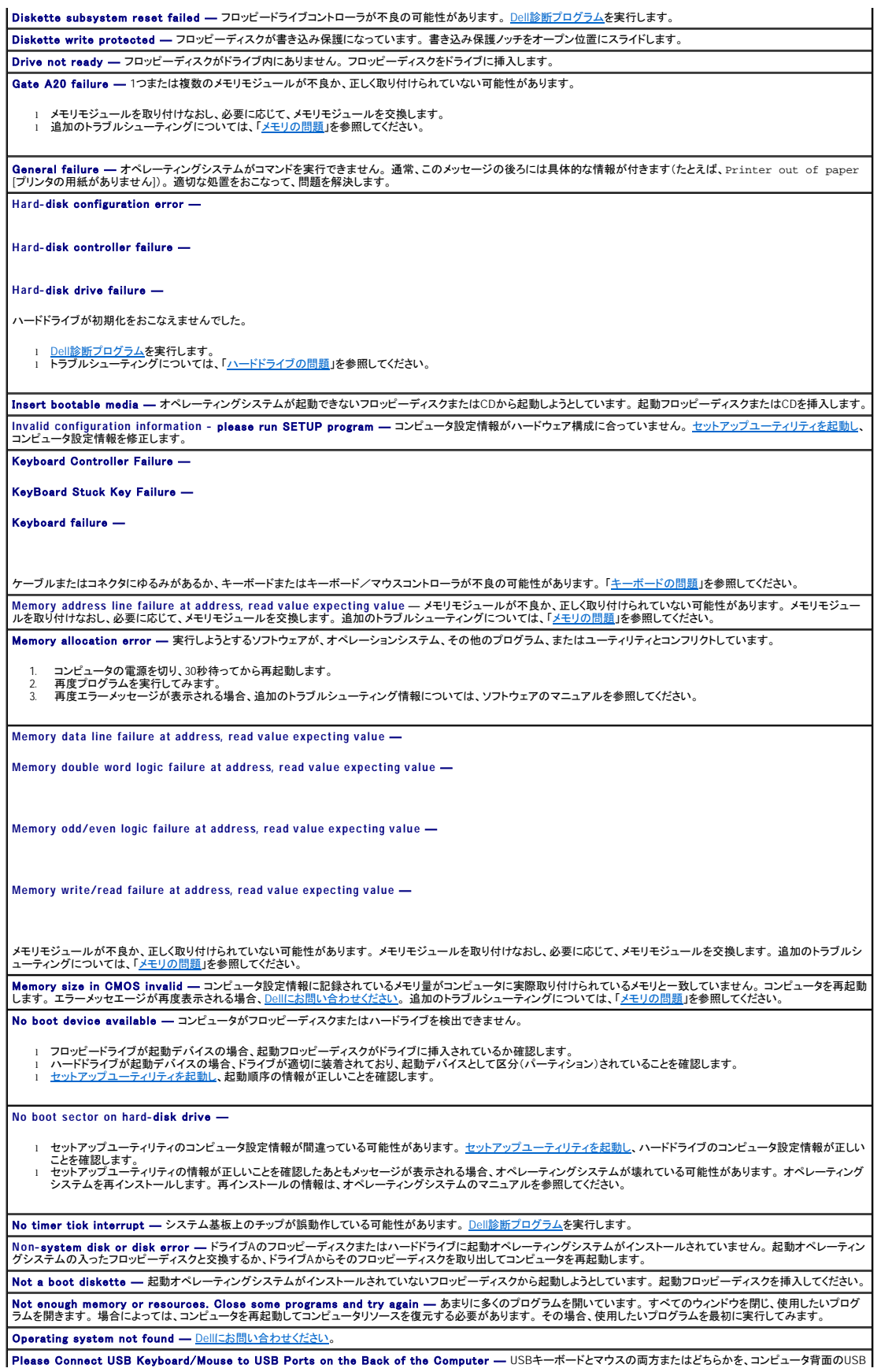

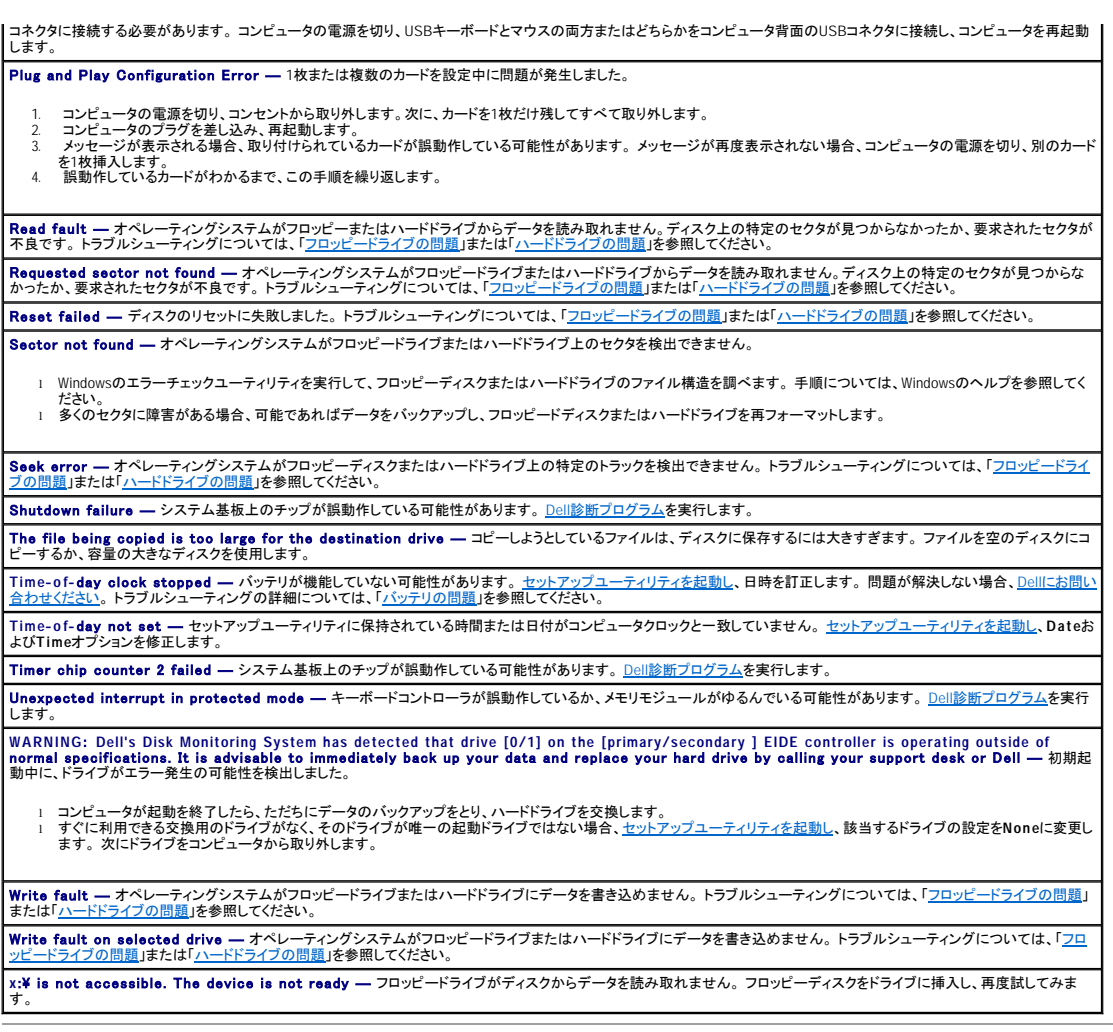

# 一般的な問題

# コンピュータの反応が停止した場合

コンピュータの電源を切ります ― コンピュータがロックして、キーボードのキーを押してもマウスを動かしてもコンピュータが応答しない場合、コンピュータの電源が切れるまで、 |<br>電源ボタンを8〜10秒以上押し続けます。 次に、電源ボタンを再度押して、コンピュータの電源を入れます。 オペレーティングシステムのシャットダウンが実行できない場合、データ |<br>を消失する恐れがあります。

### プログラムが応答しなくなった場合

プログラムを終了します ―

Windows® XP、Windows 2000

- 1. <Ctrl><Shift><Esc>を同時に押します。<br>2. **アプリケーション**をクリックします。<br>3. 応答しなくなったプログラムをクリックします。<br>4. **タスクの終了**をクリックします。
- 
- 

### プログラムが繰り返し壊れる場合

メモ: ソフトウェアには、通常マニュアルの中やフロッピーディスクまたはCDにインストール手順が収録されています。

**ソフトウェアのマニュアルを確認します ―** 多くのソフトウェア製造元は、問題を解決するための情報をウェブサイトに載せています。 プログラムが、適切にインストールされ、<br>正しく設定されているか確認します。 必要に応じて、プログラムをアンインストールしてから再インストールします。

### 以前の**Windows**オペレーティングシステム用に設計されているプログラムの場合

**Windows XP**をお使いの場合、プログラム互換性ウィザードを実行します ―

Windows XPには、Windows XPオペレーティングシステムとは異なるオペレーティングシステムに近い環境で、プログラムが動作するよう設定できるプログラム互換性ウィザードが あります。

- 1. **スタート**ボタンをクリックし、**すべてのプログラム → アクセサリ**とポイントしてから、**プログラム互換性ウィザード**をクリックします。 <br>2. ようこそ画面で、**次へ**をクリックします。
- **3. 画面の指示に従います**

面の表示が青一色になった場合

コ**ンピュータの電源を切ります ―** キーボードのキーを押してもコンピュータが応答しない場合や正常なシャットダウンができない場合、コンピュータの電源が切れるまで、電源 |<br>ボタンを8~10秒以上押し続けます。 電源ボタンを再度押して、コンピュータを再起動します。 chkdskプログラムは、起動プロセス中に自動的に実行されます。 画面の指示に従い ます。

その他のソフトウェアの問題

トラブルシューティング情報について、ソフトウェアのマニュアルを確認するかソフトウェア製造元に問い合わせます す**ぐにお使いのファイルのパックアップを作成します ―** コンピュータにCD-RWドライブまたはzipドライブが搭載されている場合、バックアップ作成の手順については、ドライブ ┃<br>のマニュアルを参照してください。 データを入力する際にエラーが起きなかったか確認します ― プログラムに付属のマニュアルを参照して、入力する値または文字が有効であるか確認します。 カイルスをチェックします ― ウイルス検出ソフトを使ってフロッピーディスクやCDをチェックします **コンピュータを再起動します ―** 作業中のすべてのファイルを保存してから閉じ、開いているすべてのプログラムを終了します。次に電源ボタンを押さずに、**スタート**メニューか<br>らコンピュータをシャットダウンします。 そうしないと、データを消失する恐れがあります。 互換性を確認します ―

- ι プログラムがお使いのコンピュータにインストールされているオペレーティングシステムに対応していること、およびコンピュータがソフトウェアを実行するのに必要な最小要<br>- 件を満たしていることを確認します。詳細については、ソフトウェアのマニュアルを参照してください。<br>ι 必要に応じて、プログラムをアンインストールしてから再インストールします。
- 

プ**ログラムが正しくインストールおよび設定されているか確認します ―** 詳細については、ソフトウェアに付属のマニュアルを参照してください。 必要に応じて、プログラムをア<br>ンインストールしてから再インストールします。

**Dell**診断プログラムを実行します ―すべてのテストが正常に終了したら、不具合はソフトウェアの問題に関係しています。

デバイスドライバのコンフリクトを確認します ―

l プログラムのデバイスドライバが、プログラムとコンフリクトしていないか確認します。 l ソフトウェア製造元のテクニカルサポートへお問い合わせください。

### その他の技術的な問題

**Dell**サポートウェブサイトへアクセスします ―

一般的な使用方法、インストール、およびトラブルシューティングに関するご質問については**support.jp.dell.com**にアクセスします。サポートウェブサイトでは、お客様の役に立つ 様々なツールを用意しています。 ウェブサイトの詳細については、「[お使いのコンピュータに関する情報の検索」](file:///C:/data/systems/ws350/ja/UG/info.htm#1169696)を参照してください。 **Dell**へ電話で問い合わせます ― DellサポートウェブサイトまたはEメールサポートで問題が解決しない場合、Dell[に連絡して](file:///C:/data/systems/ws350/ja/UG/contact.htm#1008535)テクニカルサポートを受けてください。

### ハードウェアの一般的な問題

コンピュータが次の症状の1つまたは複数を示している場合、デバイスのコンフリクトが発生している可能性があります。

- l 特定のデバイスを使用している場合、特にコンピュータがハングまたはロックします。
- 1 最近追加したデバイスが動作しません。
- 1 パリティが有効なコンピュータでメモリパリティエラーが発生します。
- 1 サウンドカードがノイズを発したり、その他の問題を示しています。
- 1 プリンタから意味不明な文字が印刷されます。
- 1 マウスポインタが動かない、または「小刻みに」動きます。
- l システムが最大の性能で動作していないことを示すメッセージが表示されます。
- 1 明確な理由がないのに、エラーが起こったり、プログラムがクラッシュします。
- 1 モニタに何も表示されません。

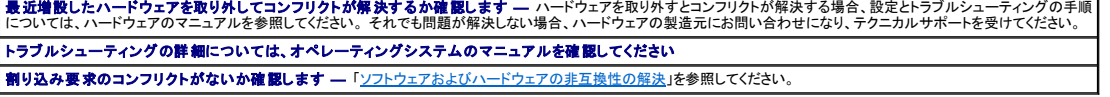

# **IEEE 1394**デバイスの問題

メモ: Windowsエクスプローラを調べて、デバイスがドライブとして表示されているか確認します。

```
IEEE 1394デバイスを確認します ― IEEE 1394デバイスが適切にコネクタに挿入されているか確認します。
IEEE 1394デバイスがWindows®によって認識されているか確認します ― 
  1. スタートボタンをクリックします。<br>2. コントロールパネルをクリックします。<br>3. プリンタとその他のハードウェアをクリックします。
    IEEE 1394デバイスが一覧に表示されている場合、Windowsはデバイスを認識しています。
にお問い合わせください
Dell以外から購入したIEEE 1394デバイスに問題がある場合 – IEEE 1394デバイスの製造元にお問い合わせください。
```
# <span id="page-75-1"></span>キーボードの問題

以下のチェックを完了し[、診断チェックリストに](file:///C:/data/systems/ws350/ja/UG/cpg_help.htm#1103167)必要事項を記入してください。

```
コンピュータを再起動します ― 
   ι マウスが機能している場合、スタートメニューからコンピュータをシャットダウンします コンピュータがシャットダウンしたら、電源ボタンを押してコンピュータを再起動します。|<br>ι キーを押したり、マウスを動かしてもコンピュータが反応しない場合、コンピュータの電源が切れるまで、8〜10秒以上電源ボタンを押します。 電源ボタンを再度押して、コン
     ・・・・。。<br>キーを押したり、マウスを<br>ピュータを再起動します。
キーボードケーブルを確認します ― 
   ι キーボードケーブルがコンピュータにしっかり接続されているか確認します。<br>ι キーボードケーブルがコンピュータにしっかり接続されているか確認します。<br>- す。<br>- す。
   l キーボード延長ケーブルを取り外し、キーボードを直接コンピュータに接続します。 
キーボードをテストします ― 正常に機能している他のキーボードをコンピュータに接続し、使用してみます。 新しいキーボードが機能する場合、元のキーボードが故障していま ┃<br>す。
キーボードのスイッチ設定を確認します ― スイッチ設定は、キーボードの裏面またはパネルの裏側にあります。 スイッチがPS/2、Enhanced XT/AT、またはPC/ATに設
定されているか確認します。 推奨されている設定については、キーボードのマニュアルを参照してください。
Dell診断プログラム実行します ―にお問い合わせください
割り込み要求のコンフリクトがないか確認します ― 「ソフトウェアおよびハードウェアの非互換性の解決」を参照してください。
```
# <span id="page-75-0"></span>メモリの問題

▲ 警告: この項の手順を開始する前に、『システム情報ガイド』の安全上の注意を参照してください。

#### メモリ不足を示すメッセージが表示される場合 ―

- 
- 」 作業中のすべてのファイルを保存してから閉じ、使用していない開いているすべてのプログラムを終了して、問題が解決するか調べます。<br>」 プログラムを実行するのに十分なメモリがコンピュータに搭載されているか確認します。メモリの最小要件について、ソフトウェアのマニュアルを参照してください。必要な<br>- 場合、増設メモリを抜り付けます(「<u>メモリ</u>」を参照)。<br>」 コンピュータを再起動します。<br>」 コンピュータを再起動します。
- 
- 
- <u>Dell[診断プログラム](file:///C:/data/systems/ws350/ja/UG/advanced.htm#1183535)</u>を実行します。 いずれかの診断テストに失敗した場合、<u>Dellにお問い合わせください</u>。

#### その他の問題が発生する場合 ―

- メモリモジュールを装着しなおし(「<u>メモリ</u>」を参照)、コンピュータがメモリと正常に通信しているか確認します。
- ı コンピュータを再起動します。<br>ı <u>Dell[診断プログラム](file:///C:/data/systems/ws350/ja/UG/advanced.htm#1183535)</u>を実行します。いずれかの診断テストに失敗した場合、<u>Dellにお問い合わせください</u>。

### マウスの問題

以下のチェックを完了し[、診断チェックリストに](file:///C:/data/systems/ws350/ja/UG/cpg_help.htm#1103167)必要事項を記入してください。

#### コンピュータを再起動します ―

- 
- 1. <Ctrl><Esc>を同時に押して**、スタート**メニューを表示します。<br>2. uと入力してからキーボードの矢印キーを押して、**シャットダウン**または**電源を切る**を選択し、<Enter>キーを押します。<br>3. コンピュータの電源が切れた後、電源ボタンを押してコンピュータを再起動します。
- 

マウスケーブルを確認します ―

l ケーブルコネクタが曲がっていないか、ピンが壊れていないか、またはケーブルが損傷を受けていないか、擦り切れていないか確認します。 曲がったピンをまっすぐにしま す。 l ケーブルがコンピュータにしっかり接続されているか確認します。 マウスをテストします ― 正常に機能している他のマウスをコンピュータに接続し、使用してみます。 新しいマウスが機能する場合、元のマウスが故障しています。 マウスの設定を確認します ― Windows® XP 1. **スタート**ボタンをクリックし、**コントロールパネル**をクリックして、**プリンタとその他のハードウェア**をクリックします。<br>2. マウスをクリックします。<br>3. 設定を調整します。 Windows 2000 1. **スタート**ボタンをクリックし、設定をポイントして、**コントロー***ルパネル***をクリックします。**<br>2. **マウス**アイコンをダブルクリックします。 3. 設定を調整します。 PS/2マウスを使用している場合 1. [セットアップユーティリティを起動し、](file:///C:/data/systems/ws350/ja/UG/advfeat.htm#1101572)**Integrated Devices**オプションの**Mouse Port**が**On**に設定されているか確認します。 2. セットアップユーティリティを終了し、コンピュータを再起動します。 マウスドライバを再インストールします ―「[ドライバ」](file:///C:/data/systems/ws350/ja/UG/advanced.htm#1189266)を参照してください。 Dell**診断プログラムを実行します ―** いずれかの診断テストに失敗した場合、Dell[にお問い合わせください](file:///C:/data/systems/ws350/ja/UG/contact.htm#1008535)。 割り込み要求のコンフリクトがないか確認します - [「ソフトウェアおよびハードウェアの非互換性の解決](file:///C:/data/systems/ws350/ja/UG/advanced.htm#1183784)」を参照してください。

# ネットワークの問題

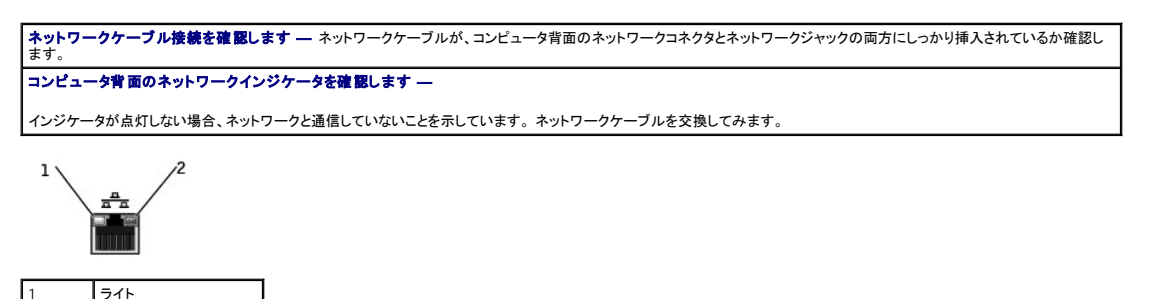

コンピュータを再起動して、ネットワークにログインしなおしてみます ネットワークの設定を確認します - ネットワーク管理者またはネットワーク構築者に連絡して、ネットワークの設定が正しいか、またネットワークが正常に機能しているか確認 します。 割り込み要求のコンフリクトがないか確認します ― [「ソフトウェアおよびハードウェアの非互換性の解決](file:///C:/data/systems/ws350/ja/UG/advanced.htm#1183784)」を参照してください。

# 電源の問題

ライト

### ▲ 著告: この項の手順を開始する前に、『システム情報ガイド』の安全上の注意を参照してください。

以下のチェックを完了し[、診断チェックリストに](file:///C:/data/systems/ws350/ja/UG/cpg_help.htm#1103167)必要事項を記入してください。

**電源のプロパティを調整します ―** コンピュータは、スタンバイモードか休止状態モードに入っている可能性があります。 省電力モードの情報については、オペレ―ティングシス │<br>テムのマニュアルを参照してください。 日源ライトが緑色で、コンピュータが応答しない場合 –「[診断ライト](file:///C:/data/systems/ws350/ja/UG/advanced.htm#1182473)」を参照してください。 電源ライトが緑色に点滅している場合 ― コンピュータは、スタンバイモードに入っています。 キーボードのキーを押すか、マウスを動かして通常の動作に戻します。 電源ライトが点灯していない場合 ― コンピュータは、電源が切れているか電力が供給されていません。 1 電源ケーブルをコンピュータ背面の電源コネクタとコンセントの両方にしっかりと装着しなおします。<br>1 コンピュータが電源タップに接続されている場合、電源タップがコンセントに接続され電源タップがオンになっていることを確認します。<br>1 電気スタンドなどの別のデバイスを使って、コンセントが機能しているか確認します。<br>1 本イン電源ケーブルがシステム基板にしっかり接続されているか確認します。<br>1 メイン電源ケーブルがシステム基板にしっかり接続 電源ライトが橙色と緑色の場合 ― コンピュータに電力は供給されているが、内部電力に問題がある可能性があります。 ι 電圧選択スイッチの設定が、ご使用の地域のAC電源に一致しているか確認します。<br>ι マイクロブロセッサの電源ケーブルが、システム基板にしっかり接続されているか確認します。<br>ι 問題が解決しない場合、<u>Dell[にお問い合わせください](file:///C:/data/systems/ws350/ja/UG/contact.htm#1008535)</u>。

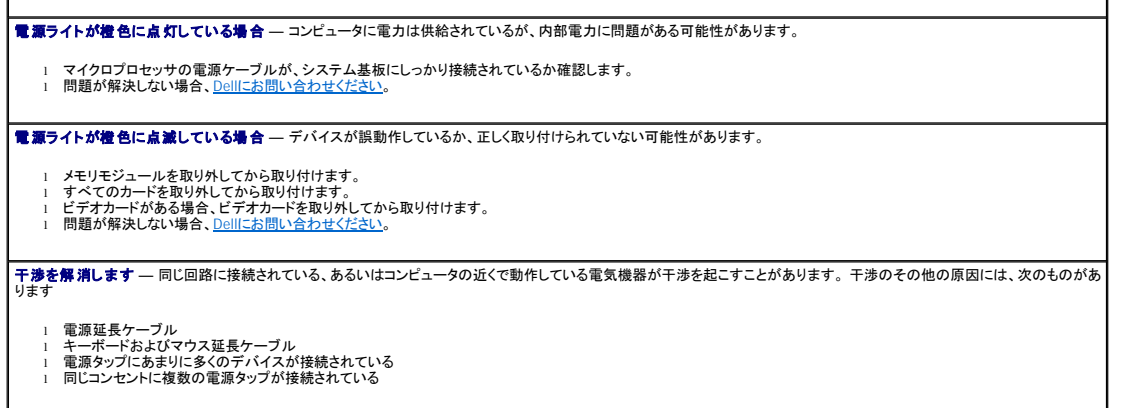

# プリンタの問題

メモ: Dellでは、プリンタの保証はおこなっていません。 プリンタのテクニカルサポートが必要な場合、プリンタの製造元にお問い合わせください。 正しい電話番号については、プリンタのマニュ アルを参照してください。

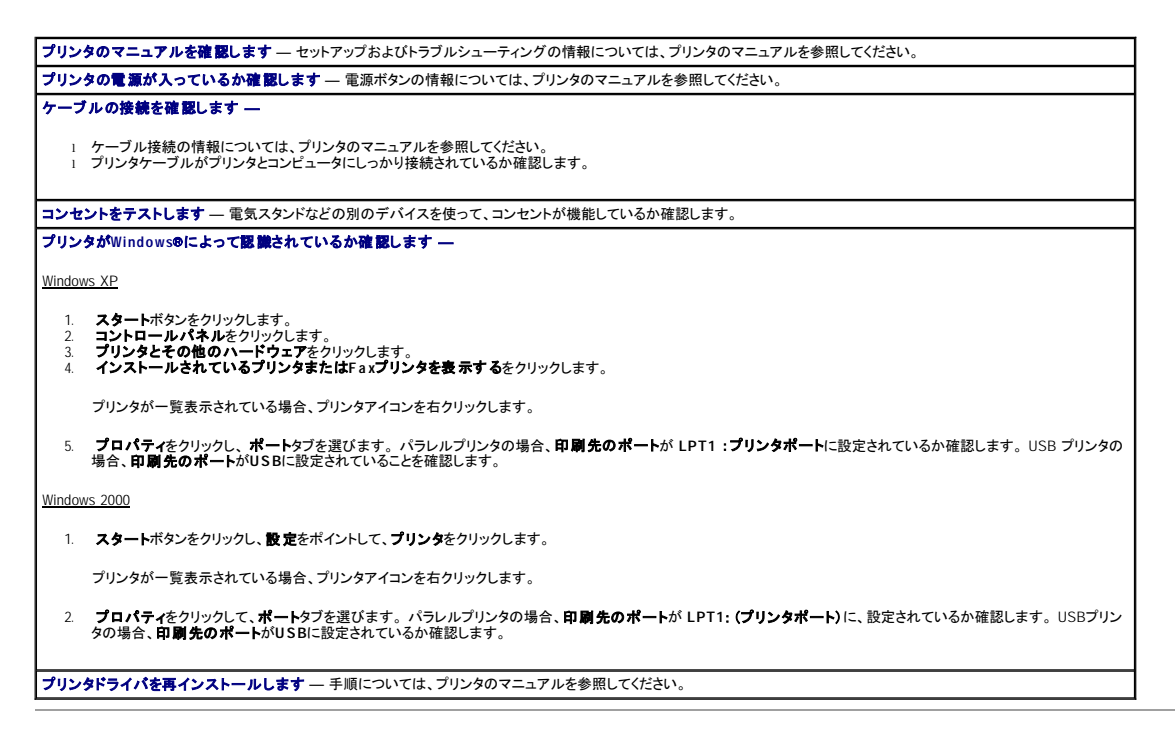

# シリアルまたはパラレルデバイスの問題

以下のチェックを完了し[、診断チェックリストに](file:///C:/data/systems/ws350/ja/UG/cpg_help.htm#1103167)必要事項を記入してください。

メモ: プリンタに問題がある場合、「プリンタの問題」を参照してください。

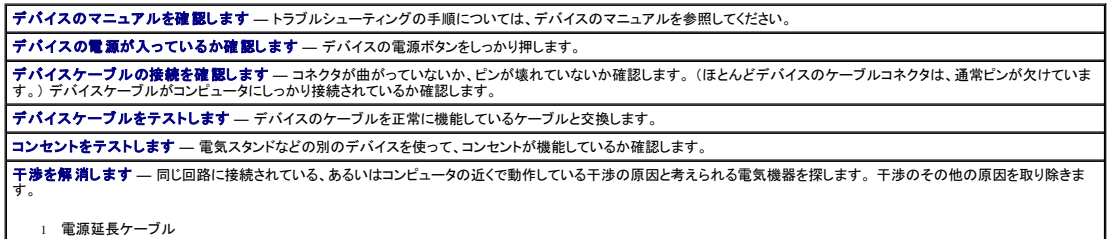

# l キーボードおよびマウス延長ケーブル l 電源タップにあまりに多くのデバイスが接続されている l 同じコンセントに複数の電源タップが接続されている

**オプション設定を確認します ―** 推奨されている設定については、デバイスのマニュアルを参照してください。 次に、<u>セットアップユーテリティを起動し</u>、Integrated Devicesオ<br>プションの設定に進みます。 Serial Port設定(シリアルデバイスの場合)またはParallel Port設定(パラレルデバイスの場合)が、推奨されている設定と一致しているか確認し ます。

**ソフトウェアのマニュアルを確認します** ― 特定のソフトウェアで問題が発生する場合、推奨されているシリアルポートまたはパラレルポート設定について、ソフトウェアのマニュ |<br>アルを参照してください。 ポートの設定が、推奨されている設定と一致しているか確認します。

**Dell診断プログラムを実行します** ― テストが完了しない場合、Dell[にお問い合わせ](file:///C:/data/systems/ws350/ja/UG/contact.htm#1008535)ください。

デバイスをテストします ― デバイスを正常に機能している比較可能デバイスと交換します。

# サウンドとスピーカーの問題

以下のチェックを完了し[、診断チェックリストに](file:///C:/data/systems/ws350/ja/UG/cpg_help.htm#1103167)必要事項を記入してください。

### スピーカーから音がしない場合

メモ: MP3プレイヤーの音量調節は、Windows®の音量調節より優先されることがあります。 MP3の音楽を聴いていた場合、プレイヤーの音量が十分か確認してください。

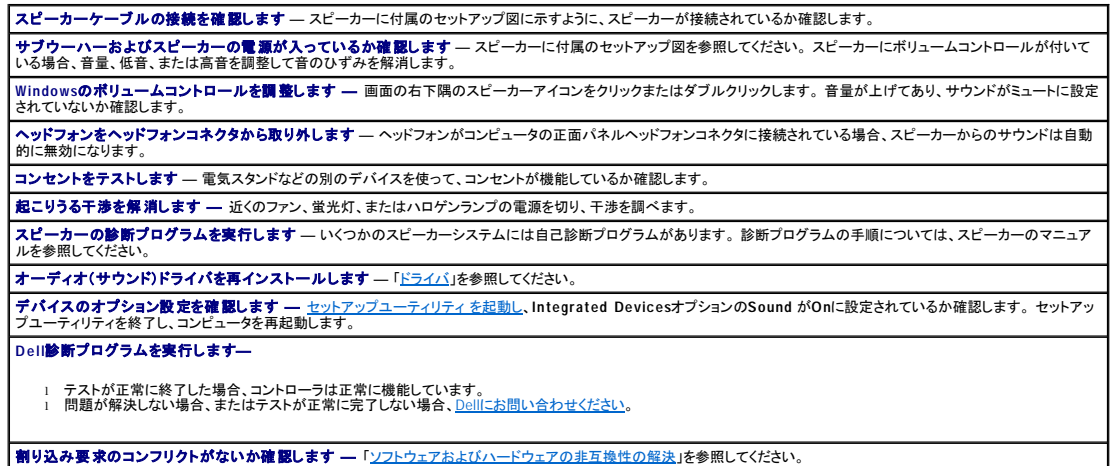

### ヘッドフォンから音がしない

へッドフォンケーブルの接続を確認します ― ヘッドフォンケーブルがヘッドフォンコネクタにしっかり接続されているか確認します。 Windows**のポリュームコントロールを調整します** ― 画面の右下隅のスピーカーアイコンをクリックまたはダブルクリックします。 音量が上げてあり、サウンドがミュートに設定 │<br>されていないか確認します。

デジタルモードを無効にします ― CDドライブがデジタルモードで動作している場合、お使いのヘッドフォンを機能しません。デジタルモードを無効にするには、次の手順を実行 します。

- 1. **スタートボ**タンをクリックし**、コントロールパネル**をクリックして**、サウンド、音声、およびオーディオデパイス**をクリックします。<br>2. サ**ウンドとオーディオデバイス**をクリックします。<br>4. CDドライブの名前をダブルクリックします。
- 
- 
- 
- 5. **プロパティ**タブをクリックします。<br>6. こ**の**CD-ROM**デバイス用のデジタルCDオーディオを有効にする**ボックスのチェックを外します。

### システム基板の問題

次のチェックを完了し、[診断チェックリスト](file:///C:/data/systems/ws350/ja/UG/cpg_help.htm#1103167)に必要事項を記入してください。

Dell**[診断プログラム](file:///C:/data/systems/ws350/ja/UG/advanced.htm#1183535)を実行します ―** コンピュータを再起動し、Dell<u>診断プログラム</u>を実行します。 いずれかのテストに失敗した場合、Dell[にお問い合わせください。](file:///C:/data/systems/ws350/ja/UG/contact.htm#1008535)

▲ 警告: この項の手順を開始する前に、『システム情報ガイド』の安全上の注意を参照してください。

#### 電源装置ケーブルの接続を確認します ―

- 
- 1. コンピュータとデバイスの電源を切り、コンセントから外します。10~20秒待って<u>コンピュータカバーを開きます。</u><br>2. 電源装置の電源ケーブルが、システム基板上のコネクタにしっかり接続してから電源を入れます。<br>3. <u>コンピュータカバーを開じ</u>、コンピュータとデバイスをコンセントに接続してから電源を入れます。
- 

### 「[カードの問題](#page-68-1)」のすべてのチェック事項を実行します

「[キーボードの問題」](#page-75-1)のすべてのチェック事項を実行します

△ 警告: この項の手順を開始する前に、『システム情報ガイド』の安全上の注意を参照してください。

#### バッテリを取り付けなおします ―

- 
- 1. コンピュータとデバイスの電源を切り、コンセントから外します。 10~20秒待ってコンピュータを開きます。<br>2. バッテリを取り外し、5秒待ってからバッテリを取り付けます。<br>3. コンピュータカバーを閉じ、コンピュータとデバイスをコンセントに接続して、電源を入れます。

それでも問題が解決しない場合、Dell[にお問い合わせください](file:///C:/data/systems/ws350/ja/UG/contact.htm#1008535)。

▲ 警告: この項の手順を開始する前に、『システム情報ガイド』の安全上の注意を参照してください。

#### メモリモジュールを取り付けなおします ―

- 1. コンピュータとデバイスの電源を切り、コンセントから外します。10~20秒待って<u>コンピュータカバーを開きます。</u><br>2. システム基板から離れるように電源装置を動かします。<br>4. <del>メモリモュータカバーを開</del>じ、コンピュータとデバイスをコンセントに接続してから電源を入れます。
- 
- 

表示されたRAMの数値がコンピュータに実際に取り付けられたメモリ容量と一致していない場合、Dell[にお問い合わせください](file:///C:/data/systems/ws350/ja/UG/contact.htm#1008535)。

### ビデオとモニタの問題

以下のチェックを完了し[、診断チェックリストに](file:///C:/data/systems/ws350/ja/UG/cpg_help.htm#1103167)必要事項を記入してください。

### 画面に何も表示されない場合

メモ: トラブルシューティングの手順については、モニタのマニュアルを参照してください。

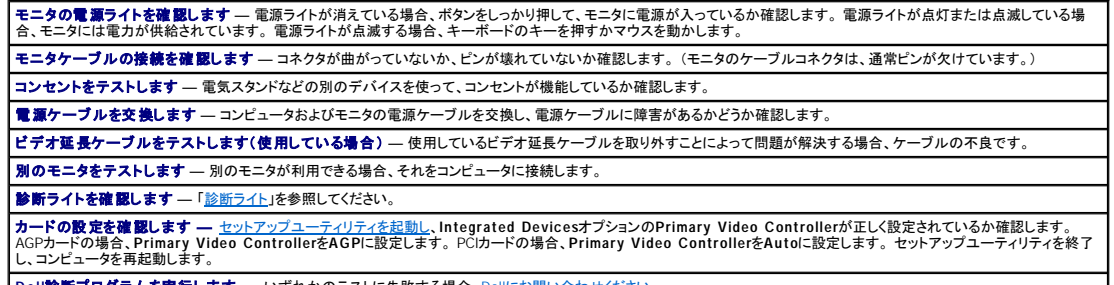

Dell**診断プログラムを実行します** ― いずれかのテストに失敗する場合、Dell[にお問い合わせください](file:///C:/data/systems/ws350/ja/UG/contact.htm#1008535)。

### 画面が読みにくい場合

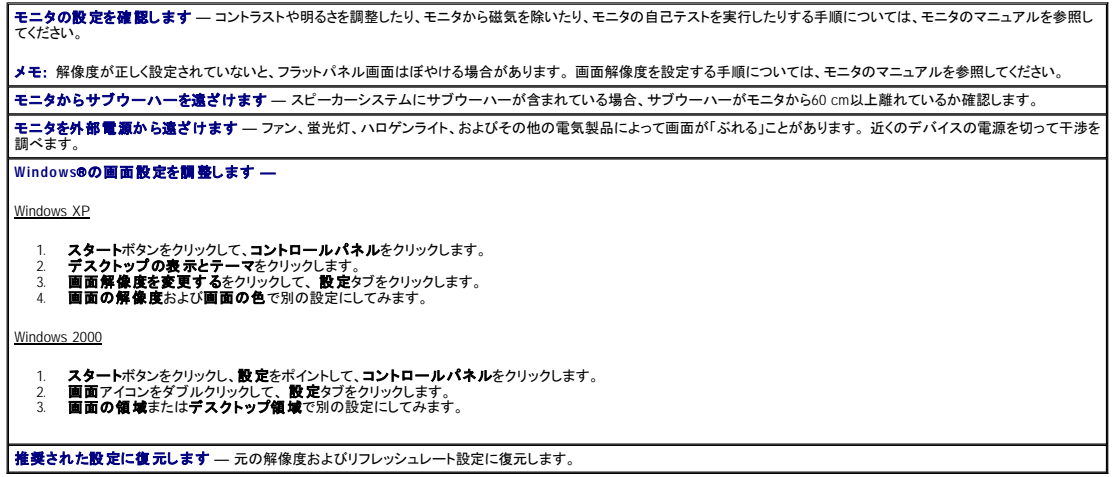

[目次ページに戻る](file:///C:/data/systems/ws350/ja/UG/index.htm)

#### [Back to Contents Page](file:///C:/data/systems/ws350/ja/UG/index.htm)

**Dell Precision™ Workstation 350 User's Guide**

- $\bullet$  [Notes, Notices, and Cautions](#page-80-0)
- [Abbreviations and Acronyms](#page-80-1)

### <span id="page-80-0"></span>**Notes, Notices, and Cautions**

**NOTE:** A NOTE indicates important information that helps you make better use of your computer.

**NOTICE:** A NOTICE indicates either potential damage to hardware or loss of data and tells you how to avoid the problem.

**CAUTION: A CAUTION indicates a potential for property damage, personal injury, or death.**

### <span id="page-80-1"></span>**Abbreviations and Acronyms**

For a complete list of abbreviations and acronyms, see the [Glossary.](file:///C:/data/systems/ws350/ja/UG/glossary.htm#1108624)

 $\overline{\phantom{a}}$  , we can assume that the contract of  $\overline{\phantom{a}}$ 

### **Information in this document is subject to change without notice. © 2002 Dell Computer Corporation. All rights reserved.**

Reproduction in any manner whatsoever without the written permission of Dell Computer Corporation is strictly forbidden.

Trademarks used in this text: Dell, the DELL logo, Inspiron, Dell Precision, Dimension, OptiPlex, Dell OpenManage, DellNet, and Latitude are trademarks of Dell Computer Corporation; Intel, Pentium, and Celeron are register

Other trademarks and trade names may be used in this document to refer to either the entities claiming the marks and names or their products. Dell Computer Corporation disclaims any proprietary interest in trademarks and t

#### **Model DHM**

**January 2003 P/N 3T439 Rev. A02**

[Back to Contents Page](file:///C:/data/systems/ws350/ja/UG/index.htm)

[目次ページに戻る](file:///C:/data/systems/ws350/ja/UG/index.htm)

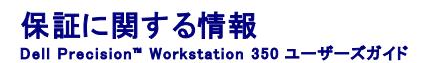

Dell Computer Corporation (「Dell」) は、ハードウェア製品を業界標準慣習に従い、新品、またはそれと同等の部品からコンピュータを製造しています。コンピュータの保証に関するご案内の詳細につい<br>ては、『サービス&サポートのご案内』 を参照してください。

[目次ページに戻る](file:///C:/data/systems/ws350/ja/UG/index.htm)

#### [目次ページに戻る](file:///C:/data/systems/ws350/ja/UG/index.htm)

### **Microsoft**® **Windows**® **XP**について Dell Precision™ Workstation 350 ユーザーズガイド

● [概要](#page-82-0)

- [新しいユーザーインタフェース](#page-82-1)
- [ファイルと設定の転送ウィザード](#page-83-0)
- [アプリケーションとデバイスの互換性](#page-83-1)
- [システムの復元](#page-84-0)
- [ユーザーアカウントおよびユーザーの簡易切り替え](#page-85-0)
- [家庭用および小企業用ネットワーク](#page-86-0)
- [インターネット接続ファイアウォール](#page-87-0)

### <span id="page-82-0"></span>概要

Windows 2000オペレーティングシステムがより強化されたWindows XPには、一般ユーザー用のWindows XP Home Editionおよびビジネス用のWindows XP Professionalがあります。このマニュアルで<br>述べる特徴は両方のエディションで利用可能ですが、Professionalバージョンはビジネス環境に対応しており、ビジネス環境において重要となる生産性、セキュリティ、ネットワーキング、および管理機

一般ユーザーの方には、Windows XPはWindows 2000/Windows NT®オペレーティングシステムで固有に備わっていた安定性とセキュリティを一層高めて提供します。 ノートブックコンピュータへのサポ ートも向上しています。 Windows XPの主な新しい機能には、以下のものがあります。

- 1 改良されたデスクトップとユーザーインタフェース
- | ファイルと設定の転送ウィザード
- 1 アプリケーションプログラムの互換性の強化
- l システムの復元
- 1 ユーザーの簡易切り替え\*
- 1 拡張された家庭用および小企業用ネットワーク機能\*
- l インターネット常時接続用パーソナルファイアウォール\*

\*家庭用および小企業用の機能

#### ヘルプとサポートセンター

ヘルプとサポートセンターは、Microsoft Windows Millennium Edition (Me)で導入された、以前のオペレーティングシステムのWindowsヘルプに代わるものです。ヘルプとサポートセンターでは、コンピュ<br>一タおよび搭載されているハードウェアデバイスとインストールされたソフトウェアの使用、設定、およびトラブルシューティングの情報提供と支援をする統合リソースセンターを提供しています。 Windows<br>国使用する

ヘルプとサポートセンターを開くには、**スタート**ボタンをクリックして、**ヘルプとサポート**をクリックします。 ホームページから検索したり、情報のカテゴリを選んで、コンピュータの使用についての作業や<br>情報トピックしてとださい。<br>**ド**をクリックしてください。

### <span id="page-82-1"></span>新しいユーザーインタフェース

Windows XPでは、ユーザーインタフェースは新しいスタイルになり、すっきりしたデスクトップと組み込みのデスクトップクリーンアップ機能が提供されています。 Windows XPでは**コントロールパネル**な<br>どでウィンドウレイアウトも変更され、タスクがわかりやすくなっています。 **スタート**メニューも新しくなりました。 新しい**スタート**メニューの左側には、よく使われるアイコンが含まれています。 コンピュー<br>**ンを追 加**をクリックし

コンピュータにインストールされたすべてのプログラムにアクセスするには、**スタート**メニューにある**すべてのプログラム**をクリックします。 新しい**スタート**メニューの右側には、ファイルへのアクセス、<br>コンピュータの設定、および情報の検索に便利なアイコンが含まれています。 Dell Solution Centerアイコンは、お使いのDellコンピュータにインストールされたサービスやアプリケーションプログラム<br>への入り口です。

### クラシック表示への切り替え

**スタート**メニュー、デスクトップ、およびウィンドウの外観、または**コントロールパネル**のレイアウトを以前のWindowsオペレーティングシステムと同じに変更することができます。 これらのクラシック表示<br>オプションはお互いに独立しています。

コントロールパネルウィンドウの左上の部分でクラシック表示に切り替えるまたはカテゴリの表示に切り替えるをクリックして、新しいコントロールパネルのカテゴリの表示とクラシックアイコンの<br>表示を簡単に切り替えることができます。 新しい表示は、Windows XP**コントロールパネル**の新しいタスク重視機能を十分に利用するのに便利ですが、タスクによっては、今までのアイコンを使ってコ<br>**ントロールパネル**で実行する方が慣れていてよいかもしれません。

スタートメニューを以前と同じように表示するには、次の手順を実行します。

- 1. タスクバーの何も表示されていない部分を右クリックします。
- 2. プロパティをクリックします。
- 3. [スタート]メニュータブをクリックします。
- 4. クラシック[スタート]メニューを選んで**OK**をクリックします。

ウィンドウとボタンを以前と同じように表示するには、次の手順を実行します。

1. メインデスクトップ画面上で右クリックして、プロパティをクリックします。

- 2. デザインタブをクリックします。
- 3. ウィンドウとボタンドロップダウンボックスから、**Windows**クラシックスタイルを選びます。
- 4. 色、フォント、および他のデスクトップオプションをカスタマイズするには、詳細設定をクリックします。
- 5. 外観の選択が終了したら、**OK**をクリックします。

### デスクトップクリーンアップウィザード

Windows XPの他の特徴として、デスクトップクリーンアップウィザードがあります。 このウィザードは、コンピュータを最初に起動してから7日後に実行され、その後は60日おきに実行されます。 デスクトッ<br>プクリーンアップウィザードは最初にダイアログボックスを開いて、デスクトップに使用されていないアイコンがあることを知らせ、ウィザードを実行するかどうか聞いてきます。 ウィザードを実行するよう選<br>んだ場合、未使用のアイコンがC:\Deskt

デフォルトでデスクトップクリーンアップウィザードはオンになっています。 ウィザードをオフにするには、次の手順を実行します。

- 1. メインデスクトップ画面上で右クリックして、プロパティをクリックします。
- 2. デスクトップタブを選び、デスクトップのカスタマイズをクリックします。
- 3. デスクトップのクリーンアップオプションで、**60**日ごとにデスクトップクリーンアップウィザードを実行するボックスにチェックマークが付いていないことを確認します。

次の手順を実行して、いつでもデスクトップクリーンアップウィザードを実行することができます。

- 1. メインデスクトップ画面上で右クリックして、プロパティを選びます。
- 2. デスクトップタブをクリックして、デスクトップのカスタマイズをクリックします。
- 3. デスクトップをクリーンアップするをクリックします。
- 4. デスクトップクリーンアップウィザードのようこそ画面が表示されたら、次へをクリックします。
- 5. ショートカットの一覧で、デスクトップに残しておくショートカットの選択を解除してから、次へをクリックします。
- 6. 完了をクリックし、ショートカットを削除して、ウィザードを閉じます。

ショートカットは**C:\Desktop Icons**フォルダに移動します。

Windows XPが削除したデスクトップアイコンにアクセスするには、スタートボタンをクリックしてから、**Dell**ソリューションセンターをクリックします。

### タスクバーのグループ化

Windowsタスクバーは通常は画面の下部に位置し、ボタンが一列に並んでいます。タスクバーには、**スタート**メニューボタンや各アプリケーションを開くボタンがあります。(タスクバーにはクイック起動<br>アイコンと通知領域もあります。)Windows XPは、タスクバーの同じアプリケーションの複数のインスタンスをグループ化します。たとえば、Internet Explorerのインスタンスが6つ開いていて、それぞれが<br>シにまとめます。ボタンをクリ

### 通知領域のクリーンアップ

コンピュータを使っていると、Windowsデスクトップの右下角の通知領域にソフトウェアのアイコンが増えてきます。 Windows XPは、通知領域にあるアクセスされていないアイコンを検出し非表示にしま<br>ニュ**ーのプロパティ**ウィンドウでカ**スタマイズ**をクリックして、手動で通知領域を設定することもできます。 たとえば、アクセス回数が少ないウイルス検出ソフトア**イ**コンを選び、**タスクパーと[スタート]メ**<br>るオーディオの音量アイコンを表 ーユー マン・フィ・フィーク・スペアン・フィーク・ファックス・ファックス・ファックス・ファックス<br>るオーディオの音量アイコンを表示することができます。通知領域のクリーンアップ機能は、オペレーティングシス<br>**ューのプロパティ**ウィンドウの**アクティブでないインジケータを隠す**のチェックマークを外すと無効になります。

### <span id="page-83-0"></span>ファイルと設定の転送ウィザード

ファイルと股定の転送ウィザードは、個人的なファイルと設定をコンピュータ間で移動するのに使用します(たとえば、新しいコンピュータに買い換えた場合など)。個人ファイルには、コンピュータ上の文<br>書、イメージ、表計算、ブレゼンテーション、電子メールメッセージなどが含まれます。ユーザー設定には、コンピュータのディスプレイのブロバティ、ウィンドウのサイズ、ツールバーの設定、ダイヤルア<br>ップ接続、インターネットのブックマークなどが含まれます。ファイル

ファイルと設定の転送ウィザードを使用するには、次の手順を実行します。

- 1. 新しいWindows XPコンピュータで、スタートボタンをクリックし、すべてのプログラム → アクセサリ→ システムツールとポイントして、ファイルと設定の転送ウィザードをクリックします。
- 2. ファイルと設定の転送ウィザードの開始画面で、次へをクリックします。
- 3. これはどちらのコンピュータですか**?** 画面で、転送先の新しいコンピュータを選んでから、次へをクリックします。
- 4. **Windows XP CD**がありますか**?** 画面が表示されます。

ファイルと設定の転送ウィザードは、ユーザー設定、個人ファイル、またはその両方を新しいコンピュータに移行するのに必要な手順を案内します。 CDドライブが利用できない場合、ウィザードを使って、<br>古いコンピュータ上で実行するウィザードディスケットを作成することができます。

メモ: データの収集と移行にかかる時間は、収集するデータ量によって異なります。 これには数分間から数時間かかることがあります。

# <span id="page-83-1"></span>アプリケーションとデバイスの互換性

Windows XPは広範囲なアプリケーションプログラムやハードウェアデバイスに対応するよう設計されていますが、古いプログラムやデバイスの中には使用できないものもあります。<br>Www.microsoft.com/japanのMicrosoftウェブサイトで、アプリケーションプログラムとハードウェアデバイスについての互換性情報をお読みください。 新しいソフトウェアやデバイスをご購入になる際<br>は、Windows XP対応のラベルがあるか確認し

Windows XPには、Windows用アプリケーションプログラムを使うと以前のオペレーティングシステムで発生することのあった問題を解決する新しいテクノロジも含まれています。これらのアプリケーション<br>プログラムはインストール時に、特定のWindowsファイルの現在のバージョンを古いバージョンに置き換えます。このことが原因で、置き換えられたファイルに依存する新しいアプリケーションプログラム

に問題が発生することがあります。 オペレーティングシステムの安定性の問題を解消し、改善するために、Windows XPは複数のバージョンのファイルを管理して、プログラムに必要な正しいバージョンを 使用します

メモ: インストール後にオペレーティングシステムや他のアプリケーションに問題が発生する場合、システムの復元を使って以前の安定した状態にコンピュータを戻すことができます。

# プログラム互換性ウィザード

Windows XPでは、古いアプリケーションプログラムを実行しようとするときに発生する可能性のある問題のうちのいくつかを解決する、プログラム互換性機能が提供されています。 プログラム互換性ウィ<br>ザードを使って、Windows 95、Windows 98/Me、Windows NT® 4.0 with Service Pack 5、またはWindows 2000に近い環境でプログラムを実行するよう設定することができます。

プログラム互換性ウィザードを使用するには、次の手順を実行します。

- 1. スタートボタンをクリックし、すべてのプログラム → アクセサリとポイントして、プログラム互換性ウィザードをクリックします。
- 2. ようこそ画面が表示されたら、次へをクリックします。
- 互換性設定を実行するプログラムの場所の指定方法を、リストから、CDを利用、または手動で指定の中から選びます。 次へをクリックします。
- 4. プログラムが対応している、または正常に実行したオペレーティングシステムのタイプを選んでから、次へをクリックします。
- 5. 必要な場合、ゲームについてはプログラムの画面設定を選びます。
- 6. 次へをクリックします。
- 7. プログラムの設定の互換性をテストするには、次へをクリックします。

プログラムが正常に実行することを確認したら、プログラム互換性ウィザードウィンドウに戻ります。

- 8. プログラムが正常に実行されたらはいを選び、そうでない場合 いいえ、別の互換性の設定を試します、またはいいえ、互換性の設定を完了しますを選んでから、次へをクリックします。
- 9. はいを選んで使用した設定についての情報、および問題が解決したかどうかの情報を送信するか、いいえを選んでから、次へをクリックします。
- 10. 完了をクリックしてウィザードを閉じます。

# <span id="page-84-0"></span>システムの復元

Windows XPのシステムの復元機能は、問題が発生した場合に個人データファイル(ワード文書、画像、電子メールなど)を失わずにオペレーティングシステムを復元する機能を提供します。

システムの復元はシステムファイルの変更やアプリケーションファイルの変更を監視して、変更が起こる前の以前のバージョンを記録または保存します。 システムの復元は、復元ポイントのローリング<br>記録を保持します。 つまり、使用容量を抑えるために古い復元ポイントを削除して新しいポイント用のスペースを作ります。

オペレーティングシステムに重大な問題が発生した場合、システムの復元はセーフモードまたは通常モードから使用でき、最適なシステム機能を復元して以前のシステム状態に戻すことができます。

メモ: システムの復元は、ユーザーデータまたは文書ファイルを変更しませんので、復元によってファイル、メール、履歴やお気に入りがなくなることはありません。

メモ: Dellは、データファイルを定期的にバックアップすることをお勧めしています。 システムの復元は、データファイルの変更を監視したり、データファイルを復元しません。 ハードドライブにあ<br>る元のデータが誤って削除されたり、上書きされた場合、またはハードドライブの誤作動でアクセス不能になった場合、無くなったデータや損傷したデータを復元するにはバックアップファイルが 必要です。

### システムの復元の使い方

システムの復元は、システムファイルおよびアプリケーションプログラムファイルの主要なセットを監視し、変更される前のこれらのファイルの状態を記録したりコピーします。 システムの復元は復元ポイ<br>ントを自動的に作成するので、ユーザーが介入する必要はありません。 また、ご希望の場合、復元ポイントを手動で作成できます。

以前のシステム状態を選ぶことができるように、復元ポイントが作成されます。 各復元ポイントは、特定の時点のシステム状態に復元するのに必要な情報を集めます。 復元ポイントには3種類あります。

- l システム(自動的に作成)復元ポイント(コンピュータでスケジュールされています)
- 1 インストール(イベントが起動)復元ポイント(プログラムがインストールされた時)
- 1 手動復元ポイント(ユーザーが必要に応じて作成します)

#### スケジュールされた自動復元ポイント

デフォルトで、システムの復元はコンピュータを実行する日すべてに復元ポイントを作成します。 コンピュータの電源が1日以上切られている場合、次にコンピュータの電源を入れた時に新しい復元ポイン トが作成されます。

#### イベントが起動する復元ポイント

イベントが起動する復元ポイントは、システムに重要な変更が加えられる前に作成されます。 システムの復元は、以下のイベントの前に復元ポイントを作成します。

- ı <u>アプリケーションのインストール</u> システムの復元が、Windows XP対応のアプリケーションプログラムをインストールする前に復元ポイントを作成します。古いプログラムをインストールする場<br>- 合、インストール前に手動で復元ポイントを作成するとよいでしょう。
- 1 <u>自動更新のインストール</u> ― アップデートをインストールする場合、システムの復元はアップデートの実際のインストールが開始する前に復元ポイントを作成します。
- l 復元の操作 ― 元に戻せるよう復元操作自体も復元ポイントを作成します。
- 1 <u>Microsoftバックアップユーティリティの回復</u> ― Microsoftバックアップユーティリティ(Windows XP Professionalでのみ利用可能)がバックアップの回復をおこなう前にシステムの復元は復元ポイ ントを作成します。
- 1 <u>未署名ドライバのインストール</u> WindowsのINFインストーラは署名のないデバイスドライバのインストールを検出します。署名のあるドライバ(デバイスの製造元が電子的に認定した)は、復元<br>- ポイントを生成しません。

#### 手動復元ポイント

コンピュータ管理者、または管理者権限を持つユーザーとしてコンピュータにログオンする場合、オンデマンドの復元ポイントを作成したり、名前を付けることができます。 (ユーザーアカウントのタイプに<br>ついての情報は、「ユーザーの追加」を参照してください。) これは、特にリスクの大きい変更を加える前、共有システムを別のユーザーに任せる前、または最適だと思われる特定の状態に戻るためのチ - ・・・・・・・・・・・・・・・・・・。<br>エックポイントを作成するために役立ちます。

復元ポイントを作成するには、次の手順を実行します。

- 1. スタートボタンをクリックし、すべてのプログラム → アクセサリ → システムツールとポイントしてから、システムの復元をクリックします。
- 2. 復元ポイントの作成を選んで、次へをクリックします。
- 3. 復元ポイントの説明を入力して作成をクリックします。

日付と時刻が新しい復元ポイントの説明に自動的に追加されます。

### 復元処理

コンピュータを使用していくと、管理や介入をしなくても復元ポイントが集められます。 オペレーティングシステムに問題が発生した場合、システムの復元機能を使ってシステムの復元ウィザードが示す復<br>元ポイントのいずれかを選ぶことができます。

デバイスドライバのインストール後に問題が発生した場合、まずドライバのロールバックを使ってみます。 それでも問題が解決しない場合、システムの復元を使用します。

コンピュータを以前の安定した状態に戻すには、次の手順を実行します。

- 1. スタートボタンをクリックし、すべてのプログラム → アクセサリ → システムツールとポイントしてから、システムの復元をクリックします。
- 2. コンピュータを以前の状態に復元するを選んで、次へをクリックします。

復元ポイントの選択画面が表示されます。 左側のカレンダーに、復元ポイントが作成された日付が太文字で示されています。

3. 日付をクリックし、その日付の復元ポイントをクリックして、次へをクリックします。

4. 次へをクリックして復元ポイントの選択を確認し、復元処理を完了します。

システムの復元がデータの収集を完了したら、コンピュータが自動的に再起動し、復元は完了しました画面が表示されます。

5. **OK**をクリックします。

復元の結果に満足がいかない場合、別の復元ポイントを使って前の手順を繰り返したり、復元を元に戻すことができます。

復元を元に戻すには、次の手順を実行します。

- 1. スタートボタンをクリックし、すべてのプログラム → アクセサリ → システムツールとポイントしてから、システムの復元をクリックします。
- 2. 以前の復元を取り消すを選んで、次へをクリックします。
- 3. 次へをクリックして復元を元に戻すことを確認します。

システムの復元がデータの収集を完了したら、コンピュータが自動的に再起動し、取り消し完了画面が表示されます。

4. **OK**をクリックします。

#### ドライバのロールバック

Windows XPデバイスのドライバのロールバックは、デバイスドライバを以前にインストールしたバージョンと置き換えることができます。 新しいデバイスドライバをインストールしたらシステムが不安定に<br>なった場合、ドライバのロールバックを使って以前のドライバを再インストールします。 ドライバのロールバックが以前のドライバを再インストールできない場合、システムの復元を使って新しいデバイスド<br>ライバのインストール前の状態にオペレーティングシステ

ドライバのロールバックを使用するには、次の手順を実行します。

- 1. スタートボタンをクリックして、マイコンピュータを右クリックします。
- 2. プロパティをクリックします。
- 3. ハードウェアタブをクリックして、デバイスマネージャをクリックします。
- 4. デバイスマネージャウィンドウで、新しいドライバをインストールしたデバイスを右クリックして、プロパティをクリックします。
- 5. ドライバタブをクリックして、ドライバのロールバックをクリックします。

# <span id="page-85-0"></span>ユーザーアカウントおよびユーザーの簡易切り替え

メモ: ユーザーの簡易切り替えは、HomeおよびProfessional エディションの両方のデフォルトユーザー画面ですが、Windows XP Professionalではコンピュータがコンピュータドメインのメンバ ーである場合、無効になっています。

Microsoft Windows XPには、1台のコンピュータに複数のユーザーがアクセスできる新しい機能が含まれています。HomeおよびProfessional エディションの両方で利用可能なユーザーの簡易切り替え<br>を使って、以前のユーザーがログオフしなくても、ユーザーはデスクトップや各種アプリケーションを含む自分の設定でそのコンピュータにアクセスすることができます。新しいユーザーは、ログオンして<br>から元のユーザーのセッションを自分の

セットアップ中に、コンピュータ管理者はコンピュータで使われるすべてのアカウントを作成します。(アカウントのタイプと新しいアカウントの追加方法についての情報は、「ユーザーの追加」を参照してく<br>ださい。)コンピュータが起動したら、メインユーザーの**ようこそ**画面にすべてのユーザー名が表示されます。この画面から、アカウントを選んでセッションにログインします。

### ユーザーの簡易切り替えの使い方

ユーザーの簡易切り替えにアクセスするには、次の手順を実行します。

- 1. スタートボタンをクリックして、ログオフをクリックします。
- 2. **Windows**のログオフの画面が表示されたら、ユーザーの切り替えまたはログオフをクリックします。
- 3. ユーザーの切り替えを選んだ場合、メインユーザーようこそ画面が表示されます。次に、アカウント名を選んでログインします。

個人のデスクトップが表示されます。

### ユーザーの簡易切り替えで起こること

ユーザーの簡易切り替えを実行すると、元のユーザーは以前のMicrosoftオペレーティングシステムでおこなわれていたのと異なり、コンピュータからログオフされません。 Windows XPでは、ユーザー<br>のログオンはアクティブのまま残りますが、新しいユーザーと置き換わります。 ユーザーはログインID間を自由に切り替えることができます。

ただし、アクティブなユーザーアプリケーションはユーザー切り替え中はアクティブのまま残り、新しいユーザーが作業中はバックグランドで実行され続けます。 このことにより処理が終了するまでコンピ<br>ュータが遅くなることがあります。 たとえば、1人のユーザーが大きなファイルをインターネットからダウンロード中に別のユーザーがコンピュータにログオンした場合、 ファイルのダウンロードは完了するま<br>でバックグランドで継続されます。

ほとんどのアプリケーションはユーザーの簡易切り替え中にバックグランドで実行され続けますが、マルチメディアアプリケーションは実行しません。 マルチメディアアプリケーションは1台のシステムで<br>異なったユーザー間で簡単に共有できないリソースを使用しますので、これらのアプリケーションはユーザー切り替えの間終了して新しいユーザーがマルチメディアを最大限に利用できるようにします。

### ユーザーの簡易切り替えに対する考慮

ユーザーの簡易切り替えを使用する場合、以下のことを考慮に入れてください。

- 1 古いWindowsゲームによっては、ユーザーの簡易切り替えで動作しないものがあります。
- 1 マルチメディアゲームは、ユーザーの簡易切り替えでは終了することがあります。
- l DVDソフトウェアは終了し、ユーザーが戻ったときに再起動する必要があります
- ι メモリ構成が低いコンピュータでは、問題が発生することがあります。コンピュータはメモリを使って、2番めのユーザーがログオンしている間に最初のユーザーのプログラムをバックグランドで実<br> 行し続けます。メモリが限られているコンピュータでは、これにより全体的なコンピュータの速度が遅くなることがあります。 RAMが128 MB以下のコンピュータでは、ユーザーの簡易切り替え は デフォルトではオフになっています。

コンピュータにWindows XP Professionalがインストールされていてコンピュータドメインのメンバーである場合、ユーザーの簡易切り替えは利用できません。

### ユーザーの簡易切り替えをオフにする

ユーザーの簡易切り替えをオフにするには、コンピュータ管理者のアカウントが必要です。 (アカウントのタイプについては、「ユーザーの追加」を参照してください。)

ユーザーの簡易切り替えを無効にするには、次の手順を実行します。

- 1. スタートボタンをクリックして、コントロールパネルをクリックします。
- 2. コントロールパネルウィンドウで、ユーザーアカウントをクリックします。
- 3. 作業を選びますで、ユーザーのログオンやログオフの方法を変更するをクリックして、以下のうちの1つを実行します。
	- 1 ユーザーの簡易切り替えを使用するチェックボックスを選んで、ユーザーの簡易切り替えを有効にします。
	- 1 ユーザーの簡易切り替えを使用するチェックボックスの選択を解除して、ユーザーの簡易切り替えを無効にします。
- 4. オプションの適用をクリックします。

#### ユーザーの追加

コンピュータ管理者または管理者権限を持つユーザーのみが、複数のユーザーアカウントを作成することができます。 初期オペレーティングシステムセットアップを実行するユーザーがコンピュータ管<br>理者アカウントを作成し、初期セットアップ中に任意の数のユーザーを追加することができます。 セットアップ中に作成されたすべてのユーザーアカウントには、管理者権限があります。

初期オペレーティングシステムセットアップ後に、コンピュータ管理者または管理者権限のあるユーザーはユーザーアカウントを追加して作成することができます。

ユーザーを追加するには、次の手順を実行します。

- 1. スタートボタンをクリックして、コントロールパネルをクリックします。
- 2. コントロールパネルウィンドウで、ユーザーアカウントをクリックします。
- 3. 作業を選びますのユーザーアカウントウィンドウで、新しいアカウントを作成をクリックします。
- 4. 新しいアカウントに名前を付けますのボックスで、新しいユーザーの名前を入力します。次へをクリックします。
- 5. アカウントの種類を選びますで、コンピュータの管理者または制限を作成しようとしているアカウントのタイプの横の丸をクリックします。
	- l コンピュータ管理者は、すべてのコンピュータ設定を変更することができます。
	- 1 制限アカウントユーザーは、自分のパスワードなどの設定のみを変更できます。
- 6. アカウントの作成をクリックします。

アカウントを作成したら、すべてのアカウントがユーザーの簡易切り替えのようこそ画面に表示されます。

### <span id="page-86-0"></span>家庭用および小企業用ネットワーク

ネットワークセットアップウィザードには、家庭または小企業のコンピュータ間でファイル、プリンタ、またはインターネット接続などのリソースの共有処理を説明するチェックリストと手順が含まれていま<br>す。 Windows XPでは、Microsoftは家庭用または小企業用ネットワークのセットアップ用オンラインマニュアルとオペレーティングシステムツールの使い勝手を向上させています。 オペレーティングシス<br>テムの新しい機能には、PPPoE(Point-

# ネットワークセットアップウィザード

ホームネットワークウィザードはWindows Meで最初に導入されました。家庭用または小企業用ネットワークを簡単にセットアップできるよう、MicrosoftはWindows XP用により強化されたネットワークセッ<br>トアップウィザードを開発しました。このバージョンでは、家庭用または小企業用ネットワークのセットアップにより完全なオンラインマニュアルとサポートを提供しています。新しいウィザードが次の項で<br>説明するパーソナルファイアウォールを自

ウィザードを使用するには、次の手順を実行します。

- 1. スタートボタンをクリックし、すべてのプログラム → アクセサリ → 通信とポイントしてから、ネットワークセットアップウィザードをクリックします。
- 2. ようこそ画面が表示されたら、次へをクリックします。
- 3. ネットワーク作成のチェックリストをクリックします。

チェックリストが家庭用または小企業用ネットワークのセットアップに必要な手順を紹介し、各手順でさまざまな情報を提供します。 必要な接続と準備が完了したら、**ネットワークセットアップウ** イザードに戻ります。

- 4. インターネット接続方法を選んで、次へをクリックします。
- 5. インターネット接続を選んで、次へをクリックします。
- 6. コンピュータの説明とコンピュータ名を入力してから、次へをクリックします。
- 7. ネットワーク設定を確認し、次へをクリックしてセットアップを終了します。
- 8. セットアップ処理が終わったら、完了をクリックしてウィザードを閉じます。

# <span id="page-87-0"></span>インターネット接続ファイアウォール

今日の常時接続モデムやDSLインターネット接続は、今までにはなかったパンド幅を家庭用に提供しますが、接続されているコンピュータや家庭内ネットワークがハッカーの攻撃目標になる可能性がで<br>てきました。これらの攻撃にはいろいろありますが、目的はインターネットに接続されているコンピュータにアクセスすることです。ハッカーはコンピュータにアクセスすると、ハードドライブを参照してファ<br>イルを追加したり削除でき、パスワードやクレジットカード番号を取り出

メモ: インターネット接続ファイアウォールを有効にしても、ウィルス検出ソフトは必要です。

ファイアウォールはネットワークセットアップウィザードを実行するときに自動的に有効になります。 ネットワーク接続にファイアウォールが有効になると**、コントロールパネルのネットワーク接続**に赤い<br>背景のあるアイコンが表示されます。 インターネット接続ファイアウォールは、コンピュータの各インターネット接続に適用できます。 ファイアウォールは、基本ログイン機能も提供します。 ログに示される<br>イベントすべてがハッカーの攻撃というわけではありません

**コントロールパネル**の各インターネット接続に関連する**プロパティ**ダイアログボックスを使って、ファイアウォールを設定します。 ファイアウォールは、有効または無効にできます。 上級ユーザーには、<br>追加の設定オプションが利用できます。 詳細オプションには、特定のTCP(Transmission Control Protocol)やUDP(User Datagram Protocol)ポートを開いたり閉じたりする機能や、ポートのリダイレクシ

[目次ページに戻る](file:///C:/data/systems/ws350/ja/UG/index.htm)